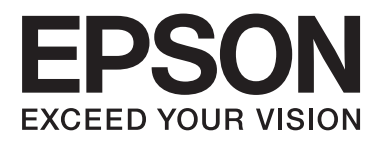

# **Kasutusjuhend**

NPD4746-00 ET

### <span id="page-1-0"></span>*Autoriõigus ja kaubamärgid*

### **Autoriõigus ja kaubamärgid**

Selle trükise ühtegi osa ei tohi paljundada, salvestada otsingusüsteemi ega edastada üheski vormis ega ühelgi viisil elektrooniliselt, mehaaniliselt, kopeerimise, salvestamise ega muul teel ilma ettevõtte Seiko Epson Corporation eelneva kirjaliku loata. Käesolevas trükises esitatud teabe kasutamise suhtes ei võeta vastutust patendiõiguste rikkumise eest. Samuti ei võeta vastutust käesolevas trükises esitatud teabe kasutamisest tuleneva kahju eest. Käesolevas trükises esitatud teave on mõeldud ainult käesoleva Epsoni tootega kasutamiseks. Epson ei vastuta selle teabe kasutamise eest teiste toodetega.

Seiko Epson Corporation ega selle sidusettevõtted ei vastuta käesoleva toote ostja ega kolmanda osapoole ees ostjal või kolmandal osapoolel käesoleva tootega juhtunud õnnetuse, väärast kasutamisest või kuritarvitamisest või loata tehtud muudatustest või remondist või (v.a USA-s) ettevõtte Seiko Epson Corporation kasutus- ja hooldusjuhiste mittejärgmise tagajärjel tekkinud kahju või kulude eest.

Seiko Epson Corporation ega selle sidusettevõtted ei vastuta kahjude ega probleemide eest, mis tulenevad lisaseadmete või kulumaterjalide kasutamisest, mis ei ole Epsoni originaaltooted või ei ole heaks kiidetud ettevõtte Seiko Epson Corporation poolt.

Seiko Epson Corporation ei vastuta tema poolt mitte heaks kiidetud liidesekaablite kasutamisest tulenevate elektromagnetiliste häiringute põhjustatud kahju eest.

EPSON® on registreeritud kaubamärk ja EPSON EXCEED YOUR VISION või EXCEED YOUR VISION on ettevõtte Seiko Epson Corporation kaubamärk.

PRINT Image Matching™ ja PRINT Image Matchingi logo on ettevõtte Seiko Epson Corporation kaubamärgid. Copyright © 2001 Seiko Epson Corporation. Kõik õigused kaitstud.

Intel® on ettevõtte Intel Corporation registreeritud kaubamärk.

PowerPC® on ettevõtte International Business Machines Corporation registreeritud kaubamärk.

Epson Scani tarkvara põhineb osaliselt töögrupi Independent JPEG Group tööl.

libtiff

Copyright © 1988-1997 Sam Leffler Copyright © 1991-1997 Silicon Graphics, Inc.

Permission to use, copy, modify, distribute, and sell this software and its documentation for any purpose is hereby granted without fee, provided that (i) the above copyright notices and this permission notice appear in all copies of the software and related documentation, and (ii) the names of Sam Leffler and Silicon Graphics may not be used in any advertising or publicity relating to the software without the specific, prior written permission of Sam Leffler and Silicon Graphics.

THE SOFTWARE IS PROVIDED "AS-IS" AND WITHOUT WARRANTY OF ANY KIND, EXPRESS, IMPLIED OR OTHERWISE, INCLUDING WITHOUT LIMITATION, ANY WARRANTY OF MERCHANTABILITY OR FITNESS FOR A PARTICULAR PURPOSE.

IN NO EVENT SHALL SAM LEFFLER OR SILICON GRAPHICS BE LIABLE FOR ANY SPECIAL, INCIDENTAL, INDIRECT OR CONSEQUENTIAL DAMAGES OF ANY KIND, OR ANY DAMAGES WHATSOEVER RESULTING FROM LOSS OF USE, DATA OR PROFITS, WHETHER OR NOT ADVISED OF THE POSSIBILITY OF DAMAGE, AND ON ANY THEORY OF LIABILITY, ARISING OUT OF OR IN CONNECTION WITH THE USE OR PERFORMANCE OF THIS SOFTWARE.

Microsoft®, Windows® ja Windows Vista® on ettevõtte Microsoft Corporation registreeritud kaubamärgid.

Apple®, Macintosh®, Mac OS® ja OS X® on ettevõtte Apple Inc. registreeritud kaubamärgid.

ABBYY® ja ABBYY FineReader® nimed ja logod on ettevõtte ABBYY Software House registreeritud kaubamärgid.

Adobe, Adobe Reader, Acrobat ja Photoshop on ettevõtte Adobe systems Incorporated kaubamärgid, mis võivad olla registreeritud teatud jurisdiktsioonides.

*Üldine märkus. Muid tootenimesid on käesolevas trükises kasutatud ainult tuvastamise eesmärgil ning need võivad olla nende omanike kaubamärgid. Epson ei pretendeeri õigustele nende märkide suhtes.*

Copyright © 2012 Seiko Epson Corporation. Kõik õigused kaitstud.

### *Sisukord*

### *[Autoriõigus ja kaubamärgid](#page-1-0)*

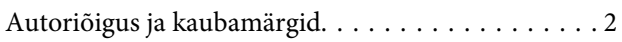

#### *[Sissejuhatus](#page-6-0)*

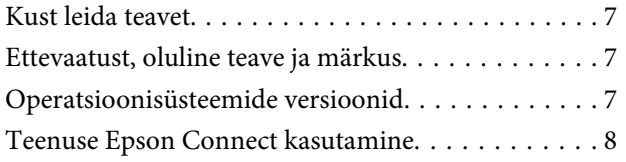

### *[Olulised juhised](#page-8-0)*

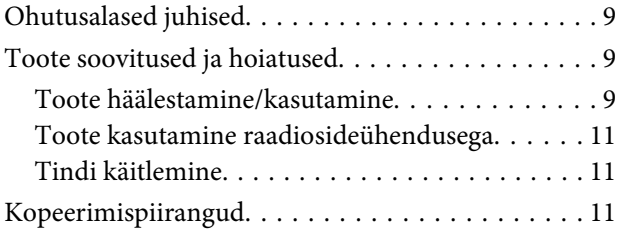

#### *[Tootega tutvumine](#page-12-0)*

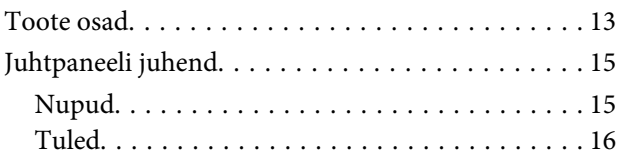

#### *[Paberi käitlemine](#page-16-0)*

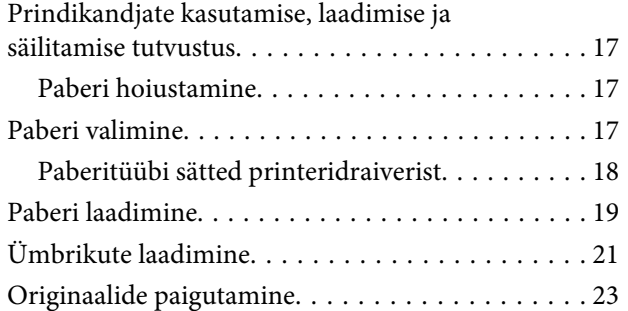

#### *[Printimine](#page-23-0)*

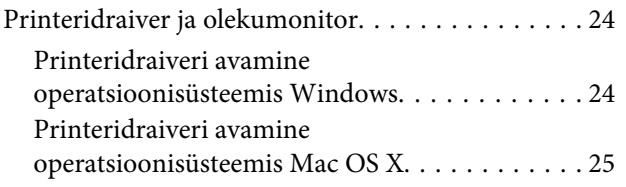

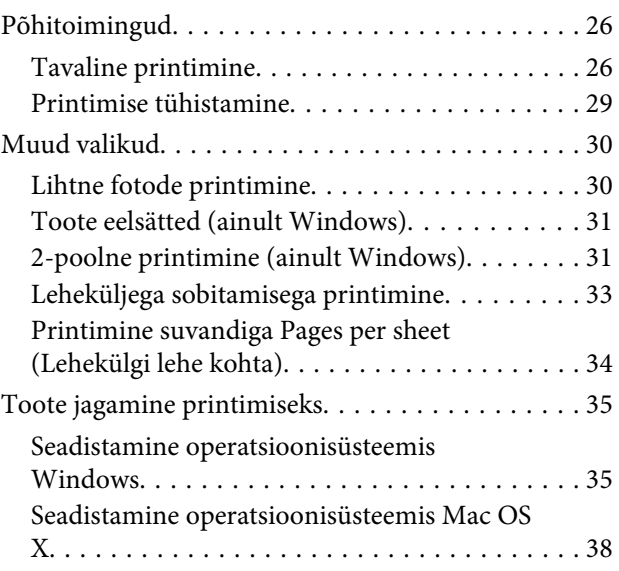

### *[Skannimine](#page-38-0)*

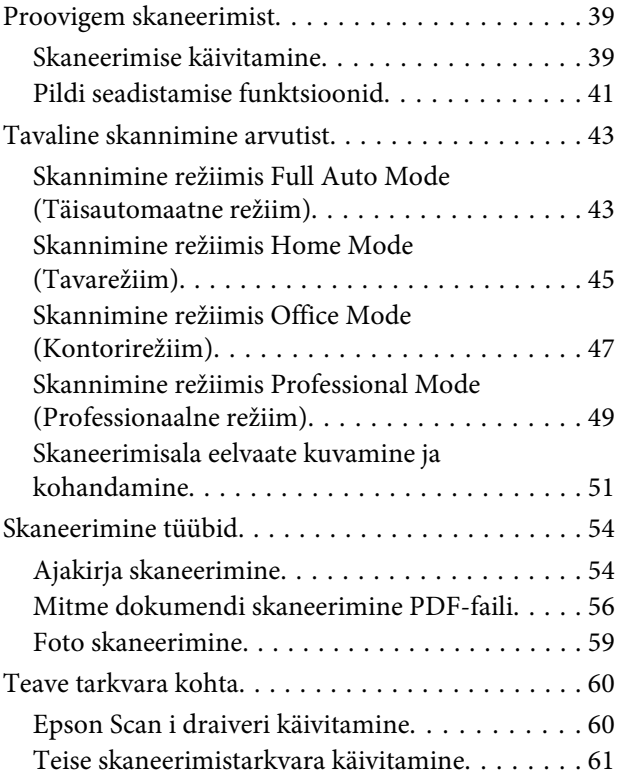

### *[Tindi täitmine](#page-62-0)*

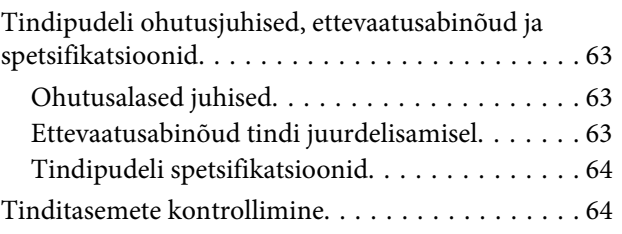

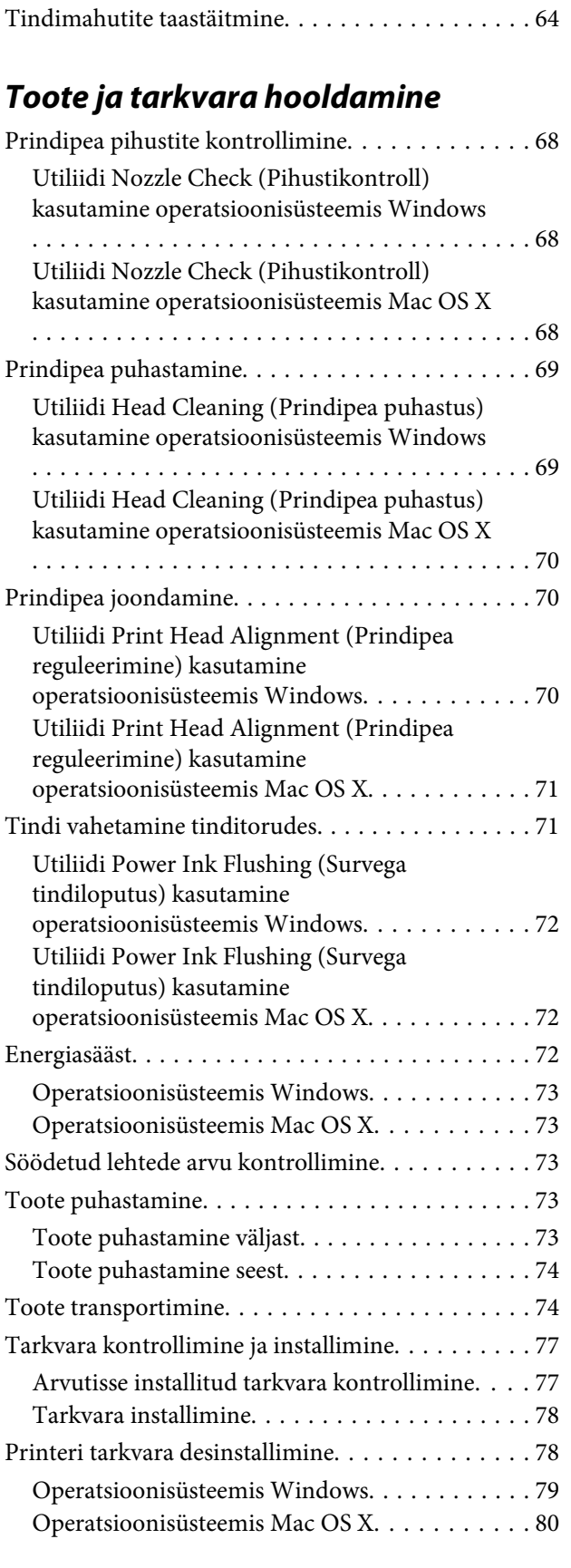

### *[Printimise/kopeerimise tõrkeotsing](#page-80-0)*

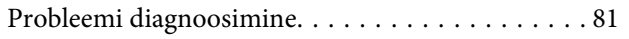

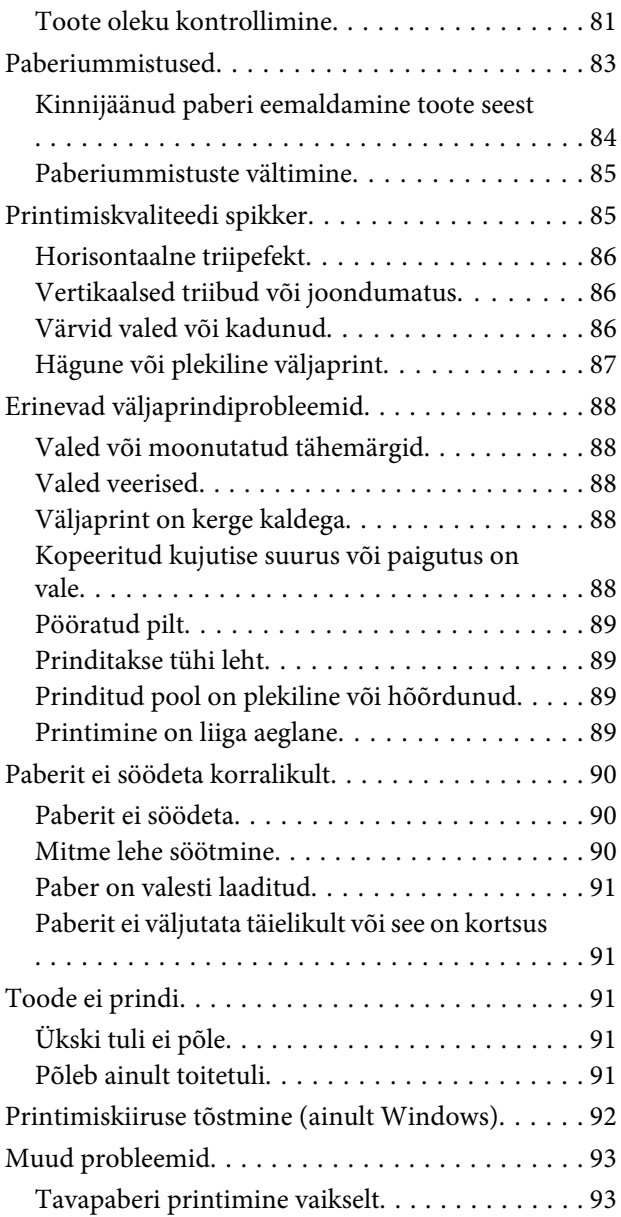

### *[Skannimise tõrkeotsing](#page-94-0)*

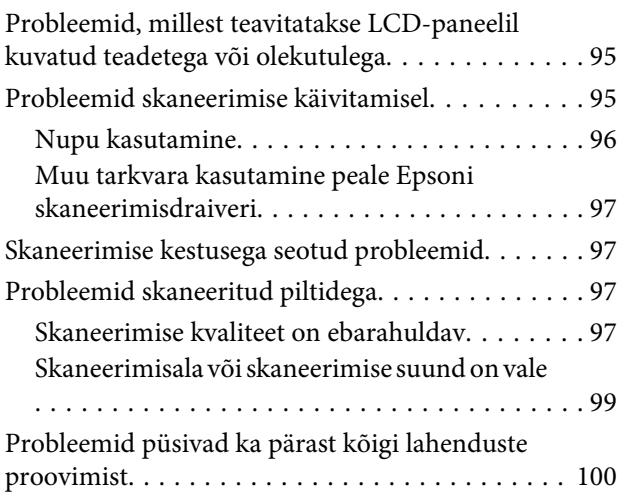

#### *[Tooteteave](#page-100-0)*

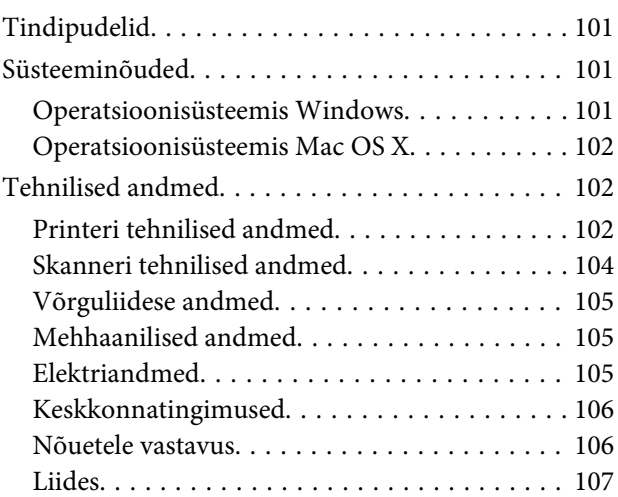

### *[Kust saada abi?](#page-107-0)*

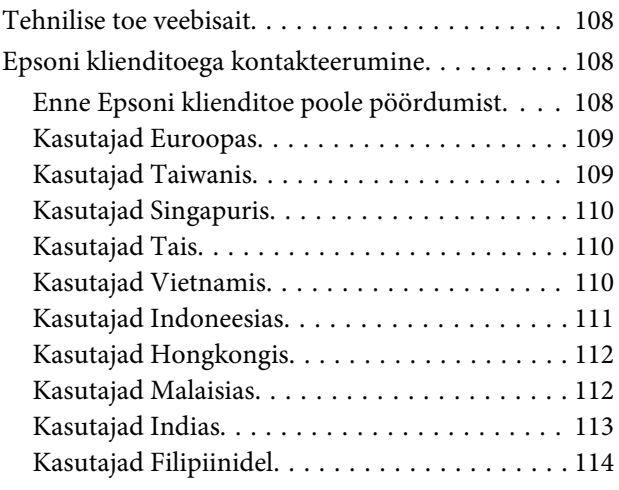

### *[Indeks](#page-115-0)*

### <span id="page-6-0"></span>*Sissejuhatus*

### **Kust leida teavet**

Järgnevate juhendite uusimad versioonid on saadaval Epsoni kasutajatoe veebisaidilt. <http://www.epson.eu/Support> (Euroopa) <http://support.epson.net/> (väljaspool Euroopat)

#### ❏ **Alusta siit (paber):**

Pakub teavet toote seadistamise, tarkvara installimise ja toote arvutita kasutamise kohta.

#### ❏ **Kasutusjuhend (PDF):**

Pakub üksikasjalikke juhtnööre kasutamise, ohutuse ja tõrkeotsingu kohta. Lugege seda juhendit, kui te kasutate toodet koos arvutiga.

PDF-juhendi lugemiseks läheb teil vaja rakendust Adobe Acrobat Reader 5.0 või uuemat või rakendust Adobe Reader.

#### ❏ **Võrgujuhend (HTML):**

Annab võrguadministraatoritele teavet nii printeridraiveri kui ka võrgusätete kohta.

### **Ettevaatust, oluline teave ja märkus**

Hoiatus, oluline teave ja märkus on selles juhendis viidatud allnäidatud moel ning need omavad järgnevat tähendust.

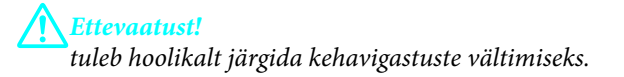

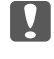

**vOluline teave** 

*tuleb järgida seadme kahjustamise vältimiseks.*

*Märkus*

*sisaldab kasulikke nõuandeid ja kitsendusi toote töö kohta.*

### **Operatsioonisüsteemide versioonid**

Käesolevas kasutusjuhendis on kasutusel järgmised lühendid.

❏ Windows 7 viitab operatsioonisüsteemidele Windows 7 Home Basic, Windows 7 Home Premium, Windows 7 Professional ja Windows 7 Ultimate.

- <span id="page-7-0"></span>❏ Windows Vista tähistab operatsioonisüsteeme Windows Vista Home Basic Edition, Windows Vista Home Premium Edition, Windows Vista Business Edition, Windows Vista Enterprise Edition ja Windows Vista Ultimate Edition.
- ❏ Windows XP tähistab operatsioonisüsteeme Windows XP Home Edition, Windows XP Professional x64 Edition ja Windows XP Professional.
- ❏ Mac OS X tähistab versioone Mac OS X 10.5.8, 10.6.x, 10.7.x.

### **Teenuse Epson Connect kasutamine**

Teenuse Epson Connect abil saate te hõlpsalt otseprintida oma nutitelefonist või tahvelarvutist. Kasutatavad teenused varieeruvad toodete lõikes. Külastage printimise ja muude teenuste kohta lisateabe saamiseks järgnevat URL-aadressi: <https://www.epsonconnect.com/>(teenuse Epson Connect portaalisait) <http://www.epsonconnect.eu> (ainult Euroopas)

Topeltklõpsake teenuse Epson Connect juhendi vaatamiseks töölaual oleval otseteeikoonil ...

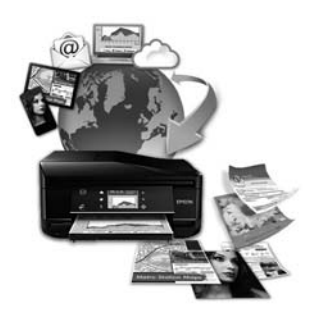

### <span id="page-8-0"></span>*Olulised juhised*

### **Ohutusalased juhised**

Toote ohutu kasutuse tagamiseks lugege ja järgige neid juhtnööre. Hoidke see juhend tuleviku tarbeks kindlasti alles. Lisaks järgige ka tootele märgitud hoiatusi ja juhtnööre.

- ❏ Kasutage ainult tootega kaasa pandud toitejuhet ja ärge kasutage seda juhet muudeks otstarveteks. Muude juhtmete kasutamine tootega või kaasa pandud toitejuhtme kasutamine teiste seadmetega võib põhjustada tulekahju või elektrilöögi.
- ❏ Veenduge, et teie vahelduvvoolu toitejuhe vastaks kehtivatele kohalikele ohutusnormidele.
- ❏ Ärge proovige toitejuhet, pistikut, printerit, skannerit ega lisaseadmeid ise lahti võtta, muuta või parandada, välja arvatud juhul, kui selleks on toodud täpsed juhised toote juhendites.
- ❏ Eemaldage toode vooluvõrgust ja toimetage teenindustöödeks kvalifitseeritud tehniku kätte, kui: toitejuhe või pistik on saanud viga; tootesse on sattunud vedelikku; toode on maha kukkunud või selle korpus vigastatud; toode ei tööta normaalselt või selle tööomadused on märgatavalt muutunud. Ärge kasutage nuppe, mida käesolev kasutusjuhend ei käsitle.
- ❏ Paigutage toode pistikupesa lähedale, et pistikut oleks võimalik kerge vaevaga vooluvõrgust eemaldada.
- ❏ Ärge kasutage ega hoidke toodet välistingimustes ja kohtades, kus see võib kokku puutuda mustuse või tolmu, vee või ülemäärase kuumusega. Ärge paigutage toodet kohtadesse, kus see võib saada lööke, puutuda kokku vibratsiooni, kõrge temperatuuri või niiskusega.
- ❏ Hoiduge tootele vedelike ajamisest ja ärge kasutage toodet märgade kätega.

### **Toote soovitused ja hoiatused**

Lugege ja järgige neid juhtnööre, et ennetada kahjustusi tootele ja teie varale. Hoidke see juhend tuleviku tarbeks kindlasti alles.

### **Toote häälestamine/kasutamine**

- ❏ Ärge sulgege ega katke kinni toote ventilaatoreid ega muid avasid.
- ❏ Kasutage ainult toote tagaküljel olevale sildile märgitud toiteallikatüüpi.
- ❏ Ühendage seade pistikupessa, mis kasutab regulaarselt välja ja sisse lülituvatest paljundusmasinatest või ventilatsioonisüsteemidest erinevat vooluahelat.
- ❏ Vältige seinalülitite või aegreleede kontrollitavate pistikupesade kasutamist.
- ❏ Paigutage kogu arvutisüsteem eemale võimalikest elektromagnetiliste häiringute allikatest, nagu kõlarid ja juhtmeta telefonide alused.
- ❏ Paigutage toitejuhtmed nii, et nende vigastamine, keerdumine ja sõlme minek oleks vähetõenäoline. Ärge asetage toitejuhtmete peale esemeid ning vältige toitejuhtmete peal kõndimist ja nendest üle sõitmist. Eriti suure hoolega jälgige seda, toitejuhtmete otsad oleksid sirged, k.a trafosse sisenevate ja sealt väljuvate toitejuhtmete otsad.
- ❏ Kui toode on ühendatud pikendusjuhtmega, veenduge, et pikendusjuhtmega ühendatud seadmete koguvoolutugevus ei ületa pikendusjuhtme nimivoolutugevust. Samuti veenduge, et pistikupessa ühendatud seadmete koguvoolutugevus ei ületa seinapistikupesa nimivoolutugevust.
- ❏ Kui kasutate toodet Saksamaal, peavad kõik vooluringid olema kaitstud 10- või 16-ampriste kaitselülititega, et toode oleks piisavalt kaitstud lühiühenduste ja liigvoolu eest.
- ❏ Kui ühendate selle toote arvuti või muu seadmega kaabli abil, veenduge pistikute õiges asendis. Igal pistikul on ainult üks õige asend. Pistiku valesti ühendamine võib kahjustada mõlemat juhtmega ühendatud seadet.
- ❏ Paigutage toode tasasele kindlale pinnale, mis on igas suunas toote põhjast laiem. Kui paigutate toote seina äärde, jätke seina ja toote tagakülje vahele vähemalt 10 cm vaba ruumi. Kaldasendis olev toode ei tööta korralikult.
- ❏ Vältige toodet hoiustades ja transportides selle kallutamist, küljele asetamist ja tagurpidi pööramist, sest vastasel juhul võib kassettidest tinti lekkida.
- ❏ Jätke toote taha ruumi juhtmetele ja toote kohale ruumi dokumendikaane täielikuks avamiseks.
- ❏ Vältige kohti, kus temperatuuri või õhuniiskuse kõikumine on liiga suur. Samuti paigutage toode eemale otsesest päikesevalgusest ning tugevatest valgus- ja soojusallikatest.
- ❏ Ärge pange esemeid toote piludesse.
- ❏ Printimise ajal ärge pange kätt tootesse.
- ❏ Ärge puudutage toote sees olevat valget lintkaablit ega tinditorusid.
- ❏ Ärge kasutage toote sees ega ümbruses aerosooltooteid, mis sisaldavad kergestisüttivaid gaase. Vastasel juhul võib tekkida tuleoht.
- ❏ Ärge liigutage prindipead käega, see võib toodet kahjustada.
- ❏ Lülitage toode alati välja nupust P. Ärge ühendage toodet vooluvõrgust lahti ega lülitage pistikupesast voolu välja, enne kui tuli <sup>('''</sup>) lõpetab vilkumise.
- ❏ Enne toote transportimist veenduge, et prindipea on algasendis (paremas servas).
- ❏ Skanneri sulgemisel ärge jätke selle vahele oma sõrmi.
- ❏ Ärge jätkake printimist, kui tinditase on allpool tindimahuti alumist joont. Toote jätkuv kasutamine, kui tinditase on allpool madalamat joont, võib toodet kahjustada. Epson soovitab tinditasemete lähtestamiseks täita kõik tindimahutid ülemise jooneni, kui toode ei ole kasutusel. Kui tindimahuti täidetakse ülalkirjeldatud meetodil, väljastab toode märguande ja lõpetab hinnangulisel momendil töö, et tinditasemed ei langeks allapoole tindimahuti madalamat joont.
- ❏ Kui te ei kasuta toodet pikema aja jooksul, eemaldage toitejuhe pistikupesast.
- ❏ Originaaldokumentide asetamisel skanneriklaasile ärge vajutage liiga tugevasti.

<span id="page-10-0"></span>❏ Toote kestuse ajal võib osutuda vajalikuks jääktindipadja välja vahetamine, kuis see täis saab. Kas ja kui tihti see vajalikuks osutub, sõltub prinditavate lehekülgede arvust, materjalist, millele te prindite ja toote teostatud puhastustsüklite arvust. Epson Status Monitor, LCD-paneel või tuled juhtpaneelil annavad teile teada, kui see detail vajab vahetamist. Padja vahetamisvajadus ei tähenda, et toode ei tööta enam vastavalt oma spetsifikatsioonidele. Selle detaili vahetamine on osa spetsifikatsioonides ettenähtud rutiinsest toote hooldusest ja ei ole parandamist nõudev probleem. Seetõttu ei kata Epsoni garantii selle detaili vahetamise kulusid. Kui toode vajab padja vahetust, saab seda teha volitatud Epsoni teenindus. Tegemist ei ole kasutaja poolt hooldatava detailiga.

### **Toote kasutamine raadiosideühendusega**

- ❏ Ärge kasutage seda toodet meditsiiniasutustes ega meditsiiniseadmete läheduses. Sellest tootest pärinevad raadiolained võivad häirida elektriliste meditsiiniseadmete talitlust.
- ❏ Ärge kasutage seda toodet automaatjuhitavate seadmete (näiteks automatiseeritud uste või tulekahju häiresüsteemide) läheduses. Sellest tootest pärinevad raadiolained võivad neid seadmeid negatiivselt mõjutada ning see võib põhjustada talitlushäirest tingitud õnnetusjuhtumeid.

### **Tindi käitlemine**

Tindiga seotud ohutusjuhised ja toote soovitused/hoiatused asuvad lingitud jaotises.

 $\rightarrow$  ["Tindi täitmine" lk 63](#page-62-0)

### **Kopeerimispiirangud**

Toote vastutustundlikuks ja õiguspäraseks kasutamiseks lähtuge järgmistest juhistest.

#### **Seadusega on keelatud koopiate tegemine:**

- ❏ pangatähtedest, müntidest, riigiväärtpaberitest, riigivõlakirjadest ja munitsipaalväärtpaberitest;
- ❏ kasutamata postmarkidest, eelnevalt tembeldatud postkaartidest ja muudest ametlikest postisaadetistest, millel on kehtiv postmark;
- ❏ riiklikest maksumärkidest ja õiguslikul alusel välja antud väärtpaberitest.

#### **Eriti ettevaatlik olge koopiate tegemisel:**

- ❏ likviidsetest väärtpaberitest (aktsiatähed, müüdavad vekslid, tšekid jne), kuupiletitest, sooduspiletitest jne;
- ❏ passidest, juhilubadest, sõidukite tehnilise ülevaatuse tõenditest, teekasutuslubadest, toidutalongidest, piletitest jne.

*Eelmainitud esemete kopeerimine võib samuti olla seadusega keelatud.*

#### **Autoriõigusega kaitstud materjalide vastutustundlik kasutamine.**

*Märkus.*

❏ Tooteid võidakse kasutada valel eesmärgil, kopeerides autoriõigusega materjale. Kui te ei tegutse just asjatundliku juristi nõuannete kohaselt, olge vastutustundlik ja lugupidav ning hankige enne avaldatud materjali kopeerimist autoriõiguse valdaja luba.

## <span id="page-12-0"></span>**Tootega tutvumine**

### **Toote osad**

#### *Märkus.*

*Juhendis toodud joonistel on kujutatud sarnast tootemudelit. Kuigi need võivad teie tegelikust tootest erineda, on talitlusmeetod samasugune.*

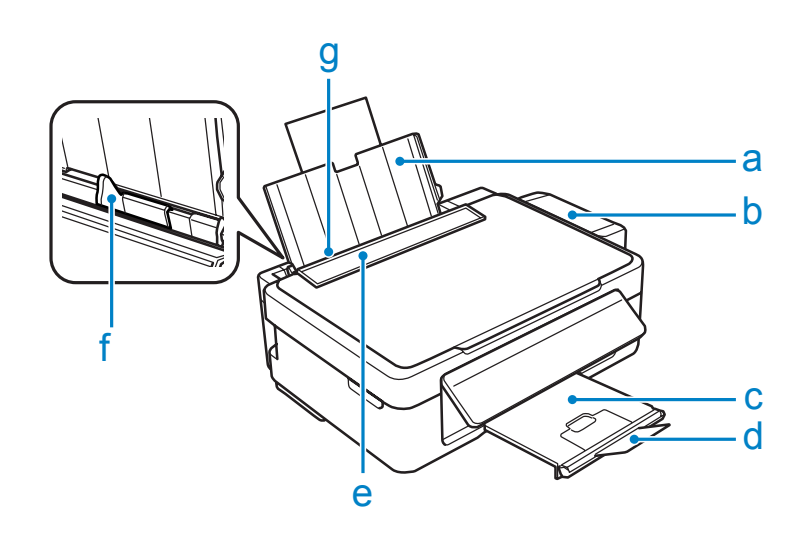

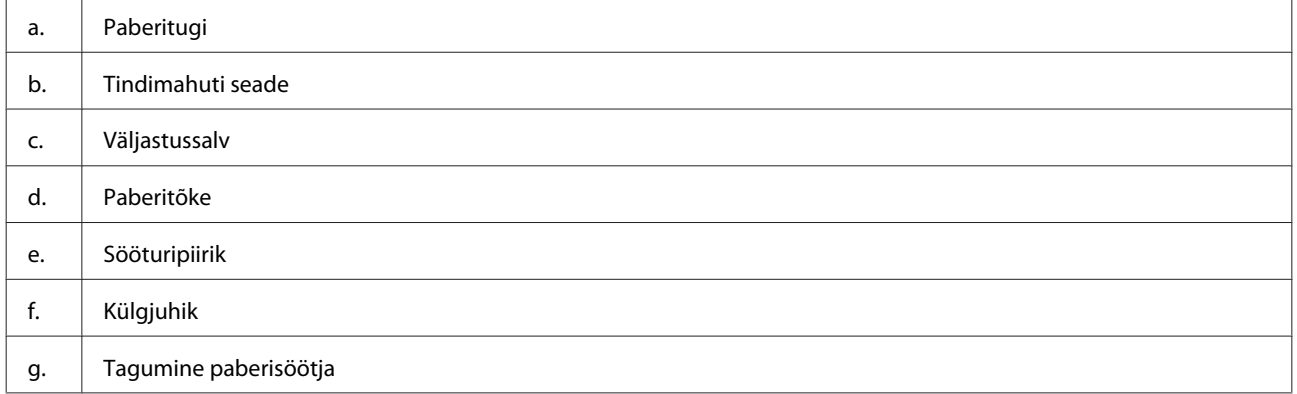

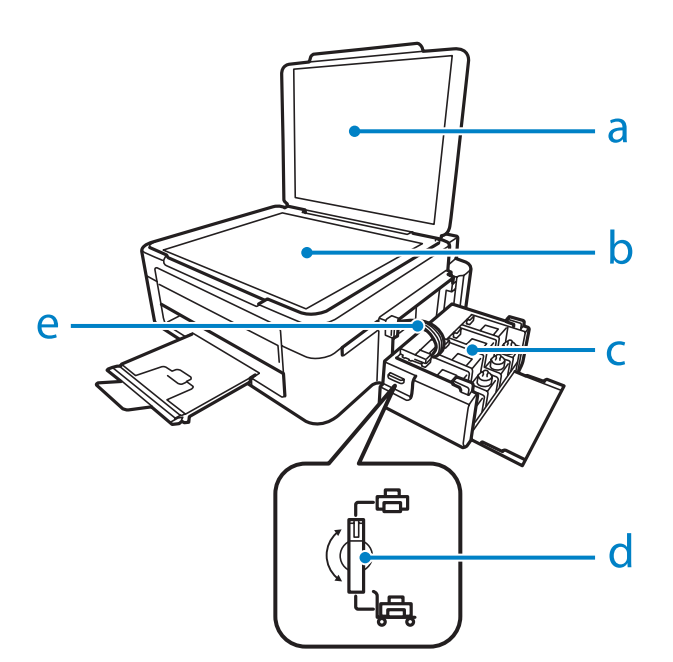

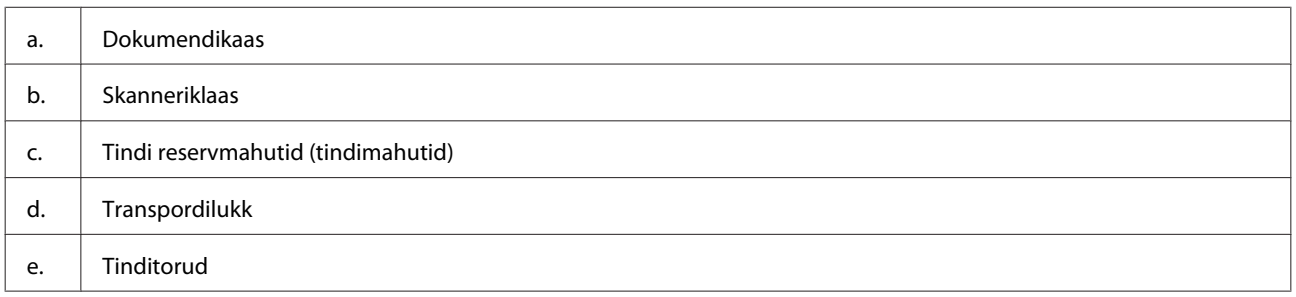

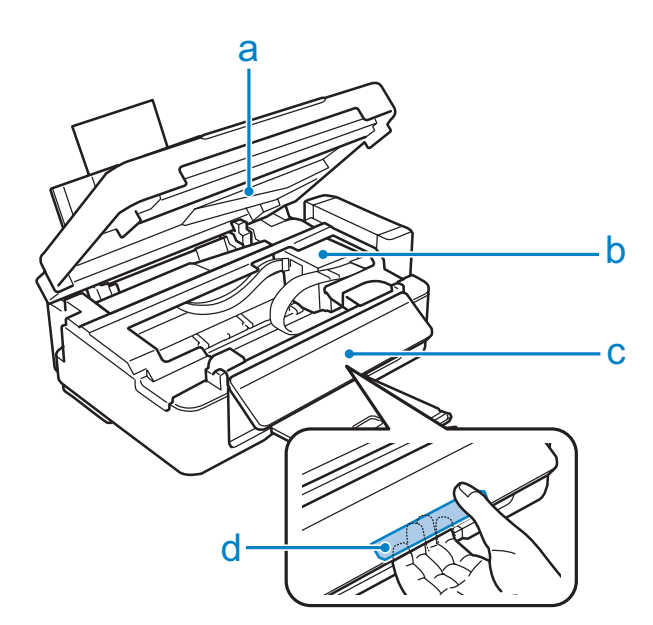

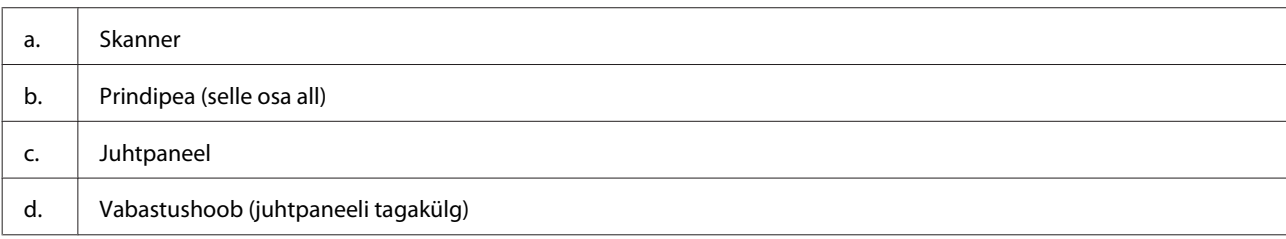

#### **Tootega tutvumine**

<span id="page-14-0"></span>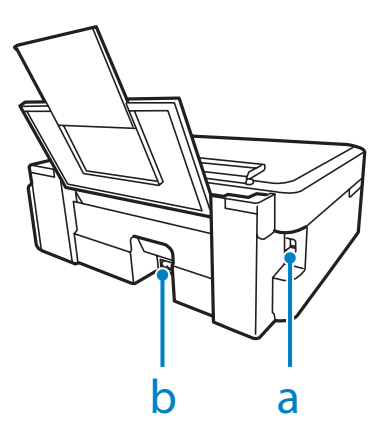

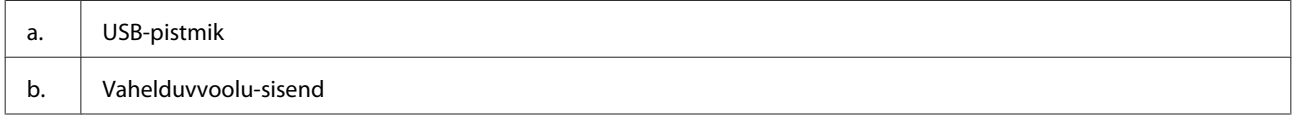

### **Juhtpaneeli juhend**

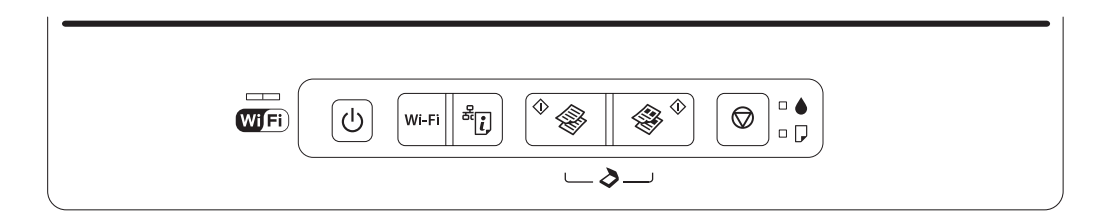

### **Nupud**

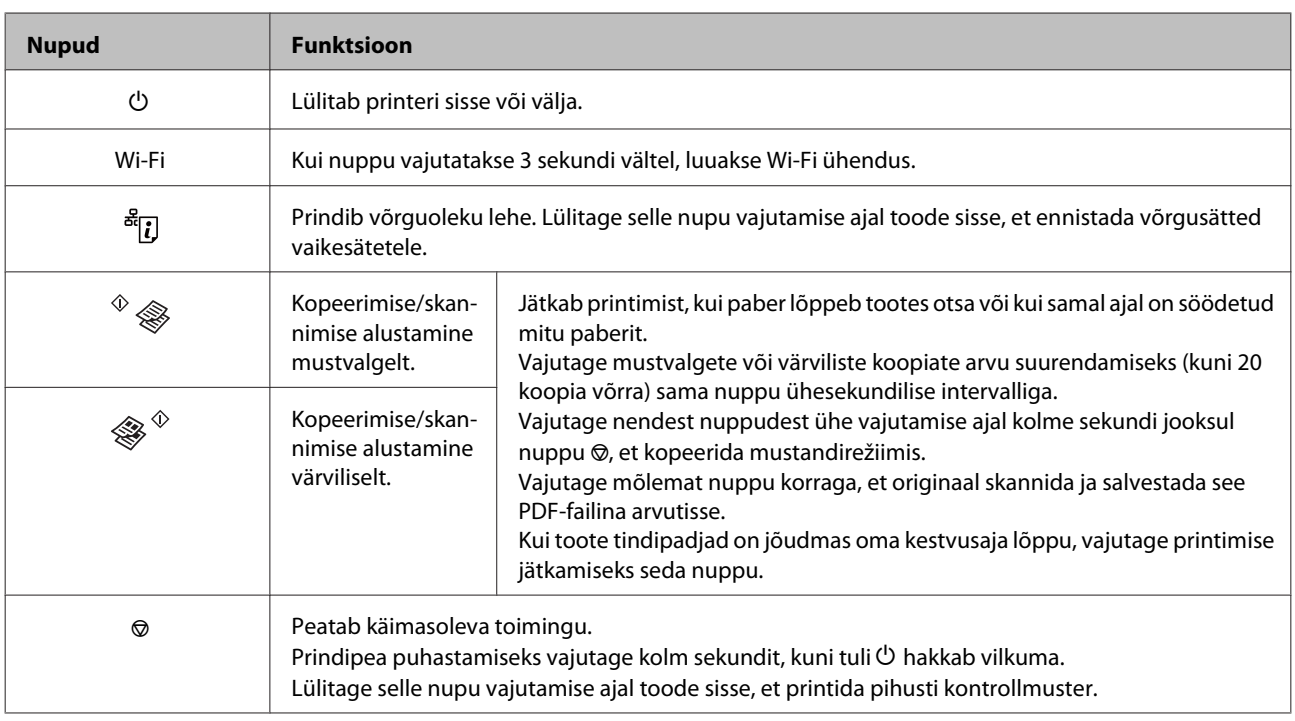

### <span id="page-15-0"></span>**Tuled**

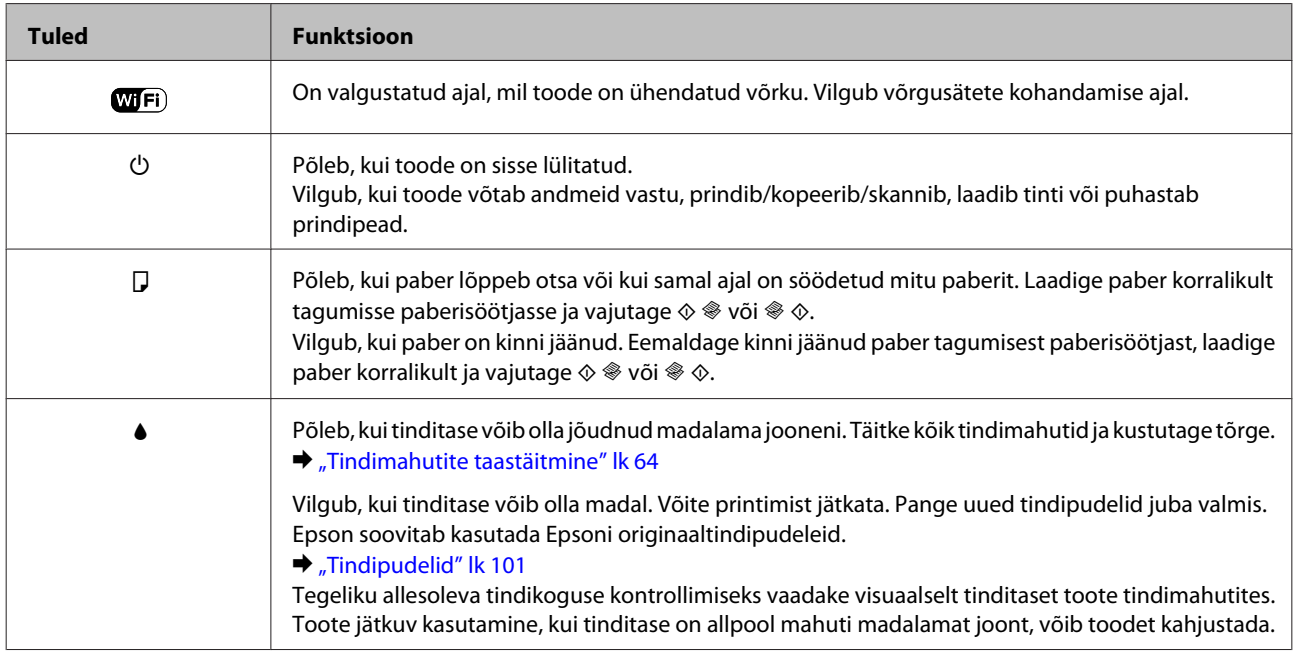

## <span id="page-16-0"></span>**Paberi käitlemine**

### **Prindikandjate kasutamise, laadimise ja säilitamise tutvustus**

Te saavutate hea tulemuse enamike tavaliste paberitüüpidega. Kattega paberid annavad siiski parema väljaprindi, sest imavad vähem tinti.

Epson pakub spetsiaalseid pabereid, mis on loodud Epsoni tindiprits-toodetes kasutatavate tintide jaoks ning soovitab neid kvaliteetse tulemuse saavutamiseks.

Epsoni poolt tarnitud eripaberi laadimisel lugege esmalt koos paberiga pakitud juhtnööre ning pidage järgmised punktid meeles.

#### *Märkus.*

- ❏ *Laadige paber tagumisse paberisöötjasse, prinditav pool üleval. Prinditav pool on tavaliselt valgem või läikivam. Lisateabe saamiseks vaadake koos paberiga pakitud juhtnööre. Mõned paberitüübid on lõigatud nurkadega, mis aitab määrata laadimissuunda.*
- ❏ *Kui paber on kooldunud, siis siluge või koolutage seda enne laadimist kergelt vastassuunas. Kooldunud paberile printides võib tint teie väljaprindi määrida.*

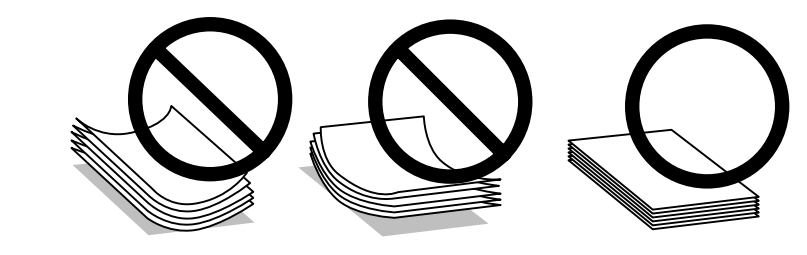

### **Paberi hoiustamine**

Pange kasutamata paber kohe pärast printimise lõpetamist tagasi originaalpakendisse. Eripaberite käsitsemisel soovitab Epson hoiustada teil oma väljaprinte suletavas kilekotis. Hoidke kasutamata paberit ja väljaprinte kõrge temperatuuri, niiskuse ja otsese päikesevalguse eest.

### **Paberi valimine**

Vaadake allolevast tabelist paberi ja muude meediumite laadimismahte.

<span id="page-17-0"></span>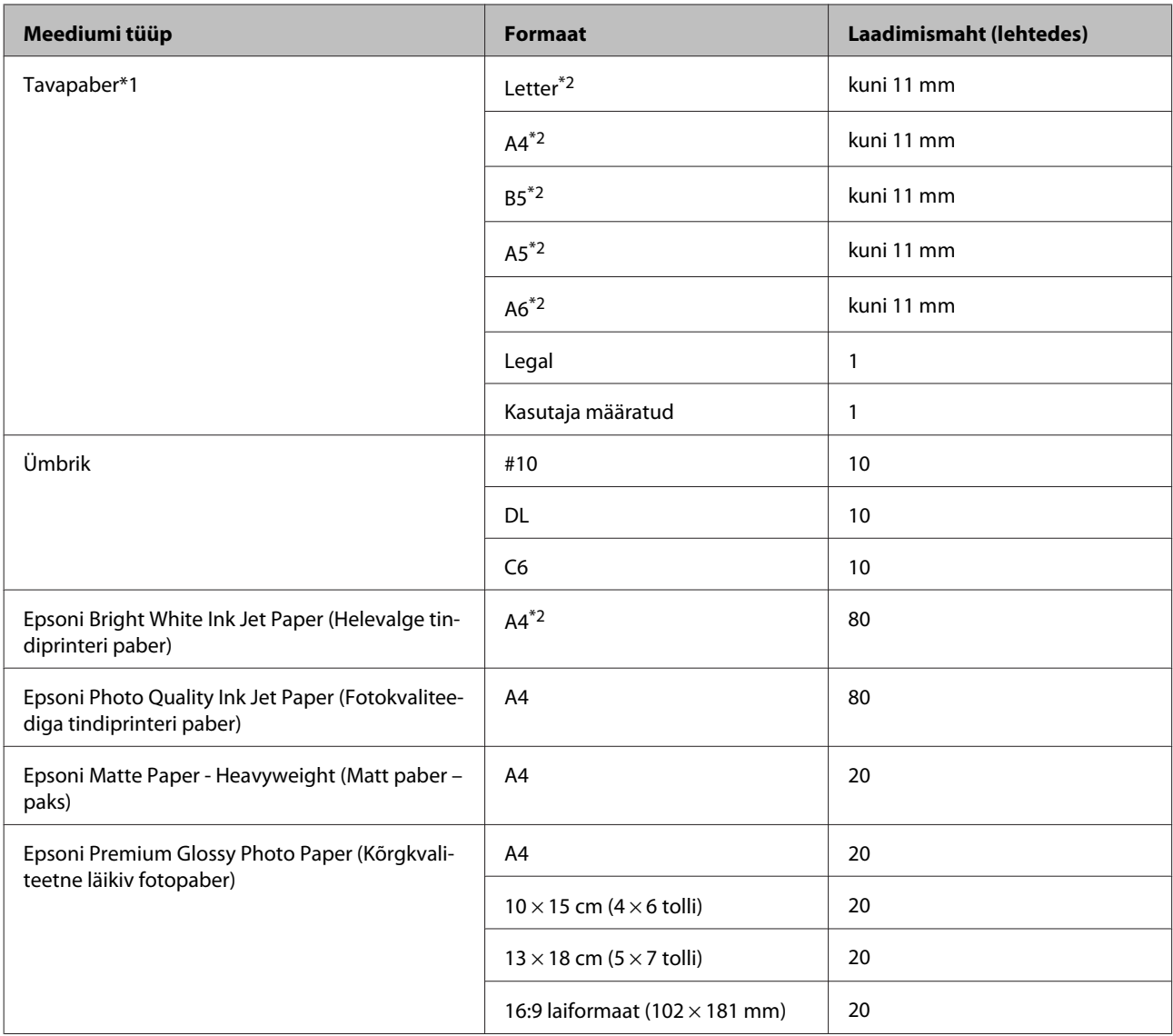

 $*1$  Paber kaaluga 64 g/m<sup>2</sup> (17 naela) kuni 90 g/m<sup>2</sup> (24 naela).

\*2 Laadimismaht on 2-poolse käsitsiprintimise korral 30 lehte.

### **Paberitüübi sätted printeridraiverist**

Toode reguleerib ennast ise automaatselt vastavalt teie poolt valitud paberitüübile. See on põhjus, miks paberi tüüp nii oluline on. See ütleb teie tootele, millist paberit te kasutate, ning reguleerib vastavalt tindi kattekihti. Allolev tabel toob välja nimekirja määrangutest, mida te peate oma paberi jaoks valima.

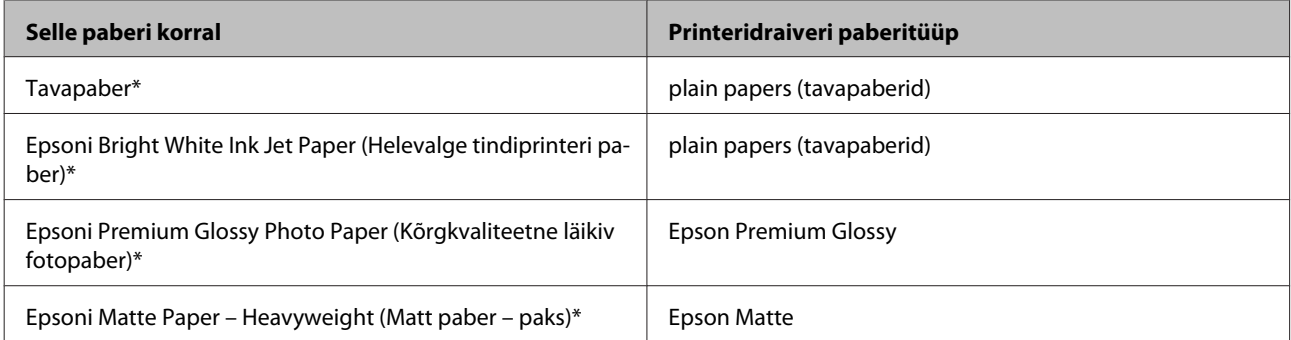

<span id="page-18-0"></span>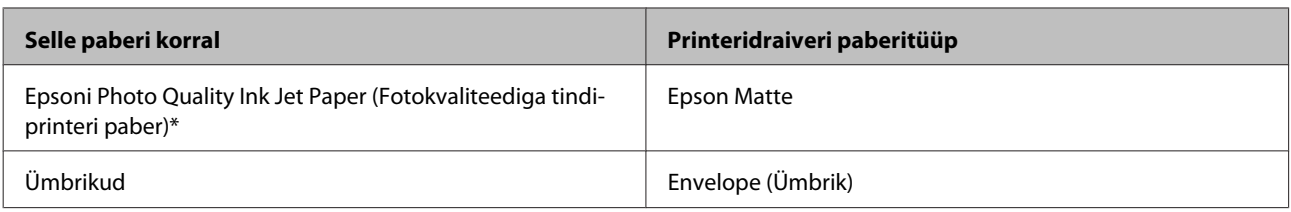

\* Need paberitüübid ühilduvad Exif Printi ja PRINT Image Matchinguga. Lisateabe saamiseks vaadake Exif Printi või PRINT Image Matchinguga ühilduva digitaalkaameraga kaasasolevat dokumentatsiooni.

#### *Märkus.*

*Eripaberite kättesaadavus on eri piirkondades erinev. Värskeima teabe saamiseks saadavalolevate paberitüüpide kohta võtke ühendust Epsoni klienditoega.*

& *["Tehnilise toe veebisait" lk 108](#page-107-0)*

### **Paberi laadimine**

Paberi laadimisel järgige neid samme.

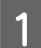

Pöörake sööturipiirik ette.

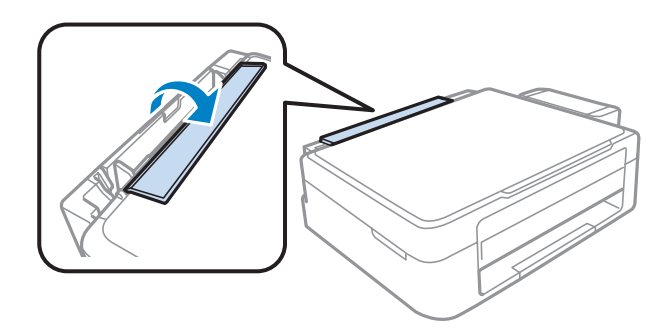

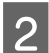

 $\mathcal{D}$  Libistage paberitugi ja väljastussalv välja ning tõstke paberitõke üles.

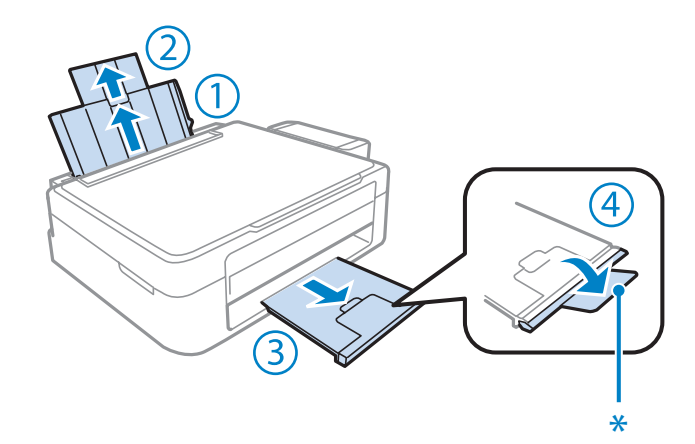

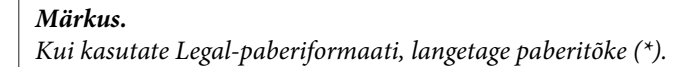

3 Libistage külgjuhik vasakule.

D Lehvitage paberivirna, seejärel koputage seda tasase pinna vastu, et servad oleksid ühetasa.

E Laadige paber, prinditava pool üleval, tagumise paberisöötja parema külje vastu. Prinditav pool on tavaliselt<br>E valgam või läikivam kui tajna pool valgem või läikivam kui teine pool.

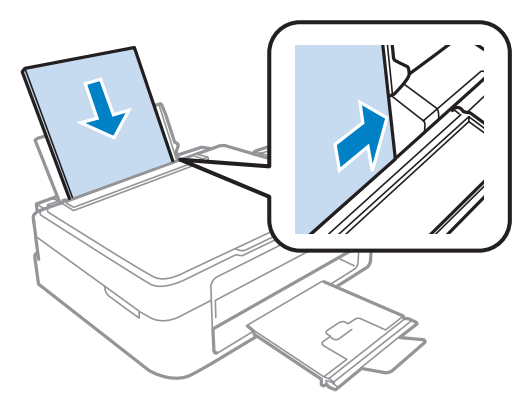

#### *Märkus.*

*Laadige paber tagumisse paberisöötjasse alati lühem serv ees, isegi kui te prindite horisontaalpaigutusega kujutisi.*

 $\begin{array}{|c|c|} \hline \textbf{6} & \text{Libistage külgjuhik vastu paberi vasakut külge, kuid mitte liiga tihedalt.} \hline \end{array}$ 

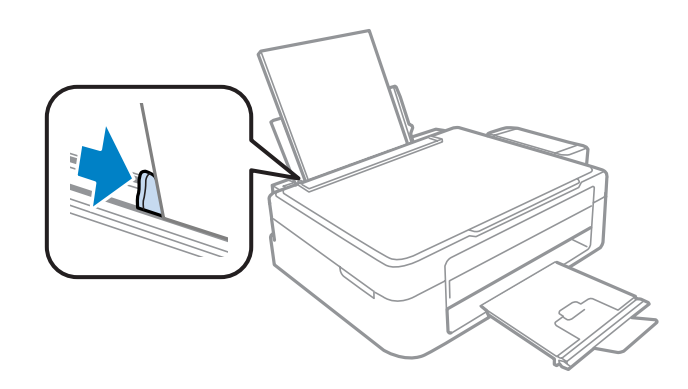

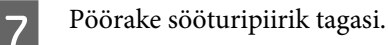

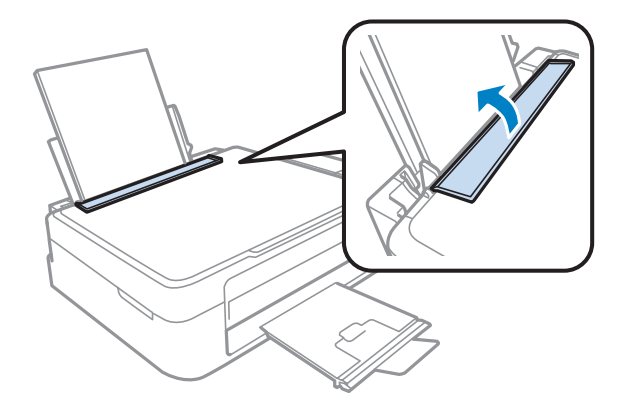

#### <span id="page-20-0"></span>*Märkus.*

- ❏ *Jätke toote ette piisavalt vaba ruumi, et paber saaks täielikult välja tulla.*
- ❏ *Ärge laadige tavapaberit külgjuhiku siseküljel olevast* H *noolemärgist kõrgemale. Veenduge Epsoni eripaberi korral, et lehtede arv on väiksem kui kandjate jaoks kindlaksmääratud piir.*
	- & *["Paberi valimine" lk 17](#page-16-0)*

### **Ümbrikute laadimine**

Ümbrikuid laadides järgige neid samme.

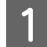

Pöörake sööturipiirik ette.

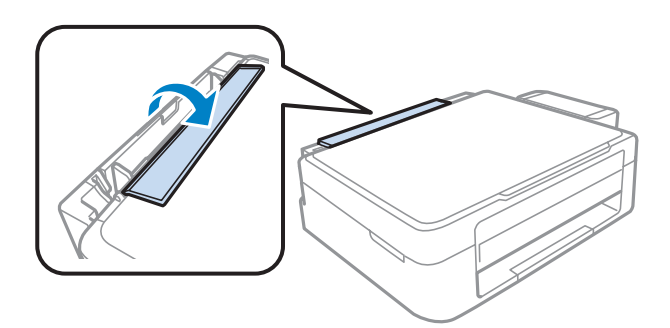

B Libistage paberitugi ja väljastussalv välja ning tõstke paberitõke üles.

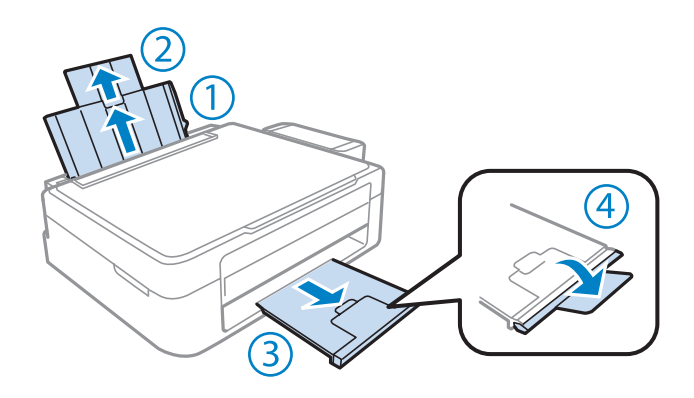

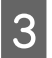

3 Libistage külgjuhik vasakule.

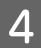

D Laadige ümbrikud, lühem külg ees ja suletav pool all vasakul. Seejärel libistage külgjuhik vastu ümbrikute vasakut külge, kuid mitte liiga tihedalt.

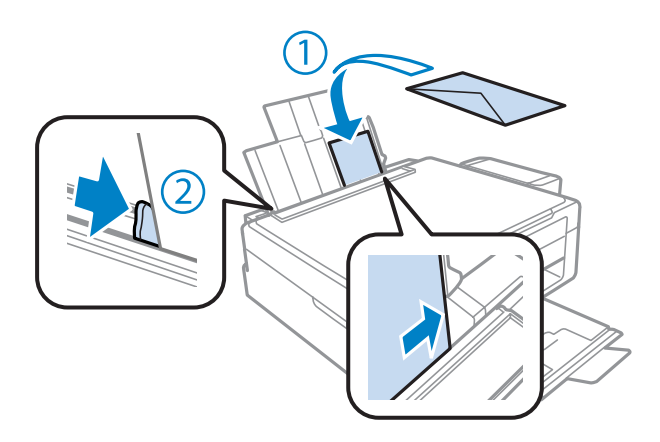

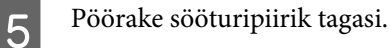

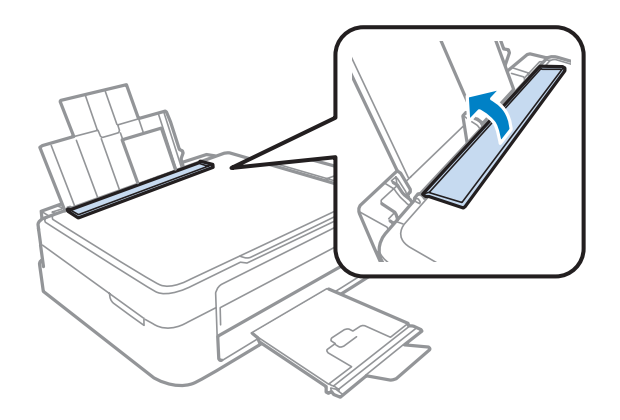

#### *Märkus.*

- ❏ *Ümbrikute paksus ja nende painduvus on väga erinevad. Kui ümbrikuvirna kogupaksus ületab tavapaberi limiiti, suruge ümbrikud enne laadimist tasandamiseks kokku. Kui printimiskvaliteet langeb pärast ümbrikuvirna laadimist, laadige ümbrikke ükshaaval.*
- ❏ *Ärge kasutage kooldus või volditud ümbrikke.*
- ❏ *Enne laadimist suruge ümbrikud ja nende klapid kokku.*

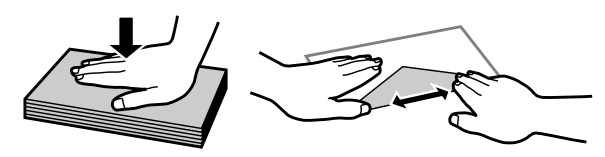

- ❏ *Enne laadimist tasandage ümbrikute esiserv.*
- ❏ *Vältige liiga õhukeste ümbrikute kasutamist, sest need võivad printimise käigus kortsuda.*
- ❏ *Enne laadimist joondage ümbrikute servad.*

### <span id="page-22-0"></span>**Originaalide paigutamine**

A Avage dokumendikaas ja asetage originaal esiküljega allpool skanneriklaasile.

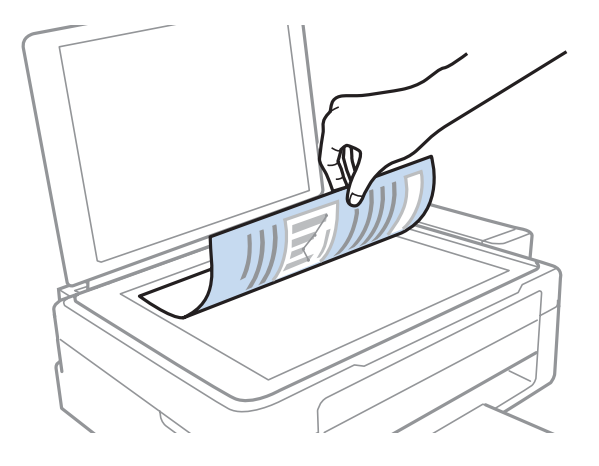

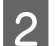

2 Lükake originaal nurka.

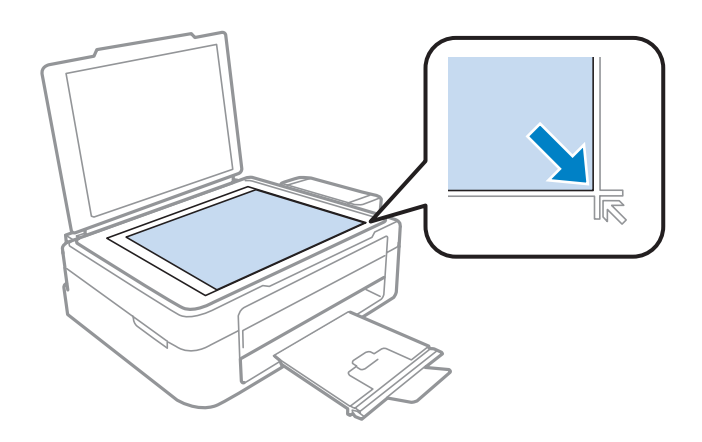

#### *Märkus.*

*Kui funktsiooni EPSON Scan kasutamisel ilmnevad probleemid skannimisala või skannimissuunaga, vaadake järgmisi peatükke.*

& *["Originaaldokumendi servad jäävad skaneerimata" lk 99](#page-98-0)*

& *["Mitu dokumenti skaneeritakse ühte faili" lk 99](#page-98-0)*

3 Sulgege kaas õrnalt.

## <span id="page-23-0"></span>**Printimine**

### **Printeridraiver ja olekumonitor**

Printeridraiver võimaldab teil parima printimistulemuse saamiseks valida suure hulga määrangute vahel. Olekumonitor ja printeri utiliidid aitavad teil toodet kontrollida ning hoida see parimas töökorras.

#### *Märkus operatsioonisüsteemi Windows kasutajatele:*

- ❏ *Teie printeridraiver leiab ja installib Epsoni veebilehelt automaatselt printeridraiveri uusima versiooni. Klõpsake nuppu Software Update (Tarkvara uuendamine) printeridraiveri aknas Maintenance (Hooldus) ja järgige ekraanile ilmuvaid juhtnööre. Kui nuppu ei kuvata aknas Maintenance (Hooldus), valige Windows menüüst Start suvand All Programs (Kõik programmid) või Programs (Programmid) ja kontrollige kausta EPSON.*
- ❏ *Kui te soovite muuta draiveri keelt, valige keel, mida te kasutada soovite sättest Language (Keel) printeridraiveri aknas Maintenance (Hooldus). Olenevalt asukohast ei pruugi see funktsioon saadaval olla.*

#### **Printeridraiveri avamine operatsioonisüsteemis Windows**

Te saate printeridraiverit avada enamikus operatsioonisüsteemi Windows rakendustes, operatsioonisüsteemi Windows Start-menüüst ning samuti sobib selleks taskbar (tegumiriba).

Ainult kasutataval programmil rakenduvate määrangute tegemiseks avage printeridraiver antud programmist.

Kõigile operatsioonisüsteemi Windows rakendustele rakenduvate sätete tegemiseks avage printeridraiver menüüst Start, samuti sobib selleks taskbar (tegumiriba).

Printeridraiveri avamiseks vaadake järgmisi peatükke.

#### *Märkus.*

*Selles Kasutusjuhend esitatud printeridraiveri kuvatõmmised on võetud operatsioonisüsteemist Windows 7.*

#### **Operatsioonisüsteemi Windows rakendustest**

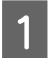

A Klõpsake **Print (Prindi)** või **Print Setup (Printimise häälestus)** menüüs File (Fail).

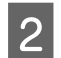

B Ilmuvas uues aknas klõpsake **Printer**, **Setup (Seadistus)**, **Options (Suvandid)**, **Preferences (Eelistused)** või **Properties (Atribuudid)**. (Olenevalt programmist peate te klõpsama kas ühte või mitut nuppu.)

#### **Menüüst Start**

❏ **Windows 7:**

Vajutage nupule Start ning valige **Devices and Printers (Seadmed ja printerid)**. Seejärel paremklõpsake tootel ja valige **Printing preferences (Prindieelistused)**.

<span id="page-24-0"></span>❏ **Windows Vista:**

Klõpsake nuppu Start ja valige **Control Panel (Juhtpaneel)**, seejärel valige **Printer** kategooria **Hardware and Sound (Riistvara ja heli)** alt. Valige toode ja klõpsake **Select printing preferences (Valige prindieelistused)**.

❏ **Windows XP:**

Klõpsake **Start**, **Control Panel (Juhtpaneel)** (**Printers and Other Hardware (Printerid ja muu riistvara)**), seejärel **Printers and Faxes (Printerid ja faksid)**. Valige toode ja klõpsake kirjel **Printing Preferences (Prindieelistused)** menüüs File (Fail).

#### **Otseteeikoonilt, mille asukohaks on taskbar (tegumiriba)**

Paremklõpsake toote ikoonil, mille asukohaks on taskbar (tegumiriba), seejärel valige **Printer Settings (Printeri sätted)**.

Otseteeikooni lisamiseks asukohta Windows taskbar (tegumiriba): avage esmalt ülaltoodud kirjelduse järgi menüüst Start printeridraiver. Järgmiseks klõpsake vahekaardil **Maintenance (Hooldus)** ja seejärel nupul **Monitoring Preferences (Seire-eelistused)**. Aknas Monitoring Preferences (Seire-eelistused) valige märkeruut **Shortcut Icon (Otseteeikoon)**.

#### **Teabe saamine võrguspikrist**

Printeridraiveri aknas proovige ühte järgmistest protseduuridest.

- ❏ Paremklõpsake valikul ja klõpsake **Help (Spikker)**.
- ❏ Klõpsake nuppu akna ülemises paremas nurgas ja seejärel klõpsake kirjel (ainult Windows XP).

#### **Printeridraiveri avamine operatsioonisüsteemis Mac OS X**

Allolev tabel kirjeldab printeridraiveri dialoogi avamist.

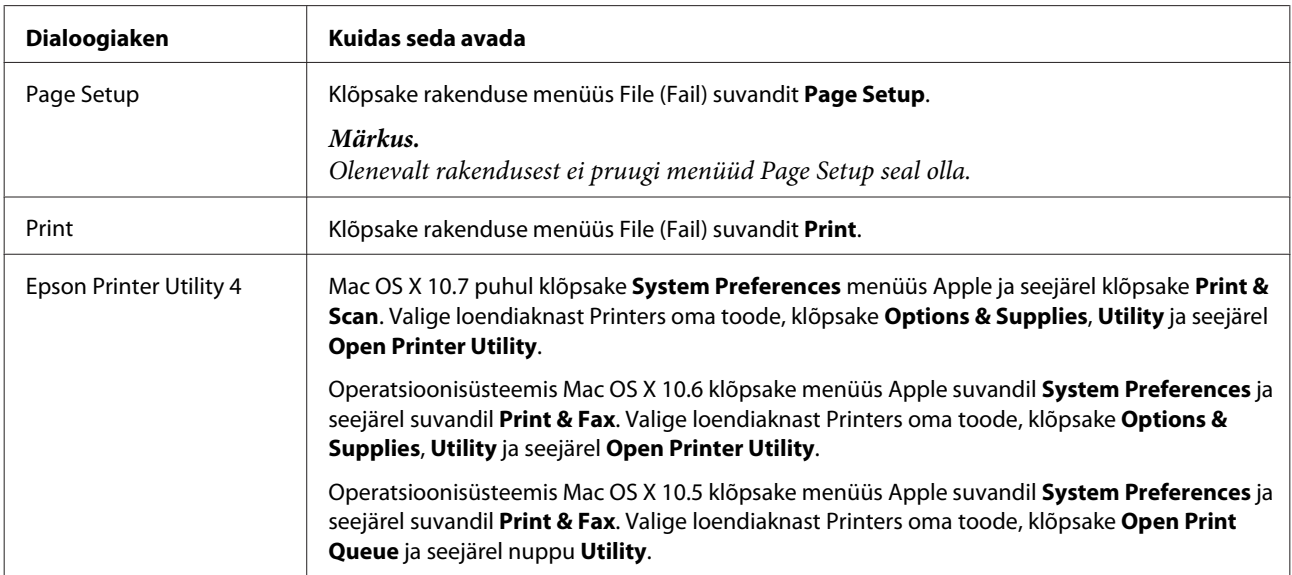

#### **Teabe saamine võrguspikrist**

Klõpsake nuppu **Help (Spikker)** dialoogiaknas Print (Prindi).

### <span id="page-25-0"></span>**Põhitoimingud**

### **Tavaline printimine**

#### *Märkus.*

- ❏ *Kuvatõmmised võivad selles jaotises sõltuvalt mudelist erineda.*
- ❏ *Enne printima hakkamist laadige korralikult paber.*
	- & *["Paberi laadimine" lk 19](#page-18-0)*
	- & *["Ümbrikute laadimine" lk 21](#page-20-0)*
- ❏ *Teabe saamiseks prindiala kohta vaadake allpool olevat peatükki.* & *["Prindiala" lk 103](#page-102-0)*
- ❏ *Pärast sätete tegemise lõpetamist printige enne kogu töö printimist välja üks testkoopia ning uurige tulemust.*

#### **Toote tavasätted operatsioonisüsteemis Windows**

A Avage fail, mida soovite printida.

2 Avage printerisätted.

 $\rightarrow$  ["Printeridraiveri avamine operatsioonisüsteemis Windows" lk 24](#page-23-0)

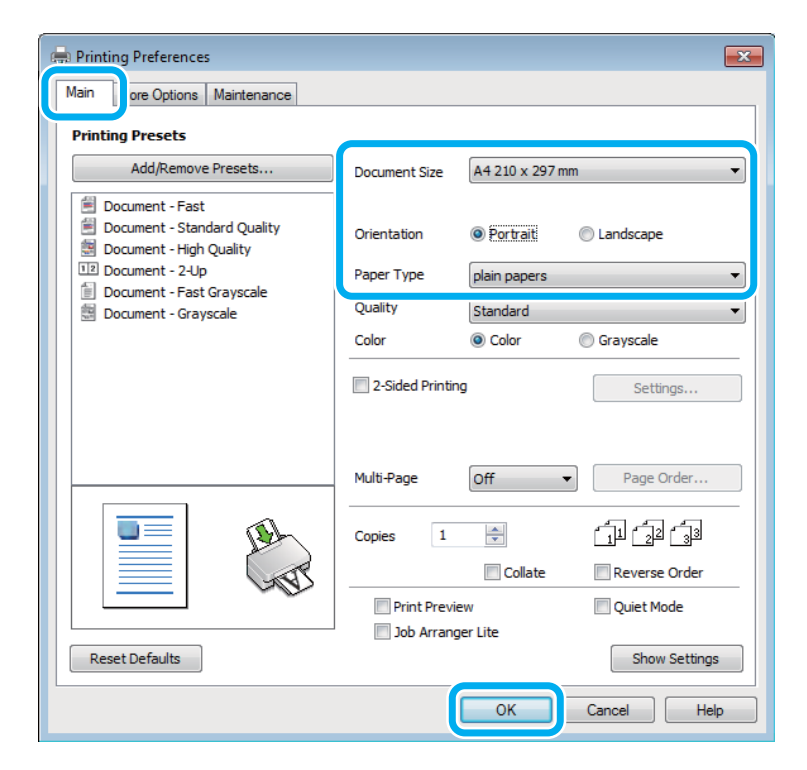

C Klõpsake vahekaardil **Main (Pealeht)**.

D Valige sobiv suvandi Document Size (Dokumendi formaat) säte. Te saate määrata ka kohandatud paberiformaadi. Täpsema teabe saamiseks vaadake võrguspikrit.

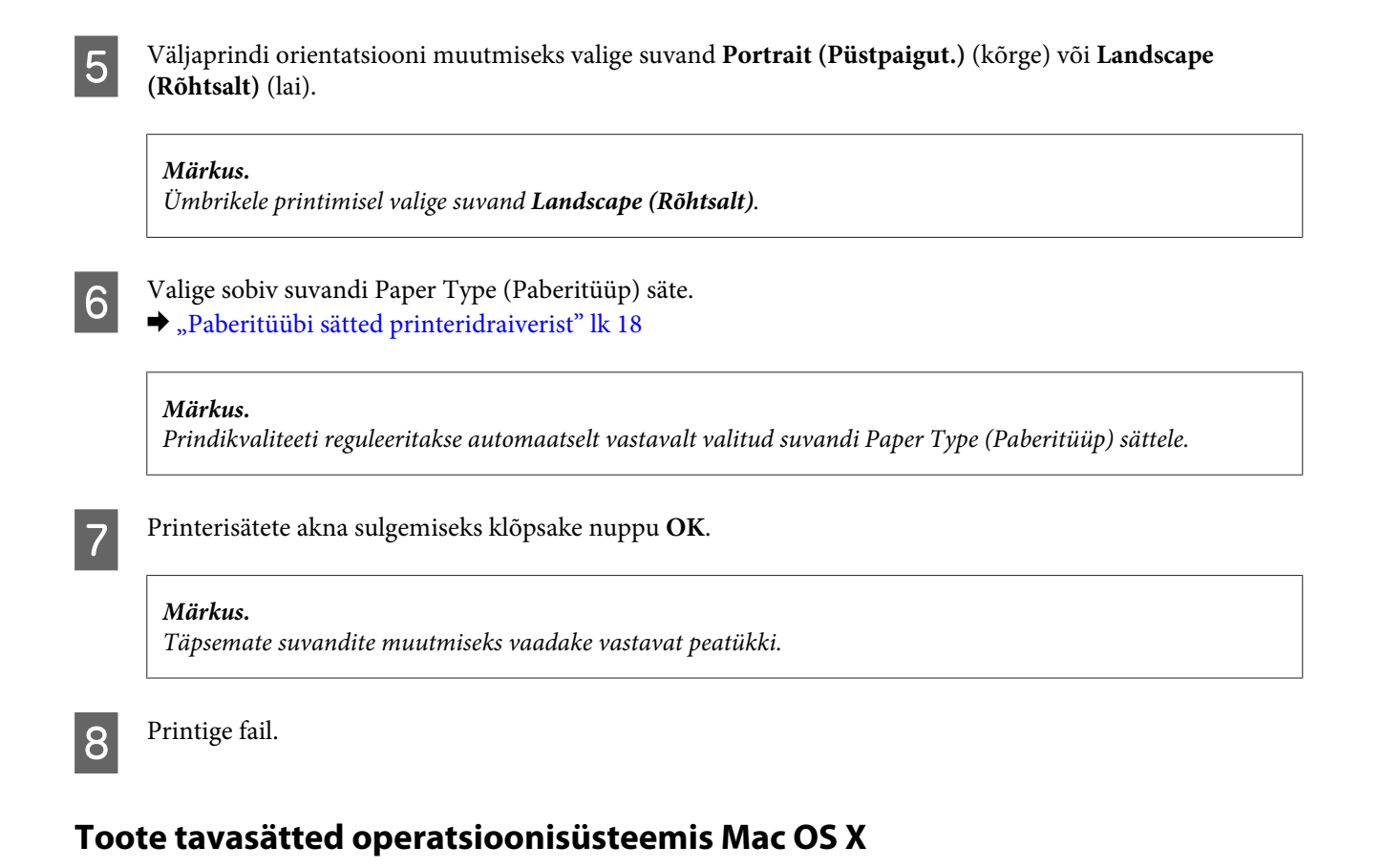

#### *Märkus.*

*Selle jaotise printeridraiveri akende kuvatõmmised pärinevad operatsioonisüsteemist Mac OS X 10.7 10.7.*

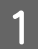

A Avage fail, mida soovite printida.

B Avage dialoogiaken Print (Prindi).  $\blacktriangleright$  ["Printeridraiveri avamine operatsioonisüsteemis Mac OS X" lk 25](#page-24-0)

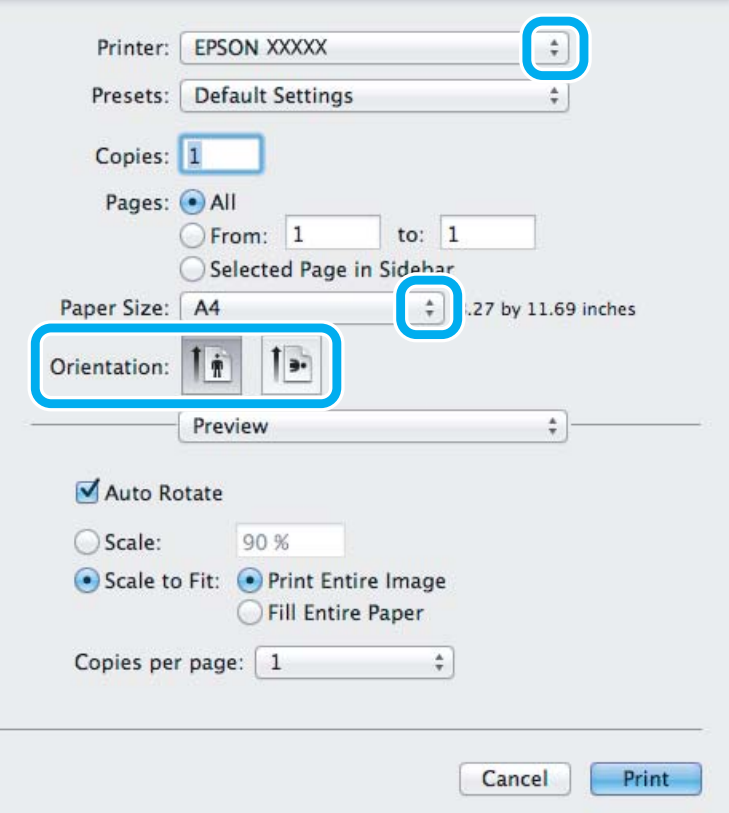

#### *Märkus.*

*Kui on kuvatud lihtsustatud olekumonitor, klõpsake nuppu Show Details (Mac OS X 10.7) või nuppu ▼(Mac OS X 10.6 või 10.5), et seda dialoogiakent laiendada.*

**C** Valige sätteks Printer toode, mida te kasutate.

*Märkus.*

*Olenevalt programmist ei saa te võib-olla kõiki dialoogiaknas olevaid elemente valida. Kui see on nii, klõpsake rakenduse menüüs File (Fail) suvandit Page Setup ja määrake sobivad sätted.*

Valige sobiv Paper Size (Paberiformaat) säte.

E Valige sobiv suvandi Orientation säte.

#### *Märkus.*

*Ümbrike printimisel valige horisontaalpaigutus.*

<span id="page-28-0"></span>F Valige hüpikmenüüst **Print Settings (Printeri sätted)**.

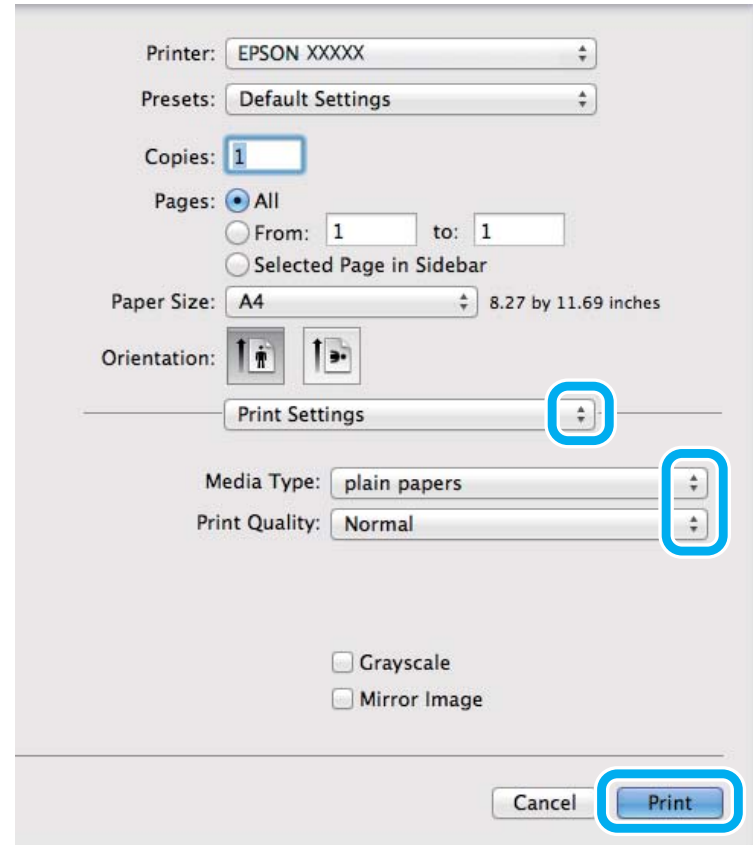

G Valige sobiv suvandi Media Type (Meediumitüüp) säte.  $\rightarrow$  ["Paberitüübi sätted printeridraiverist" lk 18](#page-17-0)

H Printimise alustamiseks klõpsake nuppu **Print (Prindi)**.

### **Printimise tühistamine**

Kui te peate printimise katkestama, siis järgige alltoodud sobivas peatükis olevaid juhtnööre.

#### **Toote nupu kasutamine**

Käimasoleva prinditöö tühistamiseks vajutage nuppu  $\otimes$ .

#### **Operatsioonisüsteemis Windows**

#### *Märkus.*

*Te ei saa katkestada printimistööd, mis on täielikult tootele saadetud. Sel juhul katkestage printimistöö toote abil.*

Avage EPSON Status Monitor 3.

& ["Operatsioonisüsteemis Windows" lk 81](#page-80-0)

<span id="page-29-0"></span>B Klõpsake nuppu **Print Queue (Printimisjärjek.)**. Nähtavale tuleb Windows Spooler (Windowsi spuuler).

C Paremklõpsake tööl, mida soovite katkestada, ning seejärel valige käsk **Cancel (Loobu)**.

#### **Operatsioonisüsteemis Mac OS X**

Printimistöö katkestamiseks järgige allolevaid samme.

A Klõpsake tooteikooni, mille asukohaks on Dock.

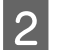

B Nimekirjas Document Name (Dokumendi nimi) valige dokument, mida prinditakse.

C Printimistöö katkestamiseks klõpsake nuppu **Delete**.

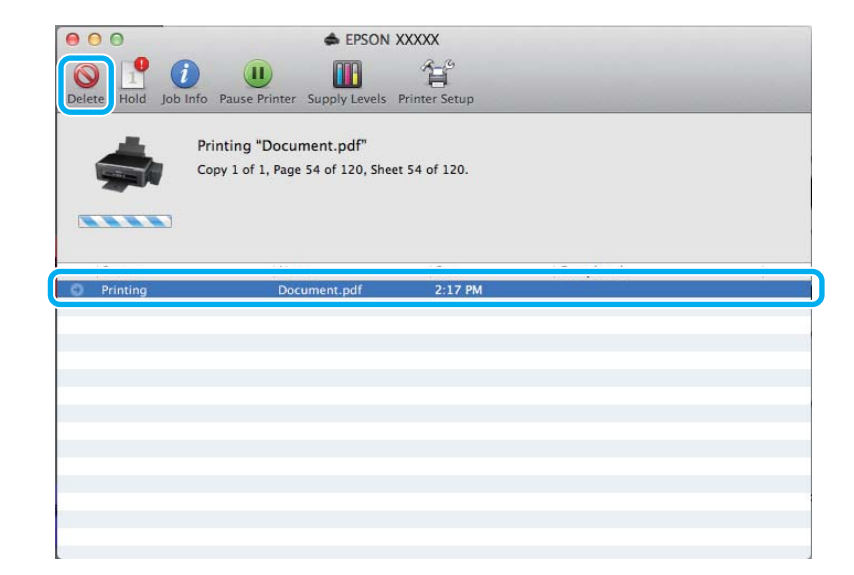

### **Muud valikud**

### **Lihtne fotode printimine**

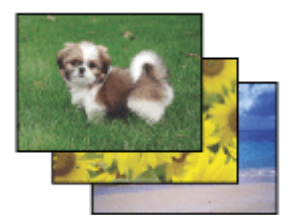

Rakendus Epson Easy Photo Print võimaldab teil digitaalpilte erinevatele paberitüüpidele paigutada ning printida. Aknas olevad sammhaaval juhised võimaldavad teil vaadata prinditavate piltide eelvaadet ning saada soovitud efekte ilma keerulisi seadistusi tegemata.

Funktsiooniga Quick Print saate sooritada oma sätetega printimise ühe klõpsuga.

#### <span id="page-30-0"></span>*Märkus.*

*Selle tarkvara kättesaadavus on tootest sõltuvalt erinev.*

#### **Rakenduse Epson Easy Photo Print käivitamine**

#### *Operatsioonisüsteemis Windows*

- ❏ Topeltklõpsake töölaual ikoonil **Epson Easy Photo Print**.
- ❏ **Operatsioonisüsteemis Windows 7 ja Vista:** Klõpsake nupul Start, valige **All Programs (Kõik programmid)**, klõpsake **Epson Software** ja seejärel **Easy Photo Print**.

**Operatsioonisüsteemis Windows XP:** Klõpsake **Start**, valige **All Programs (Kõik programmid)**, **Epson Software**, seejärel klõpsake **Easy Photo Print**.

#### *Operatsioonisüsteemis Mac OS X*

Topeltklõpsake kaustal **Applications** oma operatsioonisüsteemi Mac OS X kõvakettal, seejärel topeltklõpsake kaustadel **Epson Software** ja **Easy Photo Print** ning viimaks topeltklõpsake ikoonil **Easy Photo Print**.

### **Toote eelsätted (ainult Windows)**

Printeridraiveri eelsätted muudavad printimise kiireks. Samuti saate luua isiklikke eelsätteid.

#### **Toote sätted operatsioonisüsteemis Windows**

- A Avage printerisätted.  $\blacktriangleright$  ["Printeridraiveri avamine operatsioonisüsteemis Windows" lk 24](#page-23-0)
- 

B Valige vahekaardilt Main (Pealeht) Printing Presets (Printimise eelmäärangud). Toote sätted muudetakse automaatselt hüpikaknas kuvatud väärtustele.

### **2-poolne printimine (ainult Windows)**

Printige printeridraiveri abil paberi mõlemale poolele.

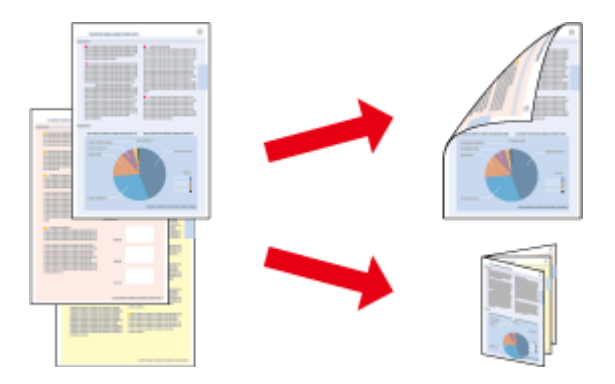

Saadaval on kahte tüüpi 2-poolset printimist: standardne ja voldik.

2-poolne printimine on võimalik ainult järgmiste paberitüüpide ja paberi formaatidega.

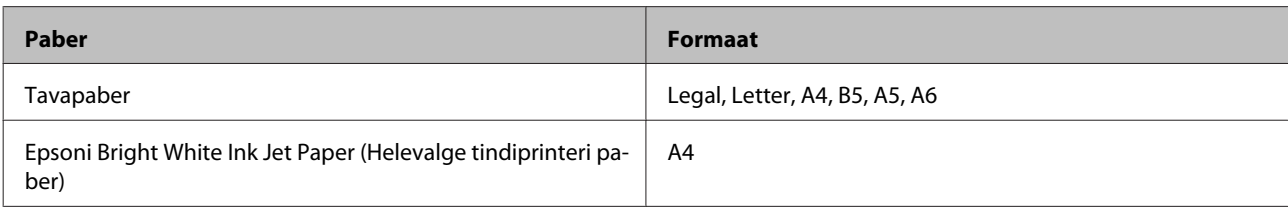

#### *Märkus.*

- ❏ *See funktsioon ei ole kasutatav operatsioonisüsteemis Mac OS X.*
- ❏ *Funktsioon ei pruugi olla mõnede sätetega kasutatav.*
- ❏ *See funktsioon ei pruugi olla kasutatav, kui toodet kasutatakse üle võrgu või jagatud printerina.*
- ❏ *Laadimismaht on 2-poolse printimise korral erinev.* & *["Paberi valimine" lk 17](#page-16-0)*
- ❏ *Kasutage ainult 2-poolse printimise jaoks sobilikku paberit. Vastasel juhul võib printimiskvaliteet halveneda.*
- ❏ *Olenevalt paberist ja teksti ning piltide printimiseks kuluva tindi kogusest võib tint läbi paberi imbuda.*
- ❏ *Paberi pind võib 2-poolse printimise ajal plekiliseks muutuda.*
- ❏ *See funktsioon on saadaval vaid siis, kui EPSON Status Monitor 3 on aktiveeritud. Olekumonitori lubamiseks avage printeridraiver ja klõpsake vahekaardil Maintenance (Hooldus), mille järel on nupp Extended Settings (Lisasätted). Aknas Extended Settings (Lisasätted) valige märkeruut Enable EPSON Status Monitor 3 (Lubage EPSON Status Monitor 3).*

#### **Toote sätted operatsioonisüsteemis Windows**

Avage printerisätted.

- $\blacktriangleright$  ["Printeridraiveri avamine operatsioonisüsteemis Windows" lk 24](#page-23-0)
- B Valige märkeruut **2-Sided Printing (2-poolne printimine)**.

C Klõpsake **Settings (Sätted)** ja tehke asjakohased sätted.

#### *Märkus.*

*Kui te soovite printida voldikut, valige Booklet (Voldik).*

4 Kontrollige ülejäänud sätteid ja printige.

#### *Märkus.*

- ❏ *Olenevalt teie programmist võib tegelik köiteveeris erineda määratud sätetest. Enne kogu töö printimist katsetage paari lehega, et näha tegelikku tulemust.*
- ❏ *Veenduge enne paberi uuesti laadimist, et tint on täielikult kuivanud.*

### <span id="page-32-0"></span>**Leheküljega sobitamisega printimine**

Võimaldab dokumendi formaati automaatselt suurendada või vähendada, et see sobiks printeridraiveris valitud paberi formaadiga.

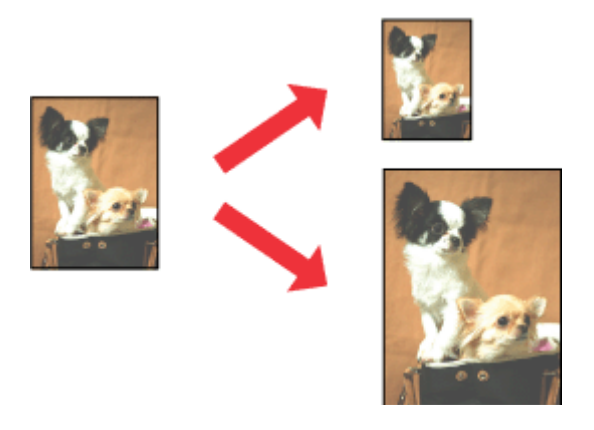

#### *Märkus.*

*Funktsioon ei pruugi olla mõnede sätetega kasutatav.*

#### **Toote sätted operatsioonisüsteemis Windows**

- 1 Avage printerisätted.
	- $\rightarrow$  ["Printeridraiveri avamine operatsioonisüsteemis Windows" lk 24](#page-23-0)

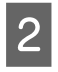

B Valige **Reduce/Enlarge Document (Vähenda/suurenda dokumenti)** ja **Fit to Page (Mahuta lehele)** vahekaardilt More Options (Veel suvandeid) ning seejärel valige suvandist Output Paper (Väljastatav paber) kasutatava paberi formaat.

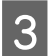

C Kontrollige ülejäänud sätteid ja printige.

#### **Toote sätted operatsioonisüsteemis Mac OS X**

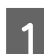

A Avage dialoogiaken Print (Prindi).

 $\rightarrow$  ["Printeridraiveri avamine operatsioonisüsteemis Mac OS X" lk 25](#page-24-0)

B Valige paanilt Paper Handling suvandi Destination Paper Size sätteks **Scale to fit paper size** ja valige seejärel hüpikmenüüst soovitud paberi formaat.

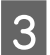

C Kontrollige ülejäänud sätteid ja printige.

### <span id="page-33-0"></span>**Printimine suvandiga Pages per sheet (Lehekülgi lehe kohta)**

Võimaldab teil printeridraiveri abil ühele paberilehele printida kaks või neli lehekülge.

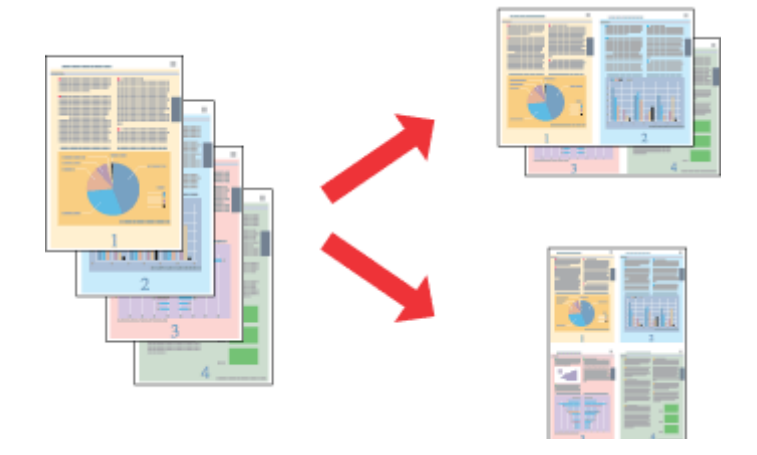

*Märkus. Funktsioon ei pruugi olla mõnede sätetega kasutatav.*

#### **Toote sätted operatsioonisüsteemis Windows**

- A Avage printerisätted.  $\blacktriangleright$  ["Printeridraiveri avamine operatsioonisüsteemis Windows" lk 24](#page-23-0)
- B Valige vahekaardilt Main (Pealeht) suvandi Multi-Page (Mitu lehekülge) sätteks **2-Up (2 lehte lehel)** või **4-Up (4 lehte lehel)**.
- C Klõpsake **Page Order (Lehek. järjestus)** ja tehke asjakohased sätted.
- 

D Kontrollige ülejäänud sätteid ja printige.

#### **Toote sätted operatsioonisüsteemis Mac OS X**

- A Avage dialoogiaken Print (Prindi).  $\blacklozenge$  ["Printeridraiveri avamine operatsioonisüsteemis Mac OS X" lk 25](#page-24-0)
- B Valige paanilt Layout suvandile Pages per Sheet soovitud number ja Layout Direction (lehekülgede järjestus).
- 

C Kontrollige ülejäänud sätteid ja printige.

### <span id="page-34-0"></span>**Toote jagamine printimiseks**

### **Seadistamine operatsioonisüsteemis Windows**

Need juhised annavad teile teavet selle kohta, kuidas häälestada toodet nii, et teised võrgus olevad kasutajad saaksid seda jagada.

Esmalt seadke toode jagatud printeriks arvutis, millega see on otse ühendatud. Seejärel lisage toode kõikidele võrguarvutitele, mis sellele ligi pääsevad.

#### *Märkus.*

- ❏ *Need juhised on ainult väikestele võrkudele. Toote jagamiseks suures võrgus peate konsulteerima võrgu administraatoriga.*
- ❏ *Kuvatõmmised järgnevas jaotises pärinevad operatsioonisüsteemist Windows 7.*

#### **Toote häälestamine jagatud printeriks**

#### *Märkus.*

- ❏ *Toote häälestamiseks jagatud printeriks operatsioonisüsteemis Windows 7 või Vista peab teil olema ülemakonto õigustega konto ja parool, kui te logite sisse tavakasutajana.*
- ❏ *Toote häälestamiseks jagatud printeriks operatsioonisüsteemis Windows XP peate logima sisse kontoga Computer Administrator (Arvutiülem).*

Järgige alltoodud samme arvutis, mis on tootega otse ühendatud:

A **Windows 7:** Vajutage nupule Start ning valige **Devices and Printers (Seadmed ja printerid)**.

#### **Windows Vista:**

Klõpsake nuppu Start ja valige **Control Panel (Juhtpaneel)**, seejärel valige **Printer** kategooria **Hardware and Sound (Riistvara ja heli)** alt.

#### **Windows XP:**

Klõpsake **Start** ja valige **Control Panel (Juhtpaneel)**, seejärel valige **Printers and Other Hardware (Printerid ja muu riistvara)** alt **Printers and Faxes (Printerid ja faksid)**.

B **Windows 7:** Paremklõpsake oma toote ikooni, klõpsake **Printer properties (Printeri atribuudid)** ja seejärel **Sharing (Ühiskasutus)**. Seejärel klõpsake nuppu **Change Sharing Options (Muuda ühiskasutuse suvandeid)**.

#### **Windows Vista:**

Paremklõpsake oma toote ikooni ja seejärel klõpsake **Sharing (Ühiskasutus)**. Klõpsake nuppu **Change sharing options (Muuda ühiskasutuse suvandeid)** ning seejärel klõpsake **Continue (Jätka)**.

#### **Windows XP:**

Paremklõpsake oma toote ikooni ja seejärel klõpsake **Sharing (Ühiskasutus)**.

C Valige **Share this printer (Luba printeri ühiskasutus)** ning sisestage printeri ühiskasutusnimi.

#### *Märkus.*

*Ärge kasutage ühiskasutuse nimes tühikuid ja sidekriipse.*

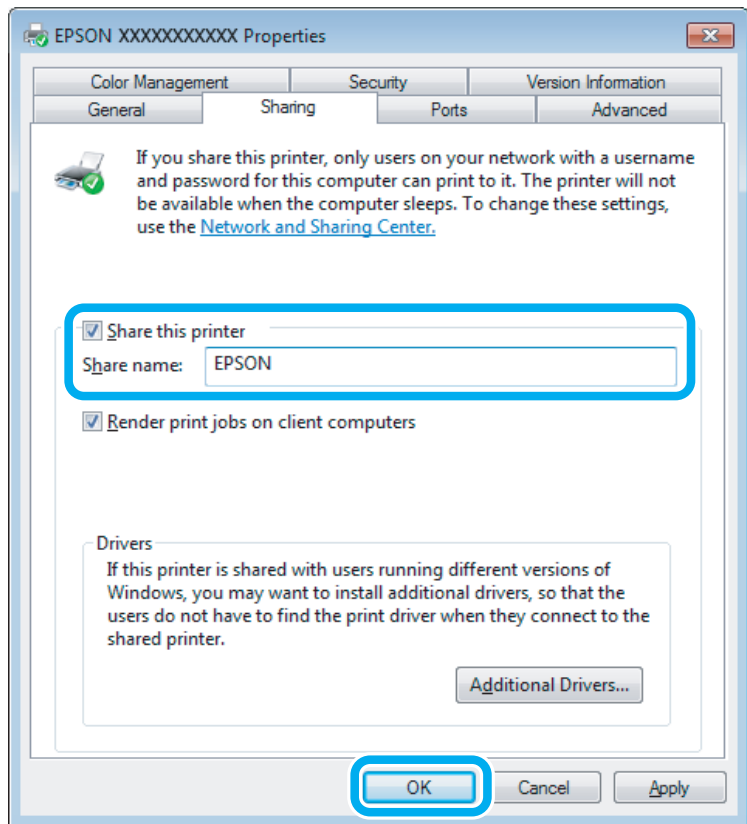

Kui soovite automaatselt laadida alla printeridraivereid arvutite jaoks, mis kasutavad erinevat Windowsi versiooni, siis klõpsake **Additional Drivers (Täiendavad draiverid)** ning valige teiste arvutite süsteemikeskkond ja operatsioonisüsteem. Klõpsake **OK** ning sisestage toote tarkvaraplaat.

D Klõpsake nuppu **OK** või **Close (Sule)** (kui installisite lisadraivereid).

#### **Toote lisamine teistele võrguarvutitele**

Järgige neid samme, et lisada toode igale võrguarvutile, mis sellele ligi pääseb.

#### *Märkus.*

*Teie toode peab olema sellega otse ühendatud arvutis häälestatud jagatud printeriks, enne kui te saate sellele ligipääsu teisest arvutist.*

& *["Toote häälestamine jagatud printeriks" lk 35](#page-34-0).*
#### A **Windows 7:**

Vajutage nupule Start ning valige **Devices and Printers (Seadmed ja printerid)**.

#### **Windows Vista:**

Klõpsake nuppu Start ja valige **Control Panel (Juhtpaneel)**, seejärel valige **Printer** kategooria **Hardware and Sound (Riistvara ja heli)** alt.

#### **Windows XP:**

Klõpsake **Start** ja valige **Control Panel (Juhtpaneel)**, seejärel valige **Printers and Other Hardware (Printerid ja muu riistvara)** alt **Printers and Faxes (Printerid ja faksid)**.

B **Windows 7 ja Vista:** Klõpsake nuppu **Add a printer (Lisa printer)**.

#### **Windows XP:**

Klõpsake nuppu **Add a printer (Lisa printer)**. Kuvatakse Add Printer Wizard (Printerilisamisviisard). Klõpsake nuppu **Next (Edasi)**.

### C **Windows 7 ja Vista:**

Klõpsake **Add a network, wireless or Bluetooth printer (Lisa võrguprinter, juhtmeta printer või Bluetoothi printer)** ning seejärel klõpsake **Next (Edasi)**.

#### **Windows XP:**

Klõpsake **A network printer, or a printer attached to another computer (Võrguprinter või teise arvutiga ühendatud printer)**, seejärel klõpsake **Next (Edasi)**.

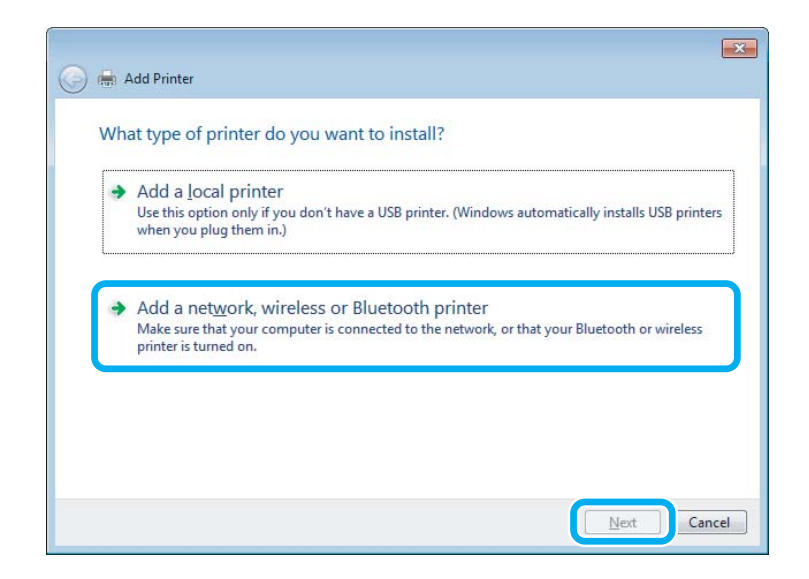

D Järgige ekraanile ilmuvaid juhtnööre, et valida toode, mida te kasutada soovite.

#### *Märkus.*

*Olenevalt tootega ühendatud arvuti operatsioonisüsteemist ja konfiguratsioonist, võib Add Printer Wizard (Printerilisamisviisard) nõuda teilt printeridraiveri installimist toote tarkvaraplaadilt. Klõpsake nuppu Have Disk (Võta ketas) ning järgige ekraanilolevaid juhtnööre.*

## **Seadistamine operatsioonisüsteemis Mac OS X**

Toote häälestamiseks operatsioonisüsteemi Mac OS X võrgus kasutage sätet Printer Sharing. Lisateabe saamiseks vaadake Macintosh i dokumentatsiooni.

## <span id="page-38-0"></span>**Skannimine**

## **Proovigem skaneerimist**

### **Skaneerimise käivitamine**

Skaneerime dokumenti, et protsessiga harjuda.

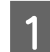

Paigutage dokument (dokumendid).

 $\blacktriangleright$  ["Originaalide paigutamine" lk 23](#page-22-0)

2 Käivitage Epson Scan. ❏ Windows:

Topeltklõpsake töölaual ikoonil **Epson Scan**.

❏ Mac OS X: Valige **Applications** > **Epson Software** > **EPSON Scan**.

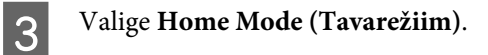

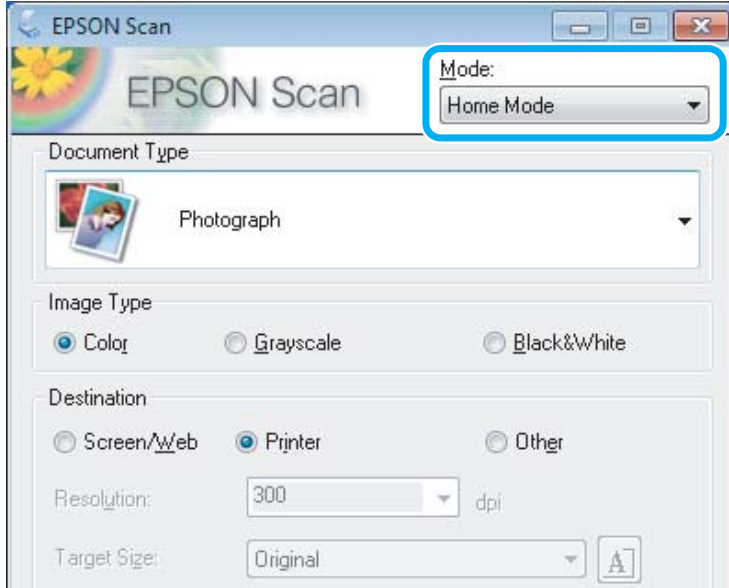

D Valige suvandi **Document Type (Dokumendi tüüp)** sätteks **Text/Line Art (Tekst/joongraafika)**.

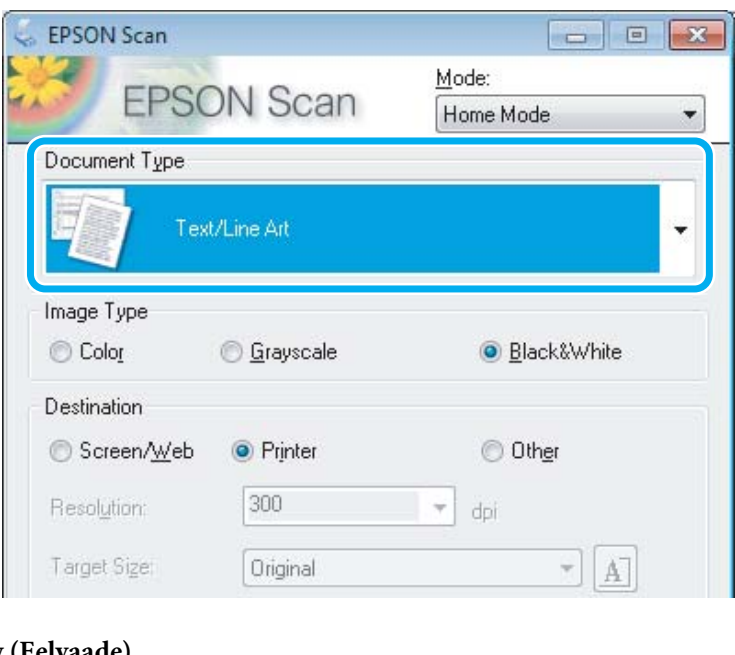

## E Klõpsake **Preview (Eelvaade)**.

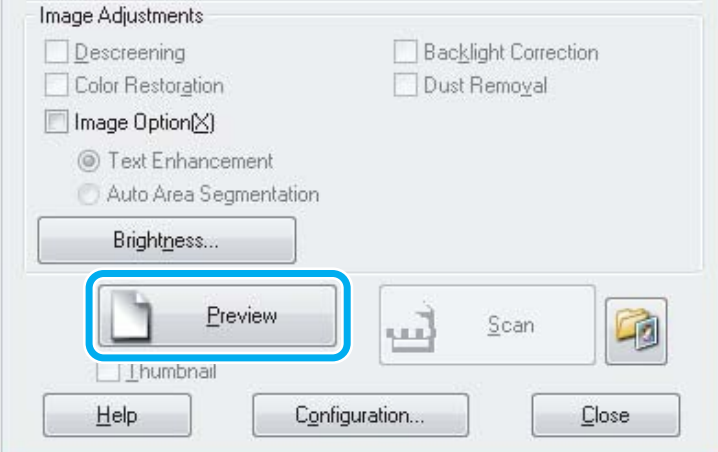

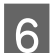

### $\begin{bmatrix} 6 \end{bmatrix}$  Klõpsake Scan (Skanni).

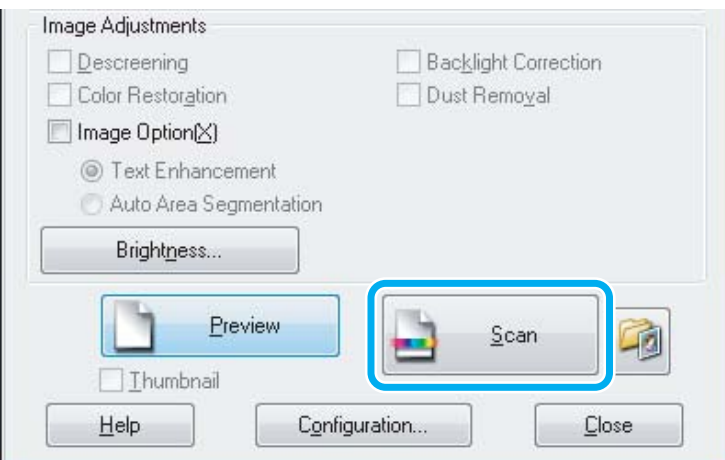

#### <span id="page-40-0"></span>G Klõpsake **OK**.

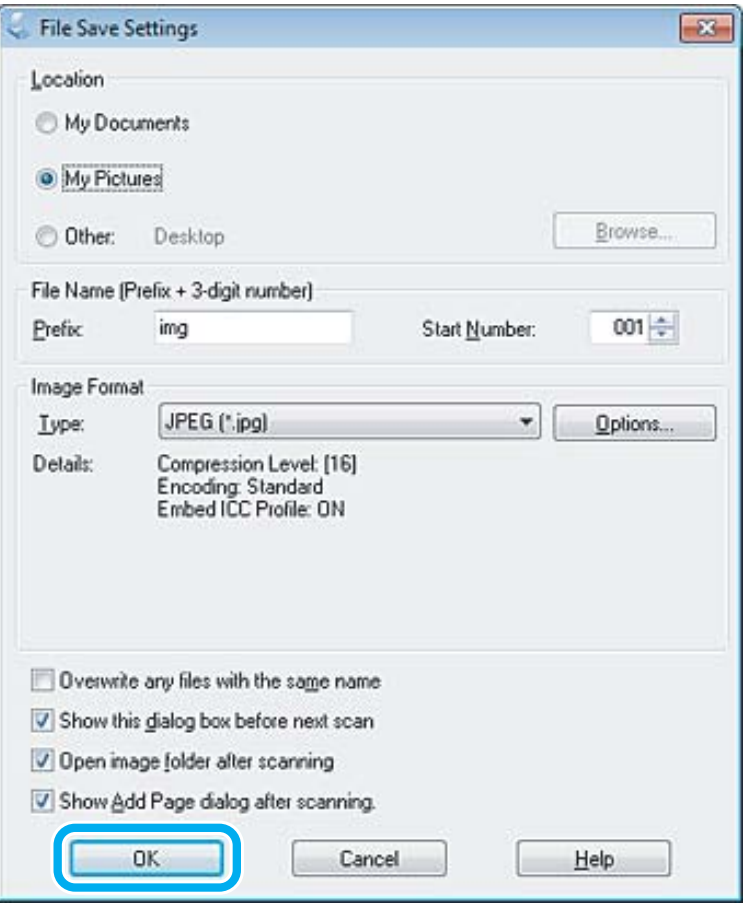

Skaneeritud pilt salvestatakse.

## **Pildi seadistamise funktsioonid**

Epson Scan pakub hulgaliselt sätteid, millega värvi, teravust, kontrasti ja muid kujutise kvaliteeti mõjutavaid aspekte parandada.

Lisateavet rakenduse Epson Scan kohta lugege spikrist.

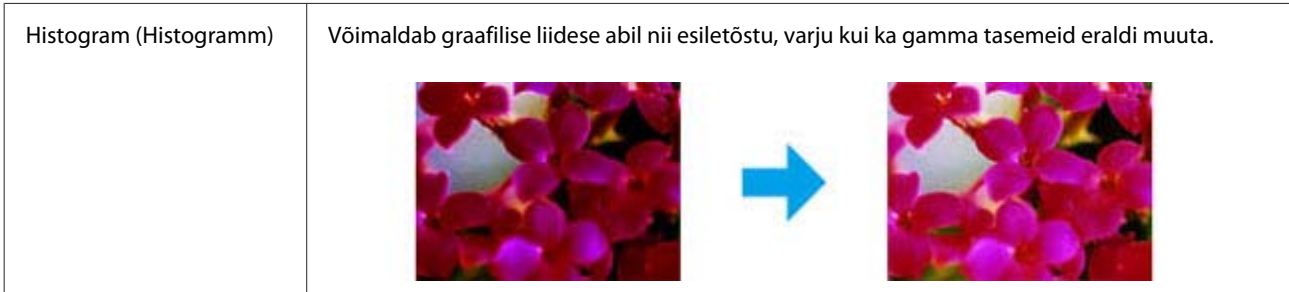

#### **Skannimine**

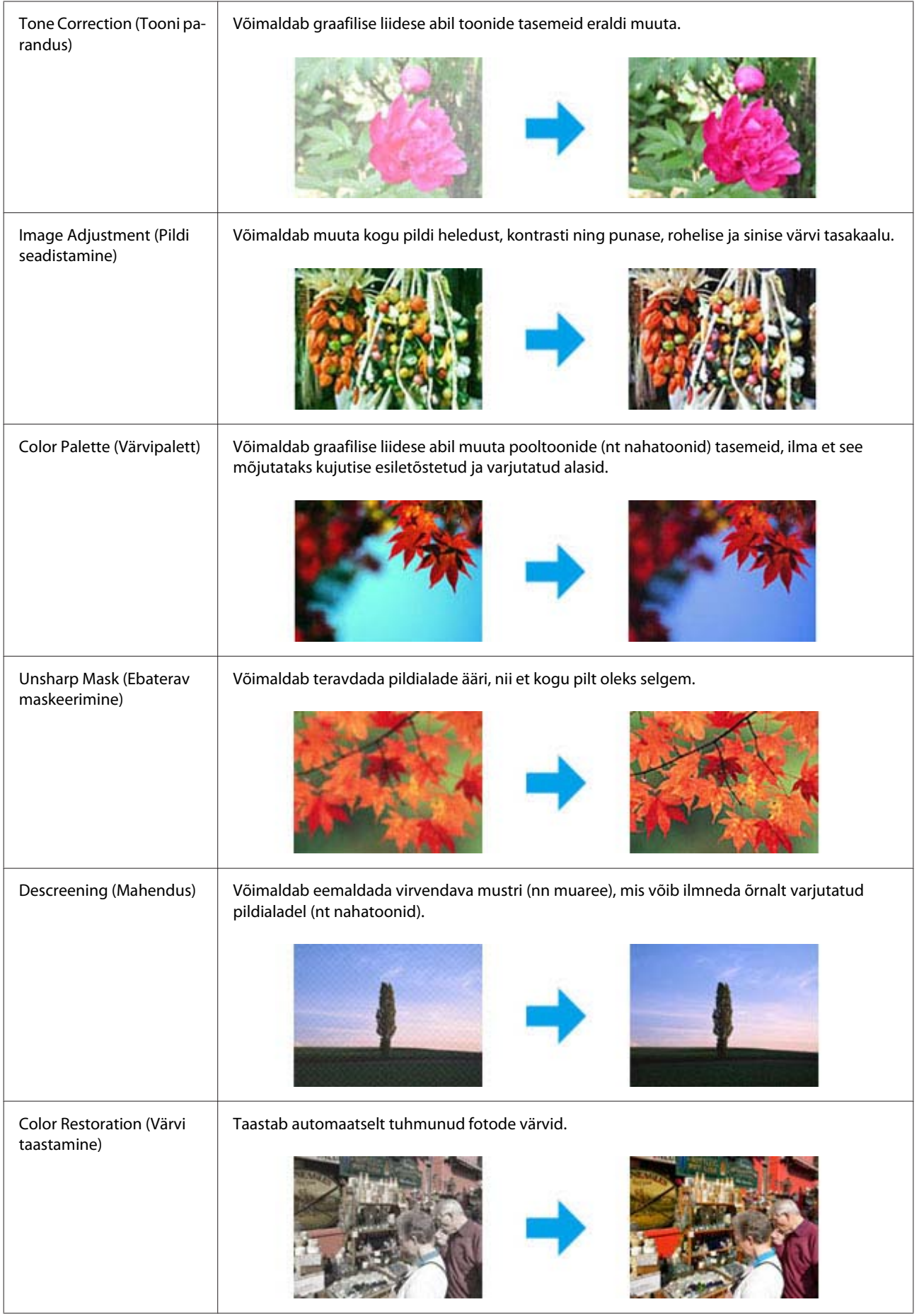

#### **Skannimine**

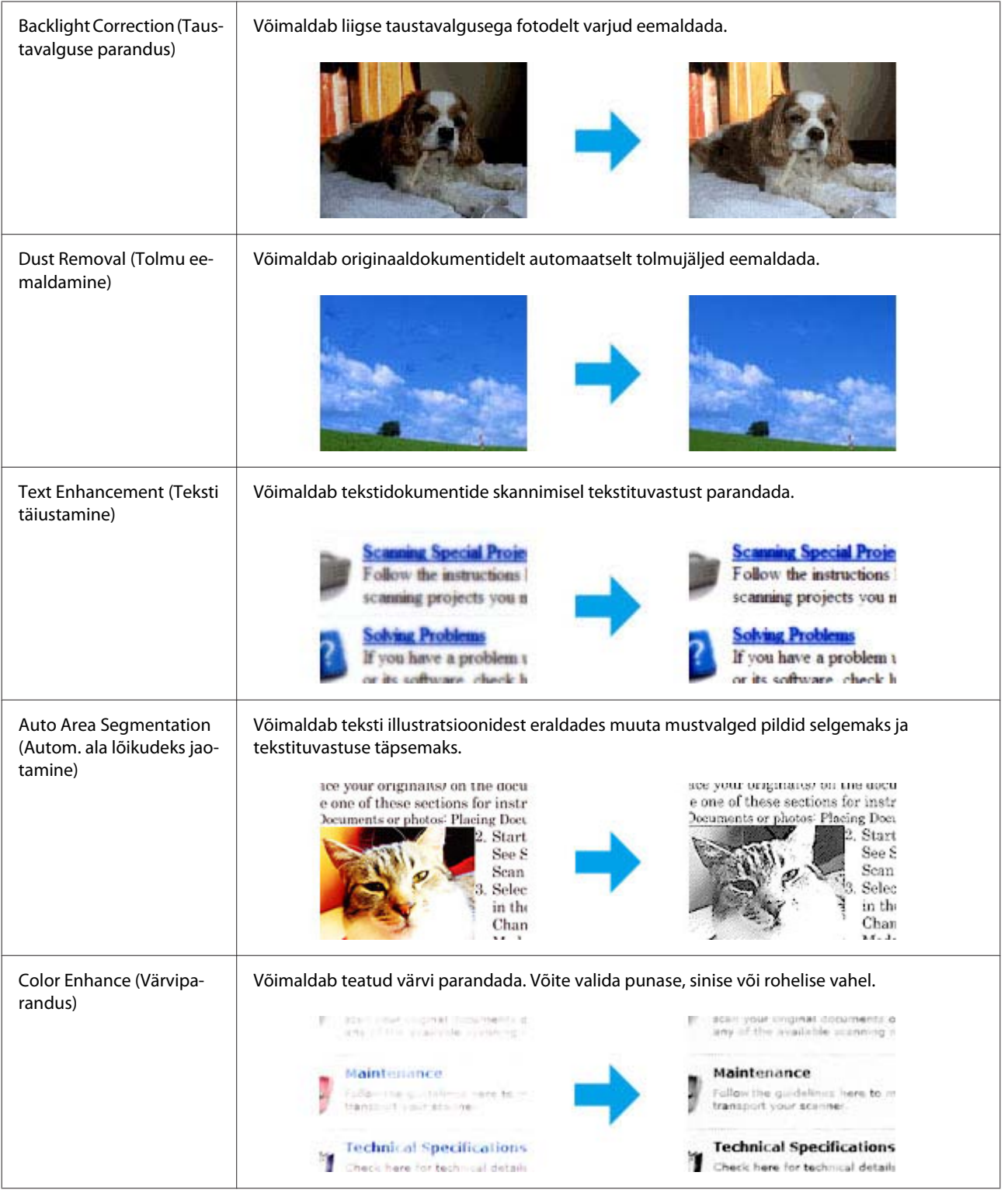

## **Tavaline skannimine arvutist**

## **Skannimine režiimis Full Auto Mode (Täisautomaatne režiim)**

Full Auto Mode (Täisautomaatne režiim) võimaldab teil kiiresti ja mugavalt skannida, ilma et peaksite valima sätteid või kasutama pildi eelvaadet. See režiim on kasulik, kui teil on vaja skannida originaale suurusega 100%.

#### *Märkus.*

*Lisateavet rakenduse Epson Scan kohta lugege spikrist.*

Paigutage dokument (dokumendid).  $\rightarrow$  ["Originaalide paigutamine" lk 23](#page-22-0)

**2** Käivitage Epson Scan.

 $\blacklozenge$  ["Epson Scan i draiveri käivitamine" lk 60](#page-59-0)

C Valige loendist Mode (Režiim) **Full Auto Mode (Täisautomaatne režiim)**.

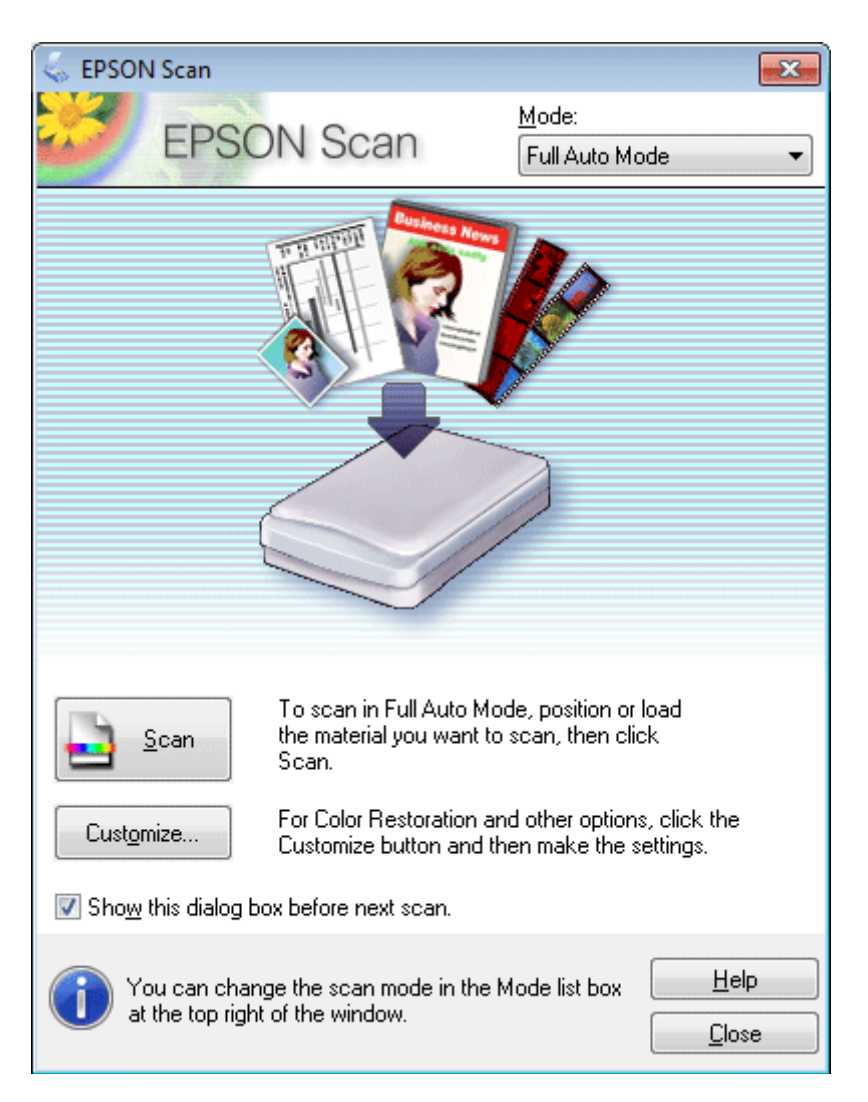

#### *Märkus.*

*Kui märkeruut Show this dialog box before next scan (Näita seda dialoogiboksi enne järgmist skannimist) on tühi, siis hakkab rakendus Epson Scan skannima kohe ilma seda akent kuvamata. Sellele ekraanile naasmiseks klõpsake skannimise dialoogiaknas skannimise ajal Cancel (Tühista).*

D Klõpsake **Scan (Skanni)**. Epson Scan alustab skannimist režiimis Full Auto Mode (Täisautomaatne režiim).

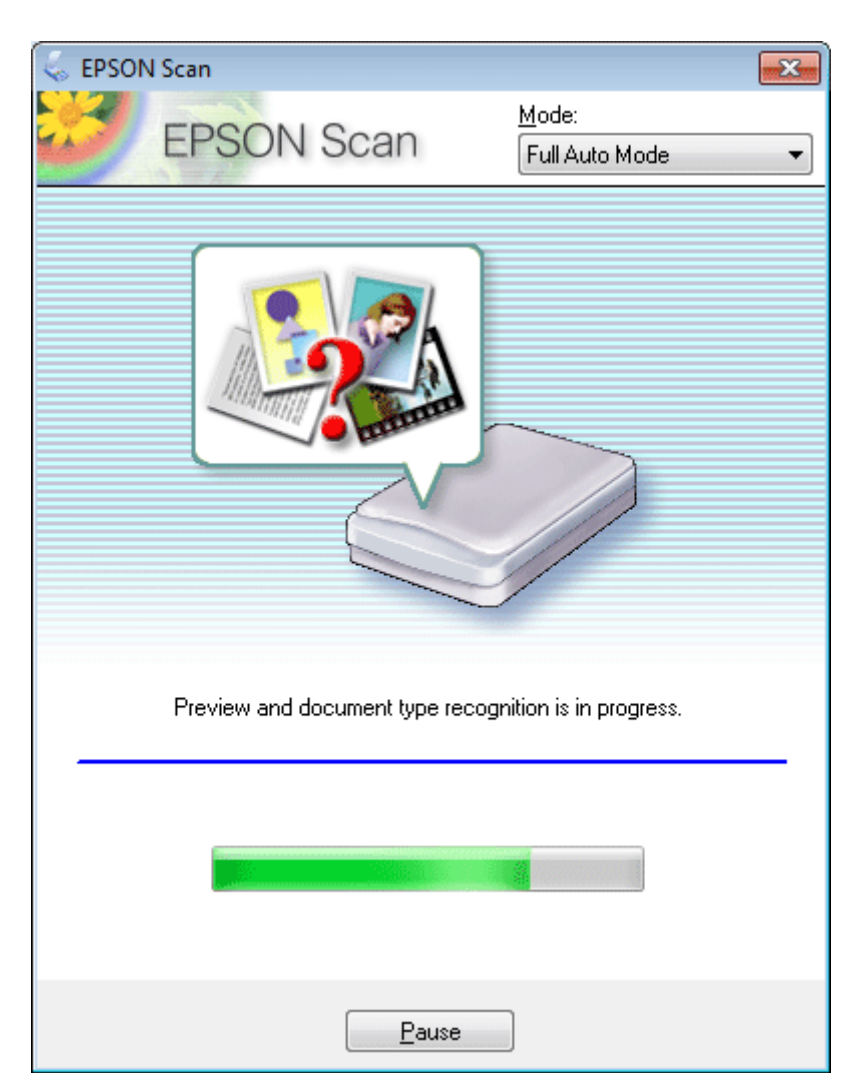

Epson Scan kuvab iga pildi eelvaate, tuvastab originaali tüübi ja valib automaatselt skannimiseks sätted.

Skaneeritud pilt salvestatakse.

### **Skannimine režiimis Home Mode (Tavarežiim)**

Režiim Home Mode (Tavarežiim) võimaldab kohandada mõningaid skannimissätteid ja kontrollida tehtud muutusi eelvaatepildis. See režiim on kasulik tavalisel fotode ja graafika skaneerimisel.

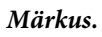

*Lisateavet rakenduse Epson Scan kohta lugege spikrist.*

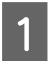

Paigutage dokument (dokumendid).  $\blacktriangleright$  ["Originaalide paigutamine" lk 23](#page-22-0)

2 Käivitage Epson Scan. & ["Epson Scan i draiveri käivitamine" lk 60](#page-59-0) C Valige loendist Mode (Režiim) **Home Mode (Tavarežiim)**.

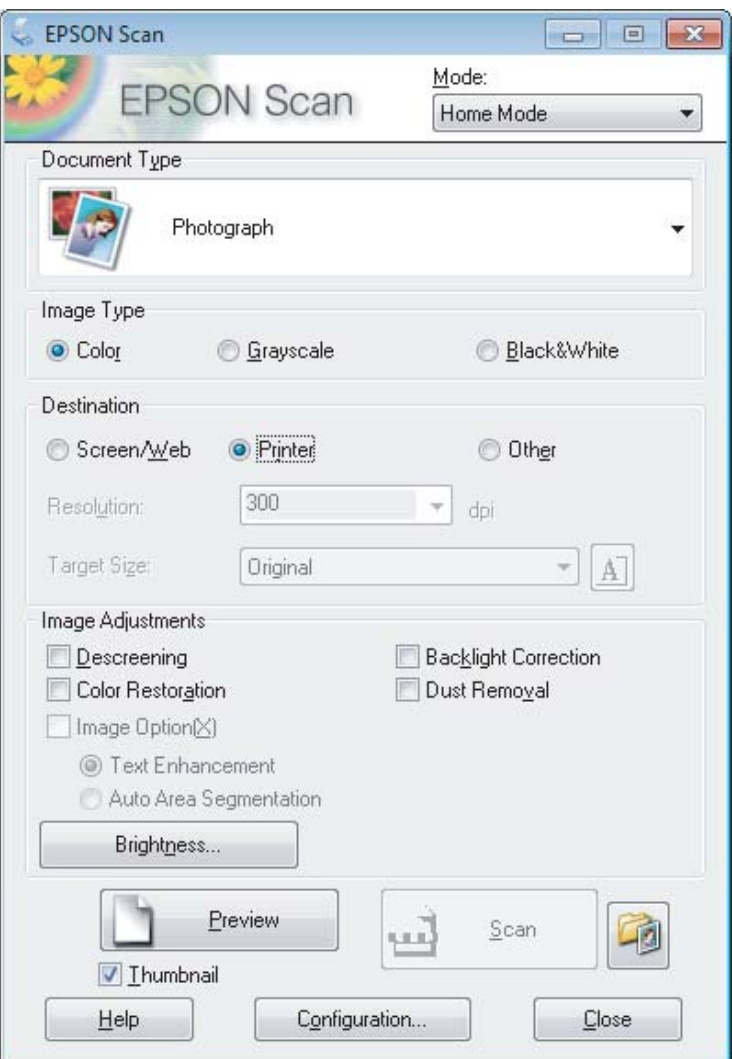

- Valige suvandi Document Type (Dokumendi tüüp) säte.
- E Valige suvandi Image Type (Pildi tüüp) säte.
- F Klõpsake **Preview (Eelvaade)**.  $\blacktriangleright$  ["Skaneerimisala eelvaate kuvamine ja kohandamine" lk 51](#page-50-0)
- G Reguleerige säritust, heledust ja teisi pildi kvaliteedi sätteid.

H Klõpsake **Scan (Skanni)**.

I Valige aknast File Save Settings (Faili salvestusseaded) suvandi Type (Tüüp) säte ja klõpsake **OK**.

#### *Märkus.*

*Kui märkeruut Show this dialog box before next scan (Näita seda dialoogiboksi enne järgmist skannimist) on tühi, siis hakkab rakendus Epson Scan skannima kohe ilma akent File Save Settings (Faili salvestusseaded) kuvamata.*

Skaneeritud pilt salvestatakse.

## **Skannimine režiimis Office Mode (Kontorirežiim)**

Režiim Office Mode (Kontorirežiim) võimaldab dokumente kiirelt ilma kujutise eelvaadet kuvamata skannida.

*Märkus. Lisateavet rakenduse Epson Scan kohta lugege spikrist.*

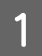

Paigutage dokument (dokumendid).  $\rightarrow$  ["Originaalide paigutamine" lk 23](#page-22-0)

Käivitage Epson Scan. & ["Epson Scan i draiveri käivitamine" lk 60](#page-59-0) C Valige loendist Mode (Režiim) **Office Mode (Kontorirežiim)**.

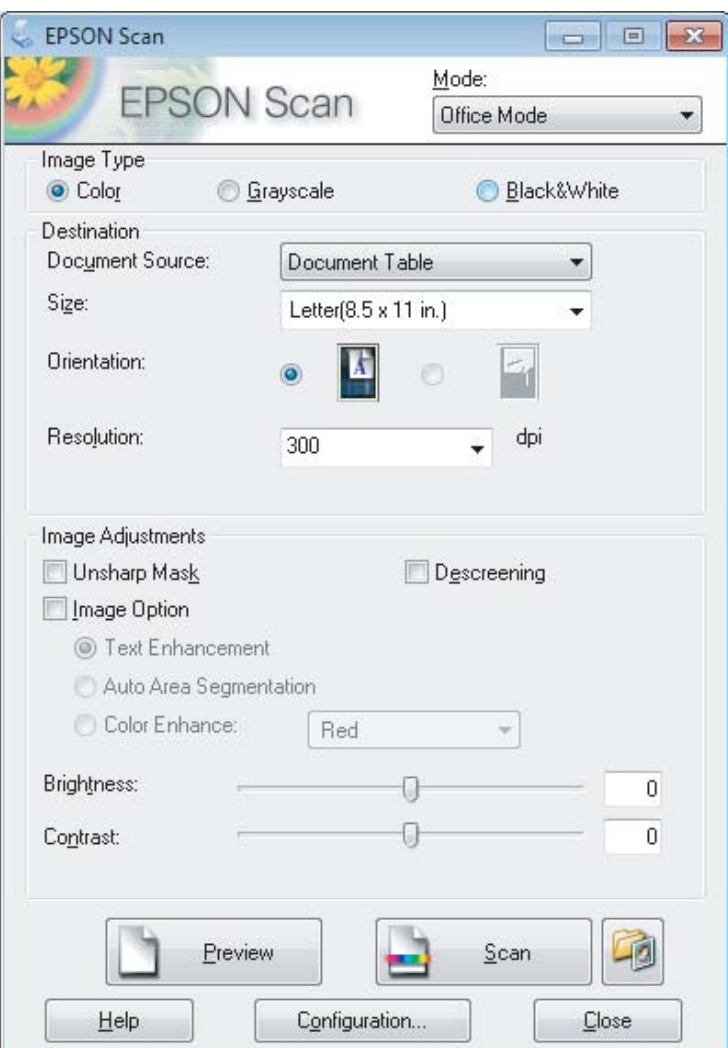

- D Valige suvandi Image Type (Pildi tüüp) säte.
- E Valige suvandi Size (Suurus) sätteks originaali formaat.
- F Valige suvandi Resolution (Resolutsioon) sätteks originaalile sobilik eraldusvõime.
- G Klõpsake **Scan (Skanni)**.
- H Valige aknast File Save Settings (Faili salvestusseaded) suvandi Type (Tüüp) säte ja klõpsake **OK**.

#### *Märkus.*

*Kui märkeruut Show this dialog box before next scan (Näita seda dialoogiboksi enne järgmist skannimist) on tühi, siis hakkab rakendus Epson Scan skannima kohe ilma akent File Save Settings (Faili salvestusseaded) kuvamata.*

Skaneeritud pilt salvestatakse.

## **Skannimine režiimis Professional Mode (Professionaalne režiim)**

Režiim Professional Mode (Professionaalne režiim) võimaldab kontrollida kõiki skannimissätteid ja kontrollida tehtud muudatusi eelvaatepildis. See režiim sobib vilunud kasutajatele.

#### *Märkus.*

*Lisateavet rakenduse Epson Scan kohta lugege spikrist.*

Paigutage dokument (dokumendid).  $\blacktriangleright$  ["Originaalide paigutamine" lk 23](#page-22-0)

**2** Käivitage Epson Scan. & ["Epson Scan i draiveri käivitamine" lk 60](#page-59-0) C Valige loendist Mode (Režiim) **Professional Mode (Professionaalne režiim)**.

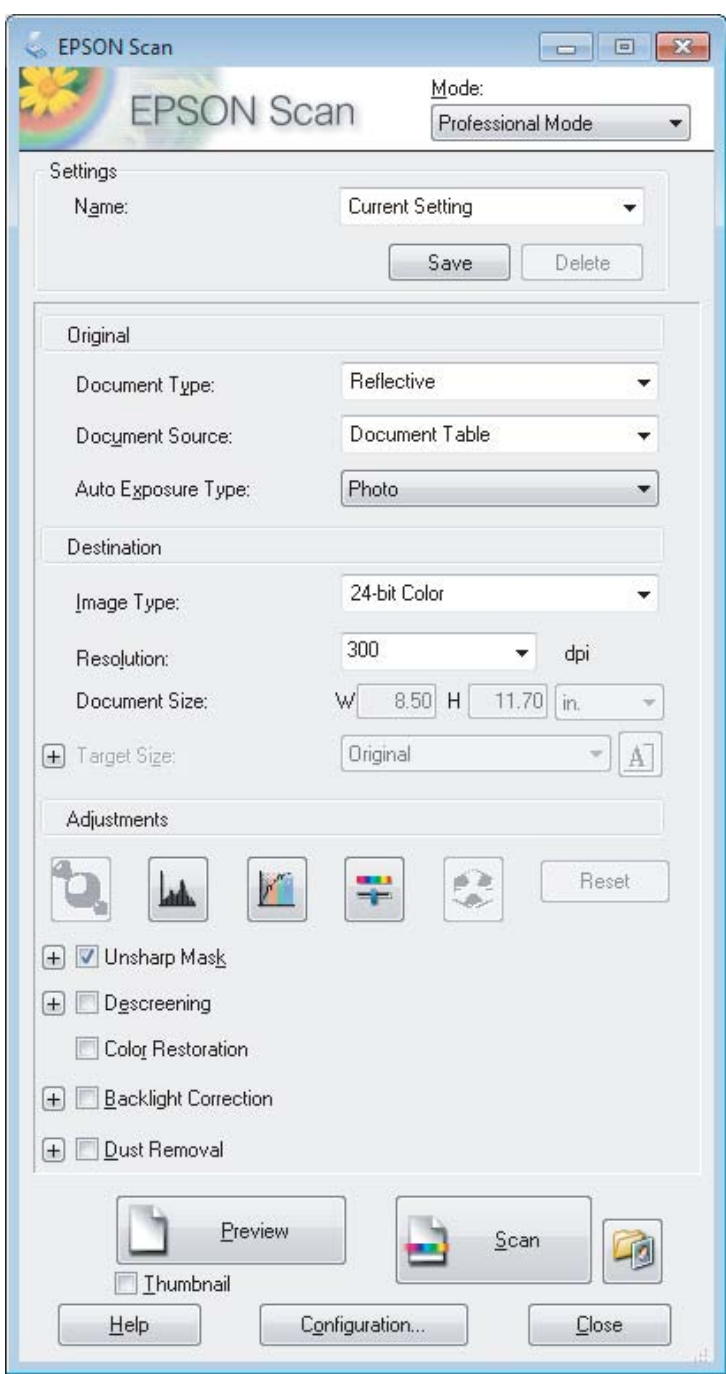

- D Valige suvandi Document Type (Dokumendi tüüp) sätteks skannitavate originaalide tüüp.
- E Kui te valite **Reflective (Peegelduv)** suvandi Document Type (Dokumendi tüüp) sätteks, valige **Photo (Foto)** või **Document (Dokument)** suvandi Auto Exposure Type (Automaatne särituse tüüp) sätteks.
- F Valige suvandi Image Type (Pildi tüüp) säte.
- G Valige suvandi Resolution (Resolutsioon) sätteks originaalile sobilik eraldusvõime.

<span id="page-50-0"></span>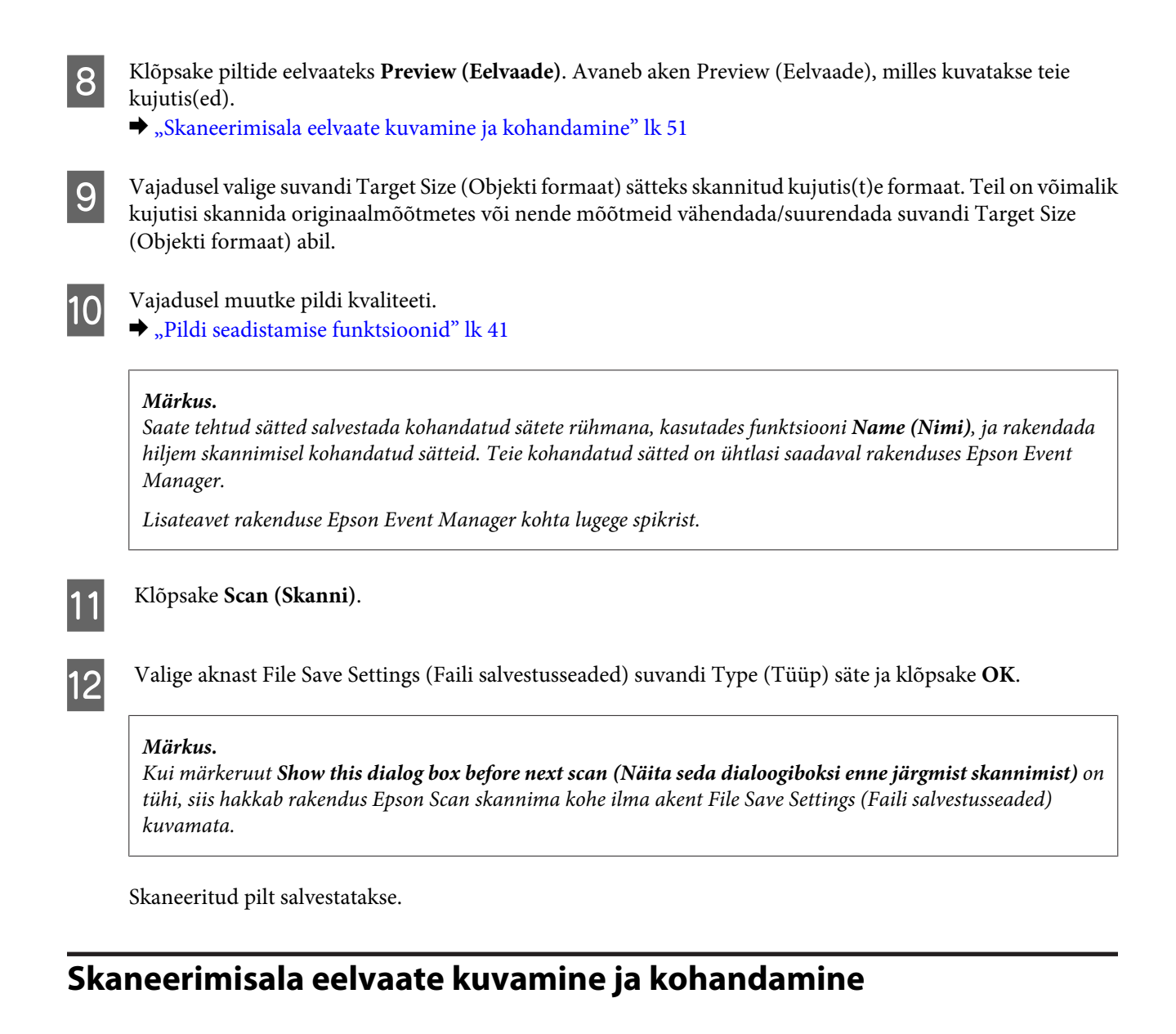

### **Eelvaaterežiimi valimine**

Pärast põhisätete ja eraldusvõime valimist on teil võimalik kuvada kujutise eelvaade ja valida või kohandada pildiala aknas Preview (Eelvaade). Eelvaateid on kahte tüüpi.

- ❏ Eelvaade Normal (Tavaline) kuvab kujutise(d) eelvaates tervenisti. Teil tuleb valida skaneerimisala ning teha kujutise kvaliteedi seadistamine käsitsi.
- ❏ Eelvaade Thumbnail (Pisipilt) kuvab kujutisi eelvaates pisipiltidena. Epson Scan leiab automaatselt skannimisala servad, rakendab kujutistele automaatse särituse sätted ning vajadusel pöörab neid.

#### *Märkus.*

- ❏ *Mõned eelvaaterežiimi sätted, mida te muudate pärast eelvaate kuvamist, lähtestatakse.*
- ❏ *Sõltuvalt dokumendi tüübist ja kasutatavast rakenduse Epson Scan režiimist on võimalik, et te ei saa eelvaate tüüpi muuta.*
- ❏ *Kui kasutate eelvaadet ilma dialoogi Preview (Eelvaade) kuvamata, kuvatakse kujutisi eelvaate vaikerežiimis. Kui kasutate eelvaadet koos dialoogi Preview (Eelvaade) kuvamisega, kuvatakse kujutisi enne eelvaadet kuvatud eelvaaterežiimis.*
- ❏ *Akna Preview (Eelvaade) suuruse muutmiseks klõpsake ja lohistage akna Preview (Eelvaade) nurka.*
- ❏ *Lisateavet rakenduse Epson Scan kohta lugege spikrist.*

### **Valikuraami loomine**

Valikuraam on liikuv punktiirjoon, mis tähistab eelvaatepildi skannimisala.

Valikuraami joonistamiseks tehke ühte järgmistest.

❏ Valikuraami käsitsi joonistamiseks viige kursor kohta, kuhu soovite panna valikuraami nurga, ja klõpsake. Lohistage sihikujoonestik üle kujutise soovitud skaneerimisala, vastasnurka.

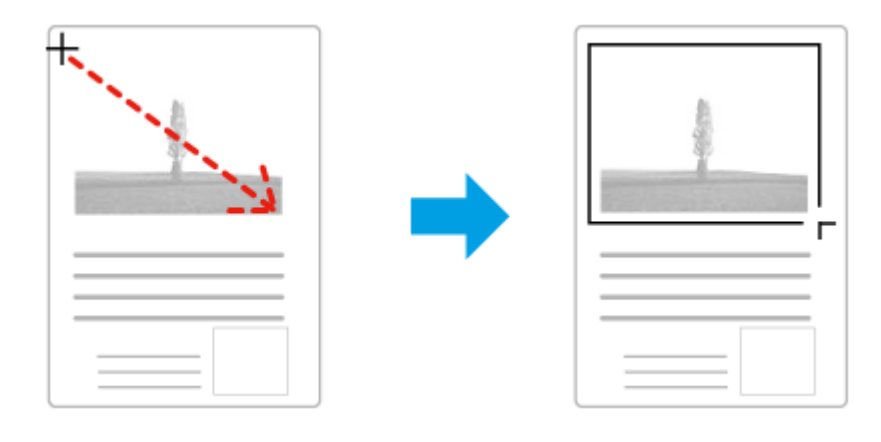

- ❏ Valikuraami automaatseks joonistamiseks klõpsake asukoha automaatse määramise ikooni . Saate seda ikooni kasutada ainult tavalise eelvaate kuvamisel, kui skanneriklaasil on ainult üks dokument.
- ❏ Konkreetse suurusega valikuraami joonistamiseks tippige suvandi Document Size (Dokumendi formaat) sätteks uus laius ja kõrgus.
- ❏ Parimate tulemuste saavutamiseks veenduge, et valikuraami kõik küljed asetsevad eelvaatepildi peal. Ärge võtke valikuraami sisse eelvaatepilti ümbritsevaid alasid.

### **Valikuraami reguleerimine**

Valikuraami on võimalik liigutada ja selle suurust muuta. Tavalise eelvaate korral on teil võimalik luua igale kujutisele mitu valikuraami (kuni 50), mis võimaldavad erinevaid pildialasid eraldi failidesse skaneerida.

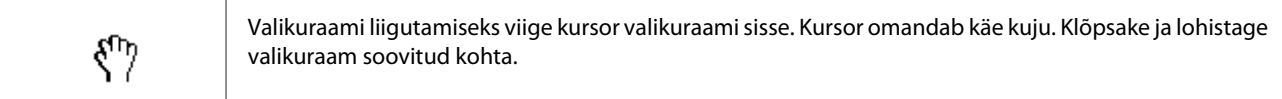

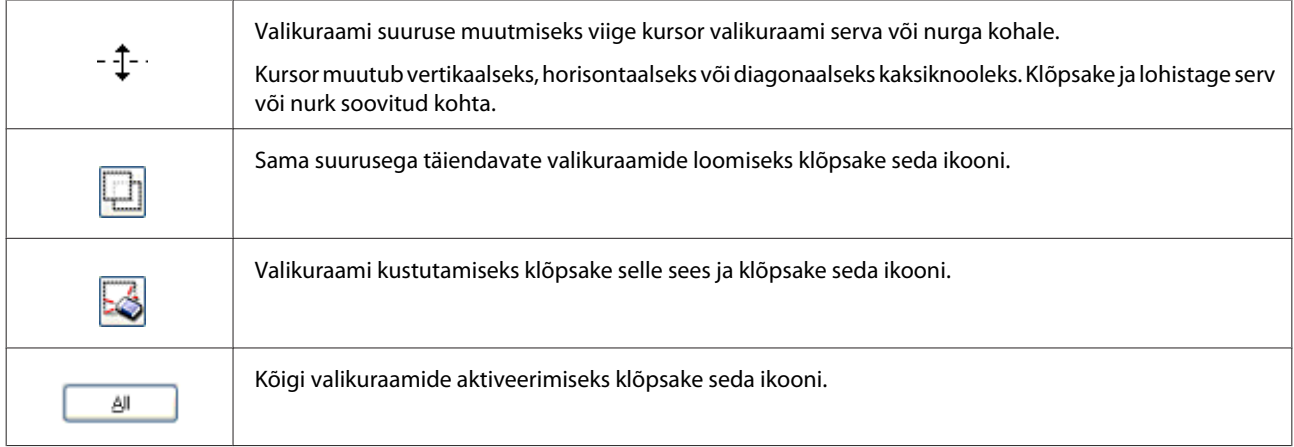

#### *Märkus.*

❏ *Valikuraami liikumise piiramiseks ainult vertikaal- või horisontaalsuunas hoidke valikuraami liigutamisel all klahvi Shift.*

❏ *Valikuraami proportsioonide säilitamiseks hoidke valikuraami suuruse muutmisel all klahvi Shift.*

❏ *Kui te joonistate mitu valikuraami, klõpsake kindlasti enne skannima hakkamist aknas Preview (Eelvaade) valikul All (Kõik). Vastasel juhul skannitakse ainult viimasena joonistatud valikuraami sisse jääv ala.*

## **Skaneerimine tüübid**

## **Ajakirja skaneerimine**

Esmalt asetage paika ajakiri ja käivitage Epson Scan.

& ["Skaneerimise käivitamine" lk 39](#page-38-0)

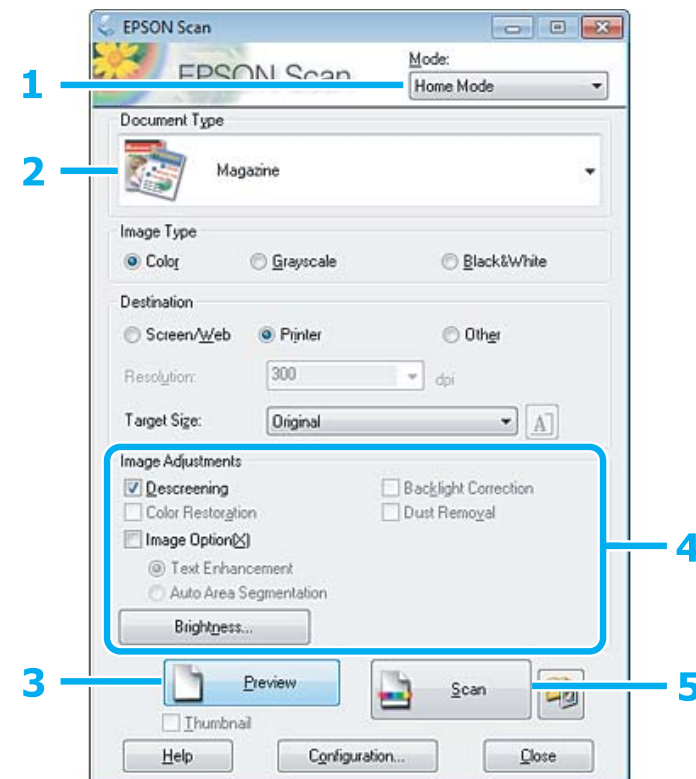

- A Valige loendist Mode (Režiim) **Home Mode (Tavarežiim)**.
- B Valige suvandi Document Type (Dokumendi tüüp) sätteks **Magazine (Ajakiri)**.
- C Klõpsake **Preview (Eelvaade)**.
- D Reguleerige säritust, heledust ja teisi pildi kvaliteedi sätteid.

Lisateavet rakenduse Epson Scan kohta lugege spikrist.

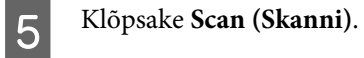

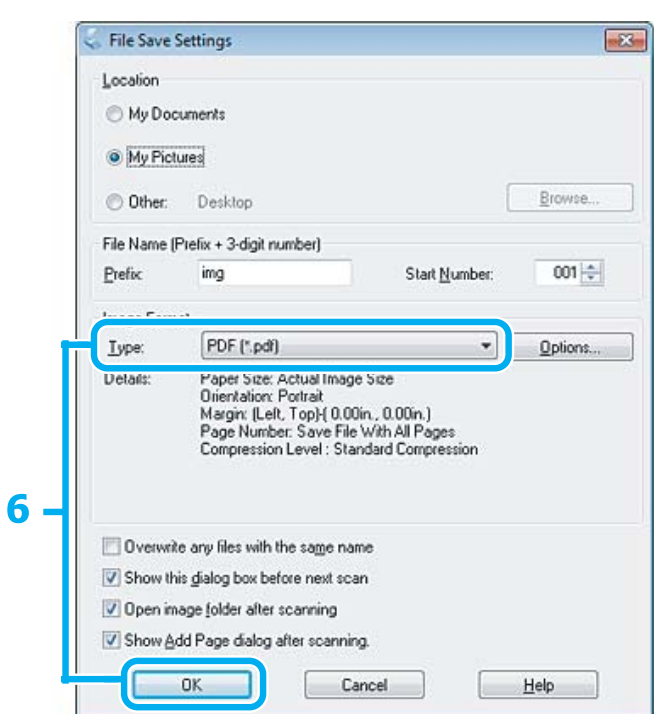

F Valige **PDF** suvandi Type (Tüüp) sätteks ja klõpsake seejärel **OK**.

Skaneeritud pilt salvestatakse.

## **Mitme dokumendi skaneerimine PDF-faili**

Esmalt asetage paika dokument ja käivitage Epson Scan.

 $\blacktriangleright$  ["Skaneerimise käivitamine" lk 39](#page-38-0)

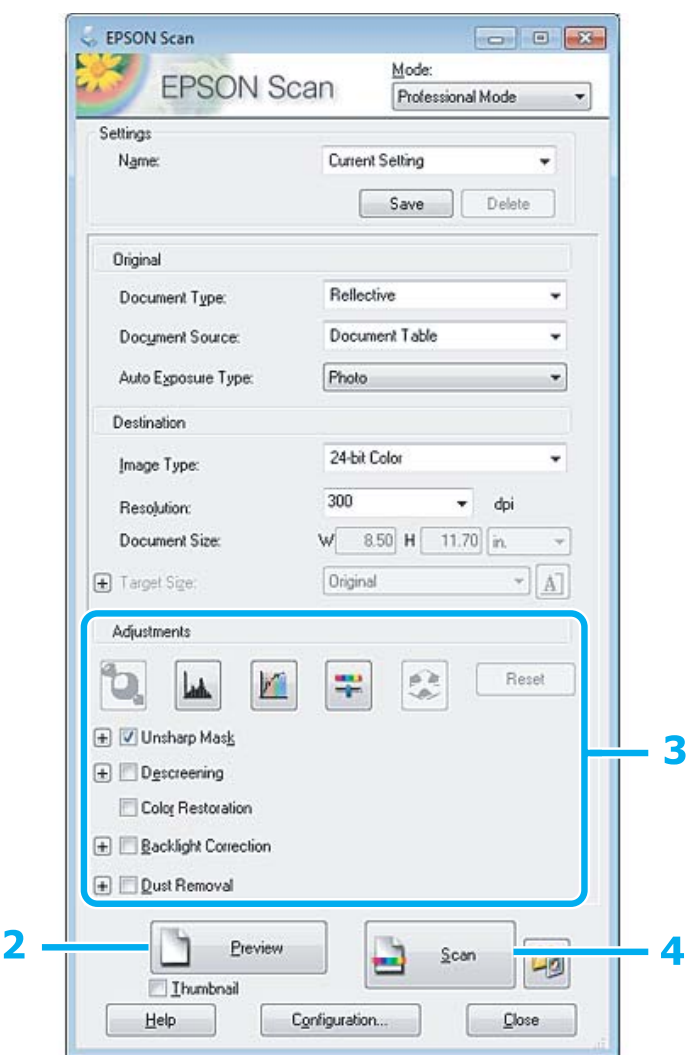

- A Valige loendist Mode (Režiim) **Professional Mode (Professionaalne režiim)**.
- B Klõpsake **Preview (Eelvaade)**.
- C Reguleerige säritust, heledust ja teisi pildi kvaliteedi sätteid.

Lisateavet rakenduse Epson Scan kohta lugege spikrist.

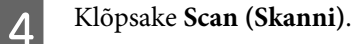

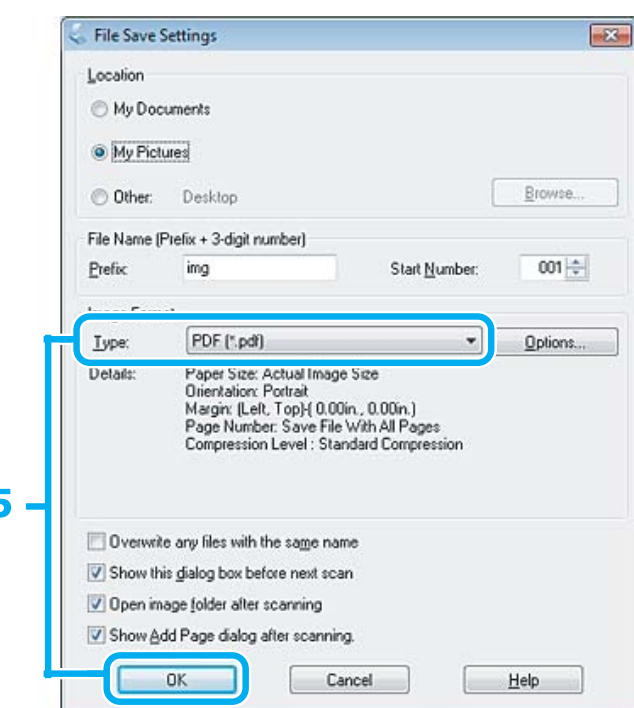

E Valige **PDF** suvandi Type (Tüüp) sätteks ja klõpsake seejärel **OK**.

#### *Märkus.*

*Kui tühjendate märkeruudu Show Add Page dialog after scanning (Näita pärast skannimist dialoogiboksi Lisa leht), salvestab Epson Scan automaatselt teie dokumendi, kuvamata akent Add Page Confirmation (Lehe lisamise kinnitus).*

6 Epson Scan alustab dokumendi skannimist.

I

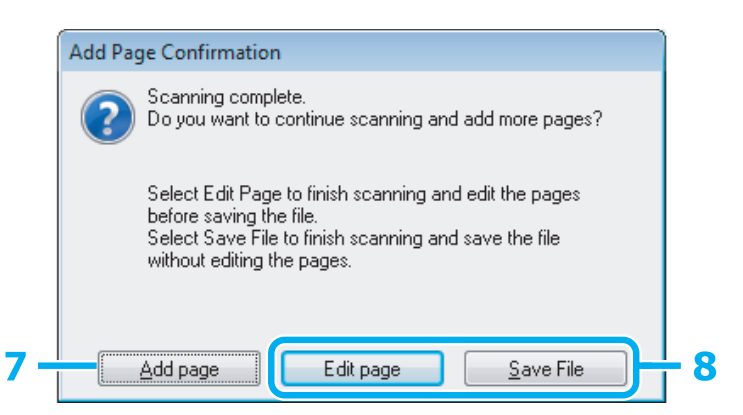

G Kui soovite skannida rohkem lehti, klõpsake **Add page (Lisa leht)**. Laadige dokument ja skaneerige uuesti, vajadusel korrake toimingut iga lehe puhul.

Kui skaneerite üksikut lehte, jätkake 8. sammuga.

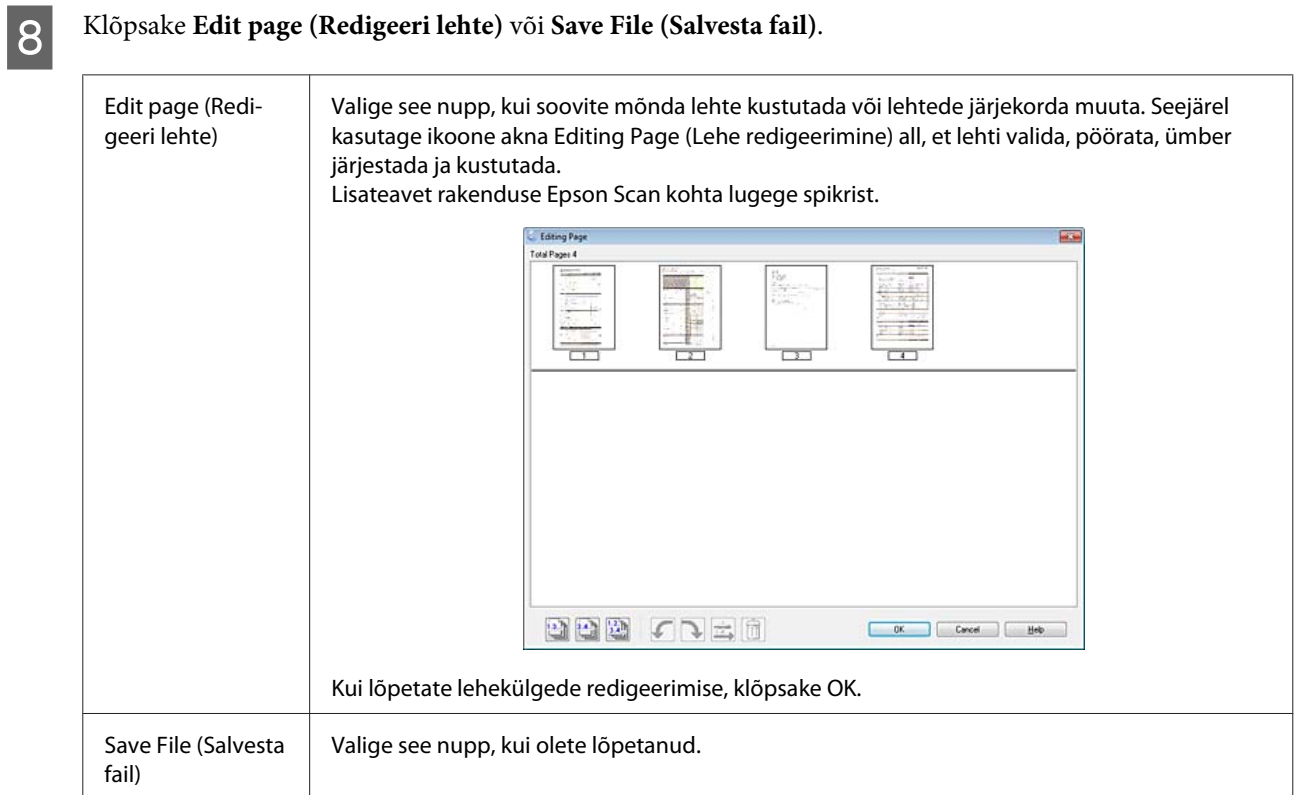

Leheküljed salvestatakse ühte PDF-faili.

## **Foto skaneerimine**

Esmalt asetage foto skanneriklaasile ja käivitage Epson Scan.

 $\blacktriangleright$  ["Skaneerimise käivitamine" lk 39](#page-38-0)

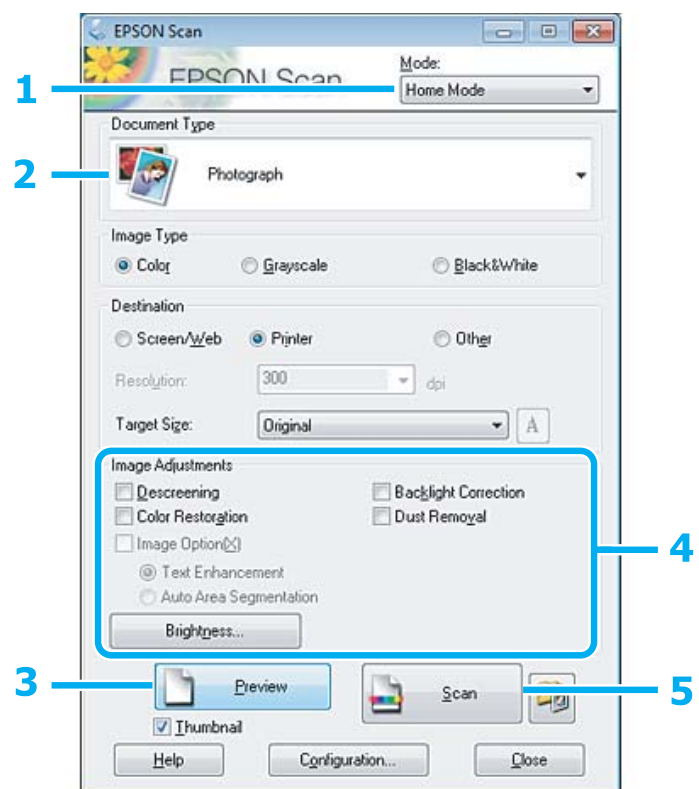

- A Valige loendist Mode (Režiim) **Home Mode (Tavarežiim)**.
- B Valige suvandi Document Type (Dokumendi tüüp) sätteks **Photograph (Foto)**.
- C Klõpsake **Preview (Eelvaade)**.
- D Reguleerige säritust, heledust ja teisi pildi kvaliteedi sätteid.

Lisateavet rakenduse Epson Scan kohta lugege spikrist.

<span id="page-59-0"></span>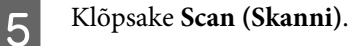

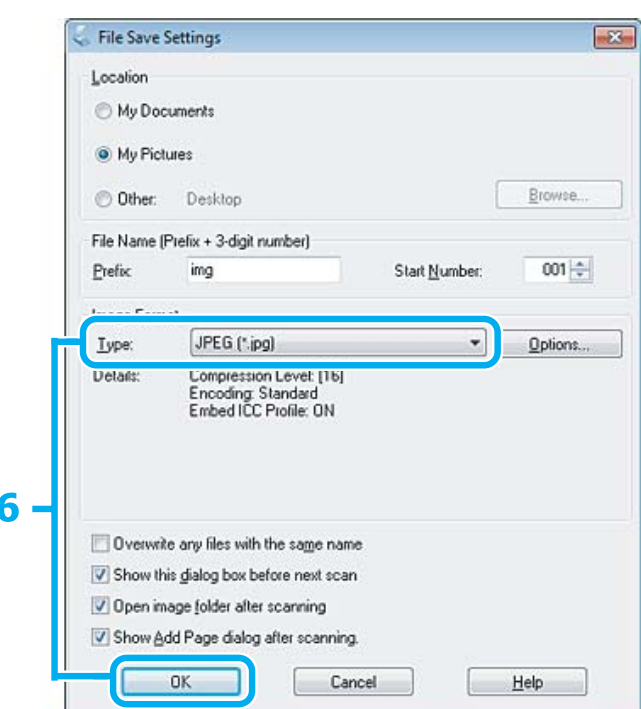

F Valige **JPEG** suvandi Type (Tüüp) sätteks ja klõpsake seejärel **OK**.

Skaneeritud pilt salvestatakse.

## **Teave tarkvara kohta**

### **Epson Scan i draiveri käivitamine**

See tarkvara võimaldab teil kontrollida kõik skaneerimise aspekte. Saate kasutada seda autonoomse skaneerimisprogrammina või TWAIN-ühilduva skaneerimisprogrammina.

#### **Kuidas alustada**

❏ Windows:

Topeltklõpsake töölaual ikoonil **EPSON Scan**. Või valige nupp Start või **Start** > **All Programs (Kõik programmid)** või **Programs (Programmid)** > **EPSON** > **EPSON Scan** > **EPSON Scan**.

```
❏ Mac OS X:
Valige Applications > Epson Software > EPSON Scan.
```
#### **Kuidas avada spikrit**

Klõpsake nuppu **Help (Spikker)** Epsoni Scani draiveris.

## **Teise skaneerimistarkvara käivitamine**

#### *Märkus.*

*Võimalik, et mõned skaneerimistarkvarad ei ole teatud riikides saadaval.*

### **Epson Event Manager**

See võimaldab määrata toote funktsiooninupud skaneerimisprogrammi avamiseks. Saate ka sagedamini kasutatavad skaneerimissätted salvestada, et skaneerimistöid kiiremini teostada.

#### *Kuidas alustada*

❏ Windows:

Valige nupp Start või **Start** > **All Programs (Kõik programmid)** või **Programs (Programmid)**> **Epson Software** > **Event Manager**.

❏ Mac OS X:

Valige suvandid **Applications** > **Epson Software** ja topeltklõpsake ikoonil **Launch Event Manager**.

#### *Kuidas avada spikrit*

❏ Windows: Klõpsake ikooni  $\begin{tabular}{|c|c|} \hline $\bullet$ & ekraani paremas ulanurgas. \hline \end{tabular}$ 

❏ Mac OS X: Klõpsake **menu** > **Help (Spikker)** > **Epson Event Manager Help (Spikker)**.

### **ABBYY FineReader**

See tarkvara võimaldab skaneerida dokumendi ja teisendada dokumendi tekst vormingusse, mida saab redigeerida tekstitöötlusprogrammiga.

Optilise tekstituvastuse tarkvara ei tunne ära või on sel raskusi järgmiste dokumendi- või tekstitüüpide äratundmisega.

- ❏ Käsitsi kirjutatud tähemärgid
- ❏ Koopiate koopiad
- ❏ Faksid
- ❏ Tihedalt paiknevate märkide või lühikese reasammuga tekst
- ❏ Tabelites olev või allajoonitud tekst
- ❏ Kursiivis olev kiri ning kiri, mis on väiksem kui 8 punkti
- ❏ Volditud või kortsus dokumendid

Vaadake lisateavet rakenduse ABBYY FineReader spikrist.

#### *Kuidas alustada*

#### ❏ Windows:

Valige nupp Start või **Start** > **All Programs (Kõik programmid)** või **Programs (Programmid)** > kaust **ABBYY FineReader** > **ABBYY FineReader**.

❏ Mac OS X:

Valige suvand **Applications** ja seejärel topeltklõpsake ikoonil **ABBYY FineReader**.

## **Tindi täitmine**

## **Tindipudeli ohutusjuhised, ettevaatusabinõud ja spetsifikatsioonid**

## **Ohutusalased juhised**

Tindi käitlemise ajal lähtuge järgmistest juhtnööridest.

- ❏ Hoidke tindipudelid ja tindimahuti lastele kättesaamatus kohas. Ärge lubage lastel tindipudelist juua ega tindipudeleid ja nende korke puudutada.
- ❏ Ärge kallutage ega raputage tindipudelit pärast pitseri eemaldamist, see võib põhjustada lekke.
- ❏ Tindimahuteid, tindimahuti korke, avatud tindipudeleid ja tindipudelikorke käideldes ärge puudutage tinti. Kui tinti satub nahale, peske seda kohta põhjalikult vee ja seebiga. Kui tinti satub silma, loputage silmi kohe veega. Kui ebamugavustunne ja nägemisprobleemid püsivad ka pärast põhjalikku loputamist, pöörduge kohe arsti poole. Kui tint satub teile suhu, sülitage see kohe välja ja pöörduge arsti poole.

### **Ettevaatusabinõud tindi juurdelisamisel**

Enne tindi juurdelisamist lugege läbi kõik selles peatükis olevad juhtnöörid.

- ❏ Kasutage tindipudeleid, mille detaili number vastab selle tootele.  $\rightarrow$  ["Tindipudelid" lk 101](#page-100-0)
- ❏ Epson soovitab kasutada Epsoni originaaltindipudeleid. Epson ei garanteeri mitteoriginaalse tindi kvaliteeti ega töökindlust. Mitteoriginaalsete tindikassettide kasutamine võib tekitada kahju, mida ei kata Epsoni garantiid ning mis mõningatel juhtudel võivad põhjustada toote töös tõrkeid.
- ❏ Muud tooted, mille valmistajaks ei ole Epson, võivad põhjustada kahjustusi, mida Epsoni garantiid ei kata, ja teatud oludes talitlushäireid toote töös.
- ❏ Selle toote puhul tuleb tindi käitlemisel olla hoolikas. Tint võib pritsida, kui tindimahuteid täidetakse või taastäidetakse tindiga. Kui tint läheb teie riietele või asjadele, ei pruugi see maha tulla.
- ❏ Et säilitada prindipea töökvaliteet, kulutatakse kõigist tindimahutitest natuke tinti mitte ainult printimise ajal, vaid ka hooldustoiminguteks nagu prindipea puhastamine.
- ❏ Ärge avage tindipudeli pakendit, kui te ei ole valmis tindimahutit täitma. Tindipudel on töökindluse tagamiseks paigaldatud vaakumpakendisse. Kui te ei paigalda pakendist välja võetud tindipudelit kohe, võib normaalne printimine olla hiljem võimatu.
- ❏ Kui tinditase on allpool tindimahuti madalamat joont, täitke mahuti peatselt tindiga. Toote jätkuv kasutamine, kui tinditase on allpool mahuti madalamat joont, võib toodet kahjustada.
- ❏ Ärge jätkake printimist, kui tinditase on allpool tindimahuti alumist joont. Toote jätkuv kasutamine, kui tinditase on allpool madalamat joont, võib toodet kahjustada. Epson soovitab tinditasemete lähtestamiseks täita kõik tindimahutid ülemise jooneni, kui toode ei ole kasutusel. Kui tindimahuti täidetakse ülalkirjeldatud meetodil, väljastab toode märguande ja lõpetab hinnangulisel momendil töö, et tinditasemed ei langeks allapoole tindimahuti madalamat joont.
- ❏ Kui olete hoidnud tindipudelit külmas, laske sel vähemalt kolm tundi enne kasutamist toatemperatuurini soojeneda.
- ❏ Hoiundage tindikassette jahedas ja pimedas.
- ❏ Hoiundage tindipudeleid tootega samas keskkonnas. Kui tindipudelit hoiundatakse või transporditakse pärast sellelt pitseri eemaldamist, ei tohi tindipudelit kallutada ega põrutada, tuleb vältida ka temperatuurimuutusi. Muidu võib tint lekkida, isegi kui kork on korralikult tindipudelile kinnitatud. Veenduge, et tindipudel on korki peale pannes püstises asendis, ja ärge laske tindil lekkida, kui transpordite pudelit.

## **Tindipudeli spetsifikatsioonid**

- ❏ Epson soovitab tindipudelit kasutada enne pakendile märgitud kuupäeva.
- ❏ Teie tootega kaasas olevaid tindipudeleid kasutatakse osaliselt esmase häälestamise ajal. Printide kõrge kvaliteedi tagamiseks täidetakse teie toote prindipea täielikult tindiga. See ühekordne protsess tarbib teatud koguses tinti ning seetõttu võivad need pudelid tühjaks saada natuke kiiremini kui täiesti uued tindipudelid.
- ❏ Toodud kogused võivad varieeruda sõltuvalt prinditavatest kujutistest, kasutatava paberi tüübist, printimise sagedusest ning keskkonnatingimustest, näiteks temperatuurist.
- ❏ Et tagada väga hea printimiskvaliteet ja kaitsta prindipead, säilib tindimahutis reservina väike kogus tinti ka siis, kui toode teavitab teid, et mahutit tuleks täita. Toodud kogustes ei ole eelmainitud reserviga arvestatud.
- ❏ Kuigi tindipudelid võivad sisaldada ringlussevõetud materjale, ei mõjuta see kuidagi seadme talitlust ega tehnilisi omadusi.
- ❏ Ühevärviliselt või hallskaalas printimisel võidakse musta tindi asemel kasutada värvilisi tinte, olenevalt paberi tüübist või prindikvaliteedi sätetest. See toimub seetõttu, et musta loomiseks kasutatakse värvitintide segu.

## **Tinditasemete kontrollimine**

Tegeliku allesoleva tindikoguse kontrollimiseks vaadake visuaalselt tinditaset toote tindimahutites.

#### c*Oluline teave:*

*Kui tinditase on madalam kui tindimahuti alumine joon, täitke see tindimahuti ülemise jooneni. Toote jätkuv kasutamine, kui tinditase on allpool mahuti madalamat joont, võib toodet kahjustada.*

## **Tindimahutite taastäitmine**

#### *Märkus.*

*Piltidel on näidatud, kuidas täita uuesti musta tindi mahutit. Samad juhtnöörid kehtivad aga kõigile värvidele.*

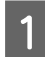

1 Veenduge, et tuli **∪** põleb, aga ei vilgu.

B Haakige tindimahuti seade toote küljest lahti ja asetage see kõrvale.

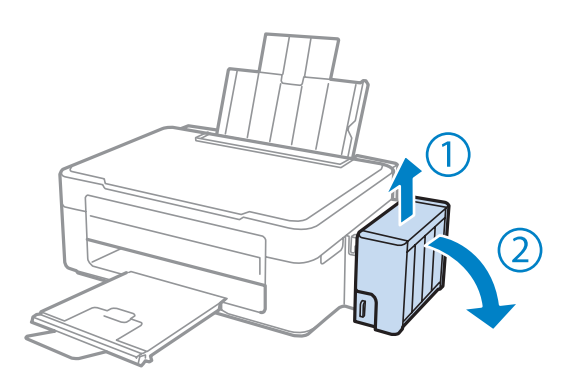

### *Märkus.*

*Ärge tõmmake torusid.*

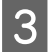

C Avage tindimahuti seadme kaas ja eemaldage tindimahutilt kork.

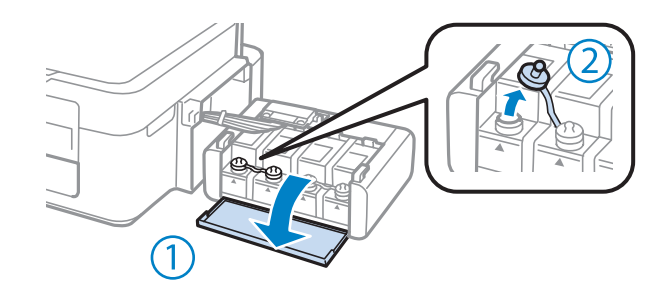

#### *Märkus.*

- ❏ *Hoiduge tindi mahaajamisest.*
- ❏ *Veenduge, et tindimahuti värv vastab tindi värvile, mida te soovite taastäita.*

D Võtke korgi pealis maha, eemaldage tindipudelilt kork, pudelilt pitser ja pange kork uuesti peale.

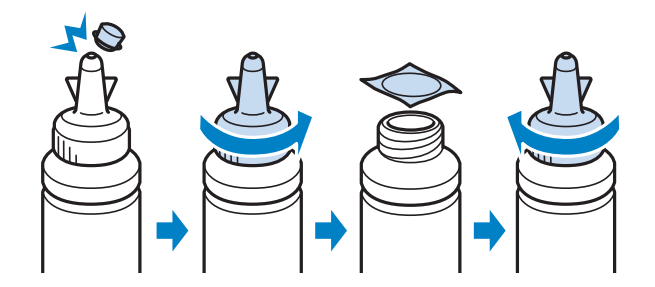

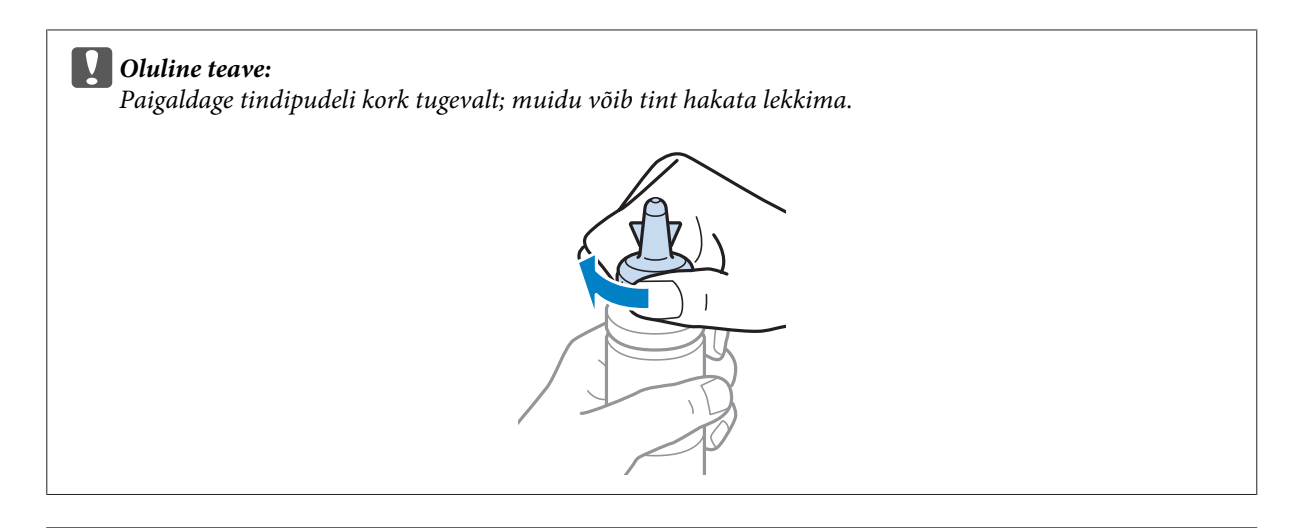

#### *Märkus.*

*Ärge visake korgi pealist ära. Kui pärast täitmist jääb tindipudelisse tinti, sulgege tindipudeli kork korgipealisega.*

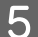

E Täitke tindimahuti õiget värvi tindiga kuni tindimahutil oleva ülemise jooneni.

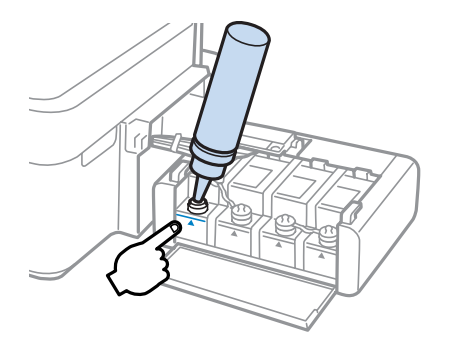

#### *Märkus.*

*Kui pärast tindi lisamist kuni tindimahuti ülemise jooneni jääb tindipudelisse tinti, paigaldage kork kindlalt ja hoiundage tindipudelit püstises asendis.*

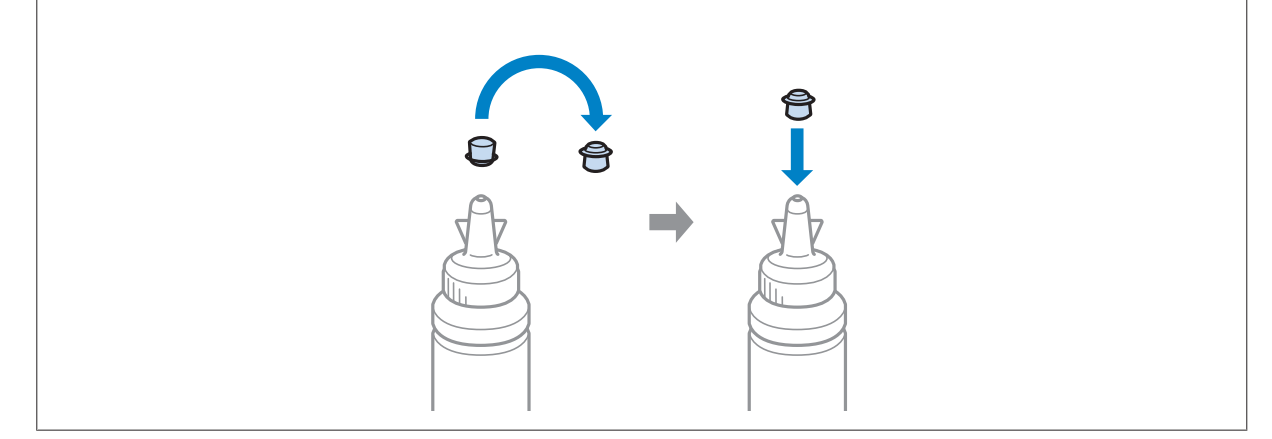

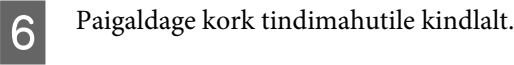

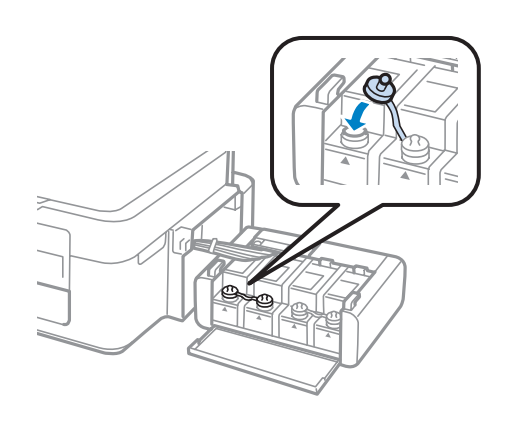

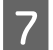

G Korrake samme 3 kuni 6 iga tindipudeliga.

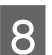

8 Sulgege tindimahuti seadme kaas.

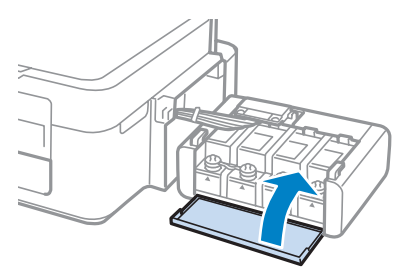

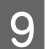

**9** Haakige tindimahuti seade toote külge.

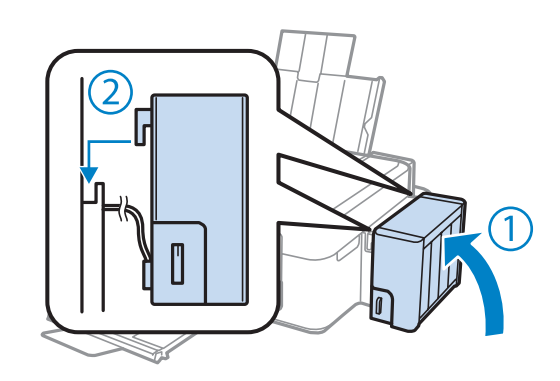

#### *Märkus.*

❏ *Kui tuli* B*põleb, vajutage nuppu* y*.*

❏ *Isegi kui teil ei ole uusi tindipudeleid ja üks või mitu tindimahutit ei ole kuni tindimahuti ülemise jooneni täidetud, saate te toodet edasi kasutada. Toote parimaks tööks tuleks siiski kõik tindimahutid kohe kuni ülemise jooneni täita.*

# **Toote ja tarkvara hooldamine**

## **Prindipea pihustite kontrollimine**

Kui te avastate, et väljaprint on ootamatult kahvatu või mõned täpid on puudu, siis võib-olla tuvastate probleemi prindipea pihustite kontrollimisega.

Te saate kontrollida prindipea pihusteid oma arvutist, kasutades selleks utiliiti Nozzle Check (Pihustikontroll), või toote nuppude abil.

### **Utiliidi Nozzle Check (Pihustikontroll) kasutamine operatsioonisüsteemis Windows**

Utiliidi Nozzle Check (Pihustikontroll) kasutamiseks järgige allolevaid juhtnööre.

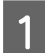

Veenduge, et juhtpaneelil ei ole hoiatusi ega veateateid.

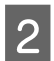

P Veenduge, et tagumises paberisöötjas on A4-formaadis paber.

C Paremklõpsake toote ikoonil, mille asukohaks on taskbar (tegumiriba), seejärel valige **Nozzle Check (Pihustikontroll)**.

Kui toote ikoon ei ilmu, siis vaadake ikooni lisamiseks järgmist jaotist.  $\rightarrow$  . Otseteeikoonilt, mille asukohaks on taskbar (tegumiriba)" lk 25

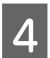

 $\overline{A}$  Järgige ekraanil olevaid juhtnööre.

### **Utiliidi Nozzle Check (Pihustikontroll) kasutamine operatsioonisüsteemis Mac OS X**

Utiliidi Nozzle Check (Pihustikontroll) kasutamiseks järgige allolevaid juhtnööre.

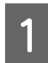

Veenduge, et juhtpaneelil ei ole hoiatusi ega veateateid.

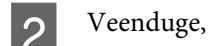

B Veenduge, et tagumises paberisöötjas on A4-formaadis paber.

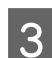

C Avage Epson Printer Utility 4.  $\rightarrow$  ["Printeridraiveri avamine operatsioonisüsteemis Mac OS X" lk 25](#page-24-0)

D Klõpsake rakenduse **Nozzle Check (Pihustikontroll)** ikoonil.

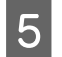

Järgige ekraanil olevaid juhtnööre.

## **Prindipea puhastamine**

Kui te avastate, et väljaprint on ootamatult kahvatu või mõned täpid on puudu, siis võib teil õnnestuda probleem lahendada prindipea puhastamisega, mis tagab selle, et pihustid korralikult tinti edastavad.

Te saate puhastada prindipead oma arvutist, kasutades printeridraiveri utiliiti Head Cleaning (Prindipea puhastus), või tootest, kasutades nuppe.

#### c*Oluline teave:*

*Ärge lülitage toodet prindipea puhastamise ajal välja. Kui prindipea puhastamine pole lõppenud, ei pruugi printimine olla võimalik.*

#### *Märkus.*

- ❏ *Kuna prindipead puhastades kasutatakse natuke tinti kõigist mahutitest, puhastage prindipead ainult siis, kui kvaliteet on halvenenud (näiteks siis, kui väljaprint on hägune, värv on vale või puudub).*
- ❏ *Kasutage esmalt utiliiti Nozzle Check (Pihustikontroll), et kontrollida prindipea puhastamise vajadust. See säästab tinti.*
- ❏ *Kui tindi tase on väga madal, ei pruugi teil prindipea puhastamine õnnestuda. Pange valmis uus tindipudel.*
- ❏ *Kui printimiskvaliteet ei parane pärast selle protseduuri kordamist umbes kolm korda, kasutage survega tindiloputuse utiliiti.*

& *["Tindi vahetamine tinditorudes" lk 71](#page-70-0)*

❏ *Prindikvaliteedi säilitamiseks soovitame me regulaarselt printida paar lehekülge.*

### **Utiliidi Head Cleaning (Prindipea puhastus) kasutamine operatsioonisüsteemis Windows**

Järgige allolevaid samme, et puhastada prindipea utiliidiga Head Cleaning (Prindipea puhastus).

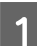

A Veenduge, et transpordilukk on lukustamata.

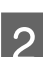

B Veenduge, et juhtpaneelil ei ole hoiatusi ega veateateid.

C Paremklõpsake toote ikoonil, mille asukohaks on taskbar (tegumiriba), seejärel valige **Head Cleaning (Prindipea puhastus)**.

Kui toote ikoon ei ilmu, siis vaadake ikooni lisamiseks järgmist jaotist.  $\blacktriangleright$  ["Otseteeikoonilt, mille asukohaks on taskbar \(tegumiriba\)" lk 25](#page-24-0)

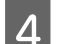

Järgige ekraanil olevaid juhtnööre.

## **Utiliidi Head Cleaning (Prindipea puhastus) kasutamine operatsioonisüsteemis Mac OS X**

Järgige allolevaid samme, et puhastada prindipea utiliidiga Head Cleaning (Prindipea puhastus).

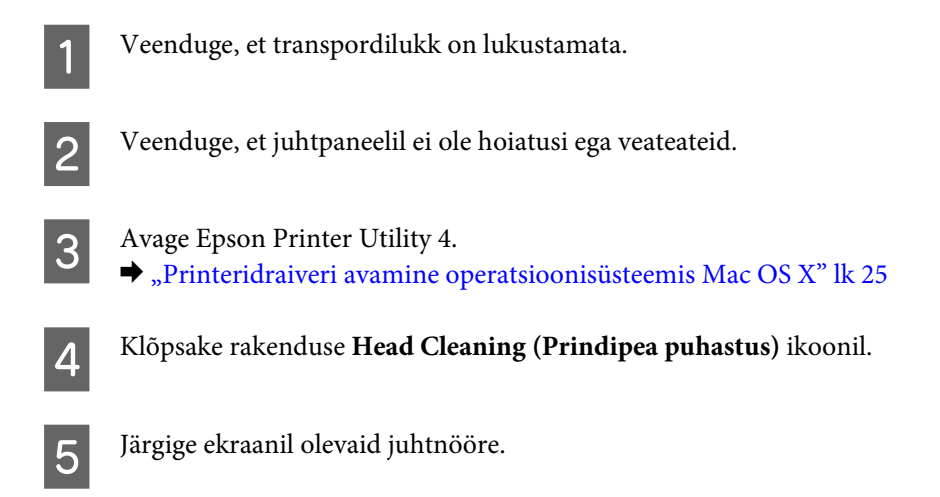

## **Prindipea joondamine**

Kui te avastate vertikaaljoonte joondumatuse või horisontaalse triipefekti, siis võibolla õnnestub teil probleem lahendada printeridraiveris oleva utiliidi Print Head Alignment (Prindipea reguleerimine) abil.

Vaadake all vastavat peatükki.

#### *Märkus.*

*Ärge vajutage printimise katkestamiseks nuppu* y*, kui utiliidiga Print Head Alignment (Prindipea reguleerimine) prinditakse testmustrit.*

### **Utiliidi Print Head Alignment (Prindipea reguleerimine) kasutamine operatsioonisüsteemis Windows**

Järgige allolevaid samme, et joondada prindipea utiliidiga Print Head Alignment (Prindipea reguleerimine).

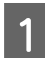

Veenduge, et juhtpaneelil ei ole hoiatusi ega veateateid.

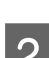

B Veenduge, et tagumises paberisöötjas on A4-formaadis paber.

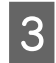

C Paremklõpsake toote ikoonil, mille asukohaks on taskbar (tegumiriba), seejärel valige **Print Head Alignment (Prindipea reguleerimine)**.

Kui toote ikoon ei ilmu, siis vaadake ikooni lisamiseks järgmist jaotist.

 $\blacktriangleright$  ["Otseteeikoonilt, mille asukohaks on taskbar \(tegumiriba\)" lk 25](#page-24-0)

<span id="page-70-0"></span>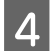

D Prindipea joondamiseks järgige ekraanil toodud juhtnööre.

## **Utiliidi Print Head Alignment (Prindipea reguleerimine) kasutamine operatsioonisüsteemis Mac OS X**

Järgige allolevaid samme, et joondada prindipea utiliidiga Print Head Alignment (Prindipea reguleerimine).

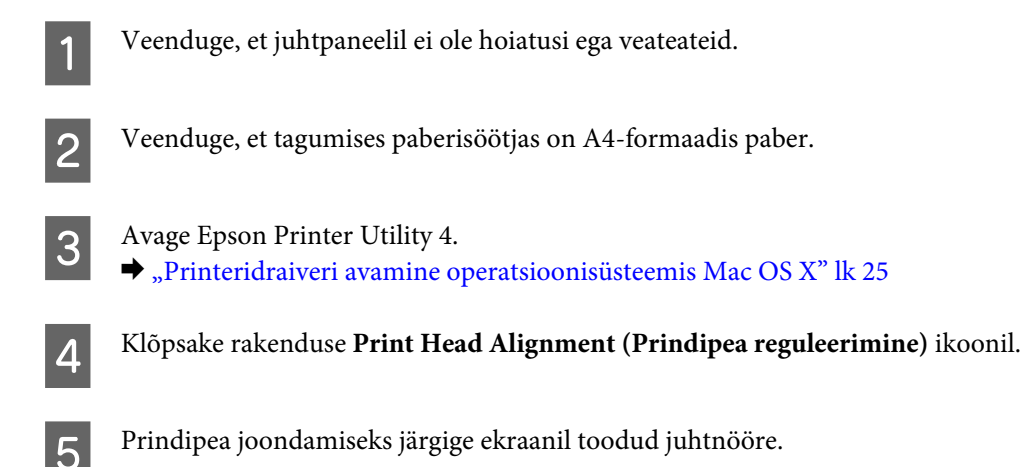

## **Tindi vahetamine tinditorudes**

Kui pärast utiliidi Head Cleaning (Prindipea puhastus) mitmekordset kasutamist on väljaprintidel endiselt triipefekt või puuduvad värvid, võib probleemi lahendamiseks olla vajalik vahetada tinditorudes tinti.

Utiliit Power Ink Flushing (Survega tindiloputus) võimaldab teil vahetada tinditorudes kogu tindi.

#### c*Oluline teave:*

*See toiming kulutab palju tinti. Enne selle funktsiooni kasutamist veenduge, et toote tindimahutites on piisavalt tinti. Kui tinti ei ole piisavalt, täitke tindimahutid.*

#### *Märkus.*

- ❏ *See toiming kulutab palju tinti. Soovitame kasutada seda funktsiooni vaid pärast funktsiooni Head Cleaning (Prindipea puhastus) mitmekordset kasutamist.*
- ❏ *See funktsioon mõjutab tindipatjade kasutusiga. Tindipadjad saavad seda funktsiooni kasutades kiiremini täis. Võtke ühendust Epsoni toega, et vahetada need enne kasutusea lõppu välja. Kui tindipadjad on jõudnud kasutusea lõppu, toode seiskub ning printimise jätkamiseks on vaja Epsoni tuge.*
- ❏ *Pärast utiliidi Power Ink Flushing (Survega tindiloputus) kasutamist tehke uuesti pihustikontroll ja vajaduse korral korrake prindipea puhastust. Kui printimiskvaliteet ei parane, lülitage toode välja ja oodake vähemalt kuus tundi. Kui olete kõiki ülalkirjeldatud meetodeid proovinud, aga probleem ei lahene, võtke ühendust Epsoni toega.*

## **Utiliidi Power Ink Flushing (Survega tindiloputus) kasutamine operatsioonisüsteemis Windows**

Utiliidi Power Ink Flushing (Survega tindiloputus) kasutamiseks järgige allolevaid juhtnööre.

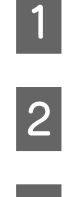

A Veenduge, et transpordilukk on lukustamata.

- P Veenduge, et juhtpaneelil ei ole hoiatusi ega veateateid.
- 3 Avage printeridraiver.  $\rightarrow$  ["Printeridraiveri avamine operatsioonisüsteemis Windows" lk 24](#page-23-0)
- 

D Klõpsake vahekaardil **Maintenance (Hooldus)** ja seejärel nuppu **Power Ink Flushing (Survega tindiloputus)**.

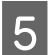

E Järgige ekraanil olevaid juhtnööre.

## **Utiliidi Power Ink Flushing (Survega tindiloputus) kasutamine operatsioonisüsteemis Mac OS X**

Utiliidi Power Ink Flushing (Survega tindiloputus) kasutamiseks järgige allolevaid juhtnööre.

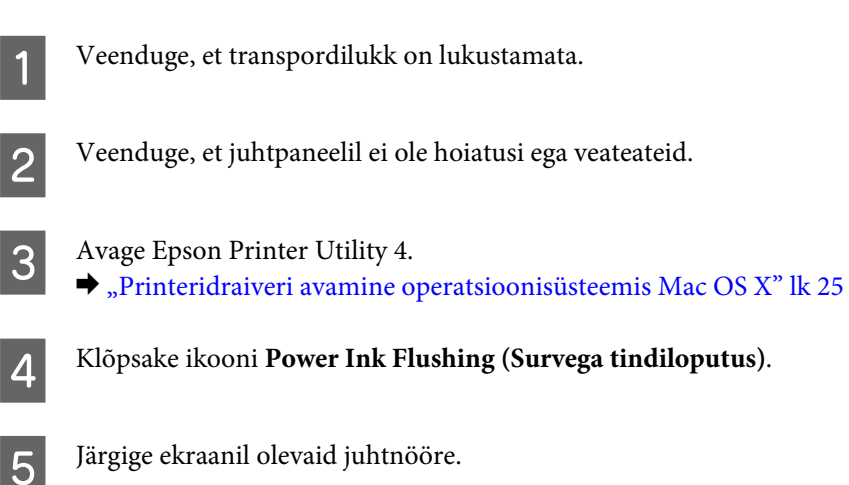

## **Energiasääst**

Kui kindlaksmääratud aja jooksul ei tehta ühtegi toimingut, lülitub toode automaatselt välja.

Saate reguleerida aega enne toitehalduse rakendumist. Iga suurendus mõjutab toote energiatõhusust. Enne muudatuste tegemist võtke arvesse keskkonda.

Aja reguleerimiseks järgige alltoodud samme.
## <span id="page-72-0"></span>**Operatsioonisüsteemis Windows**

- A Avage printerisätted.  $\rightarrow$  ["Printeridraiveri avamine operatsioonisüsteemis Windows" lk 24](#page-23-0)
- B Klõpsake vahekaarti **Maintenance (Hooldus)** ja seejärel nuppu **Printer and Option Information (Printeri ja suvandi teave)**.
- C Valige **Off (Väljas)**, **30 minutes (30 minutit)**, **1 hour (1 tund)**, **2 hours (2 tundi)**, **4 hours (4 tundi)**, **8 hours (8 tundi)** või **12 hours (12 tundi)** suvandi Power Off Timer (Toite väljalülitamise aeg) sätteks.
	- D Klõpsake nuppu **OK**.

## **Operatsioonisüsteemis Mac OS X**

- **1** Avage Epson Printer Utility 4.  $\rightarrow$  ["Printeridraiveri avamine operatsioonisüsteemis Mac OS X" lk 25](#page-24-0)
- 

B Klõpsake nupul **Printer Settings (Printeri sätted)**. Kuvatakse ekraan Printer Settings (Printeri sätted).

- C Valige **Off (Väljas)**, **30 minutes (30 minutit)**, **1 hour (1 tund)**, **2 hours (2 tundi)**, **4 hours (4 tundi)**, **8 hours (8 tundi)** või **12 hours (12 tundi)** suvandi Power Off Timer (Toite väljalülitamise aeg) sätteks.
	- D Klõpsake nupul **Apply (Rakenda)**.

## **Söödetud lehtede arvu kontrollimine**

Söödetud lehtede arvu saate kontrollida printeridraiverist.

Klõpsake nuppu **Printer and Option Information (Printeri ja suvandi teave)** printeridraiveri aknas Maintenance (Hooldus) (Windows) või utiliidis Epson Printer Utility 4 (Mac OS X).

## **Toote puhastamine**

## **Toote puhastamine väljast**

Selleks, et toode töötaks ilma tõrgeteta, puhastage seda hoolikalt mitu korda aastas, lähtudes järgmistest juhistest.

#### **D** Oluline teave:

*Ärge kunagi kasutage toote puhastamiseks alkoholi või lahustit. Mainitud kemikaalid võivad toodet kahjustada.*

<span id="page-73-0"></span>*Märkus.*

*Kui te toodet ei kasuta, sulgege toote tolmu eest kaitsmiseks paberitugi ja väljastussalv.*

- ❏ Puhastage skanneriklaasi pinda puhta kuiva pehme lapiga.
- ❏ Kui klaaspind on muutunud rasvaseks või sellele on sattunud mõni muu raskesti eemaldatav aine, kasutage puhastamiseks väikeses koguses klaasipuhastusvahendit ja pehmet lappi. Kuivatage klaaspind.
- ❏ Ärge suruge skanneriklaasi pinnale.
- ❏ Vältige skanneriklaasi pinna kriimustamist või vigastamist ja ärge kasutage selle puhastamiseks kõva või abrasiivset harja. Klaaspinna kahjustamine võib vähendada skannimise kvaliteeti.

## **Toote puhastamine seest**

Vältimaks prindikvaliteedi halvenemist, puhastage printeri sees asuvat rullikut, toimides alljärgnevalt.

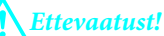

*Ärge puudutage toote sees olevaid osi.*

```
cOluline teave:
```
- ❏ *Vältige vee sattumist elektroonikakomponentidele.*
- ❏ *Ärge piserdage toote sisemusse määrdeaineid.*
- ❏ *Sobimatud määrdeained võivad mehhanismi kahjustada. Õlitamiseks pöörduge printeri müüja või kvalifitseeritud hooldustöötaja poole.*
- Veenduge, et juhtpaneelil ei ole hoiatusi ega veateateid.
- Laadige mitu A4-formaadis tavapaberi lehte.
- **C** Vajutage ühte nuppudest  $\hat{\mathcal{S}}$ , et teha koopia ilma dokumenti skanneriklaasile asetamata.

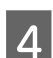

Korrake 3. sammu, kuni tint enam paberit ei määri.

## **Toote transportimine**

Kui transpordite toodet pikema vahemaa taha, kasutage transportimiseks toote originaalkasti või kasti, mis on sama suur.

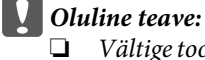

- ❏ *Vältige toodet hoiustades ja transportides selle kallutamist, küljele asetamist ja tagurpidi pööramist, sest vastasel juhul võib kassettidest tinti lekkida.*
- ❏ *Kui tindipudelit hoiundatakse või transporditakse pärast sellelt pitseri eemaldamist, ei tohi tindipudelit kallutada ega põrutada, tuleb vältida ka temperatuurimuutusi. Muidu võib tint lekkida, isegi kui kork on korralikult tindipudelile kinnitatud. Veenduge, et tindipudel on korki peale pannes püstises asendis, ja ärge laske tindil lekkida, kui transpordite pudelit.*
- Ühendage toode vooluvõrku ja lülitage sisse. Oodake, kuni prindipea naaseb algasendisse, ja sulgege skanner.
- B Lülitage toode välja ja eemaldage toitejuhe vooluvõrgust.
- **3** Lahutage liideskaabel tootest.
- D Eemaldage kogu paber tagumisest paberisöötjast.
- E Avage skanner. Kinnitage prindipea allnäidatud moel teibiga ja sulgege skanner.

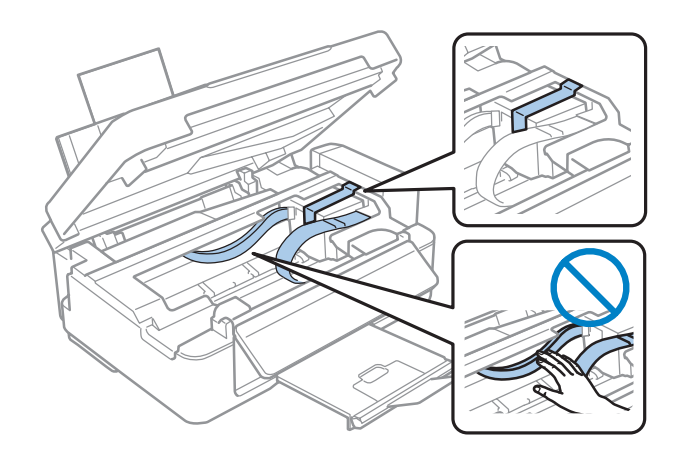

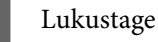

6 Lukustage transpordilukk.

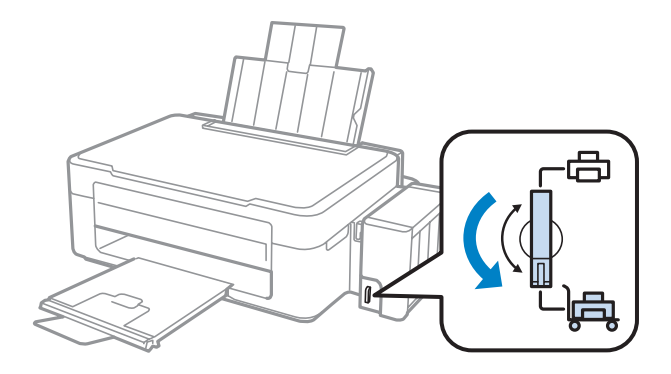

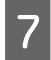

G Haakige tindimahuti seade toote küljest lahti ja asetage kõrvale. Seejärel paigaldage tingimata kork kindlalt tindimahutile.

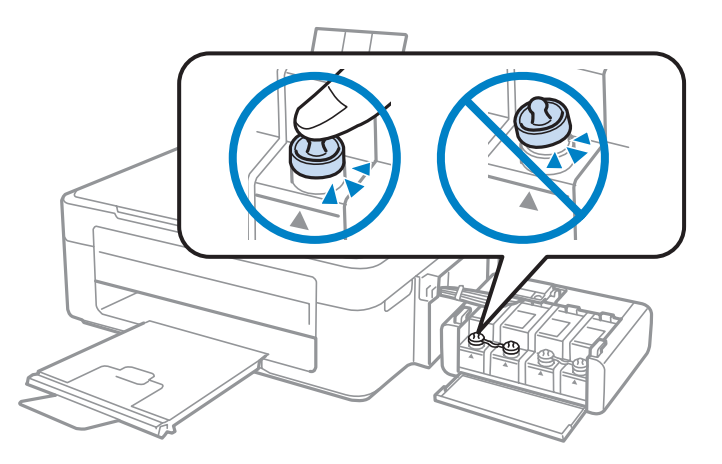

Paigaldage tootega kaasa pandud kaaned üle tindimahuti väljaulatuvate osade ja seejärel haakige tindimahuti<br>seade toote külge seade toote külge.

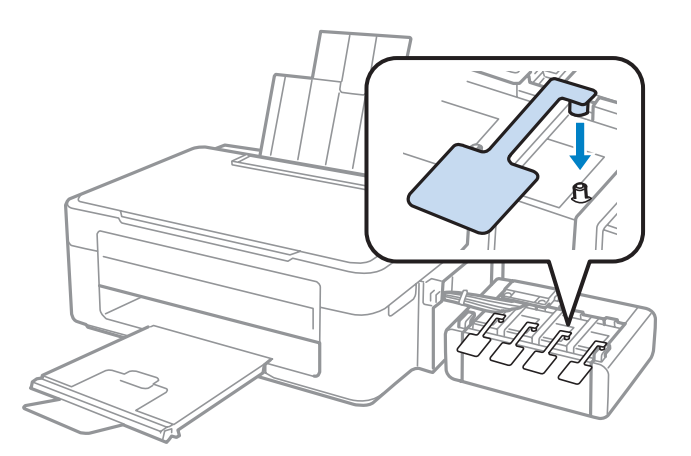

I Lükake sööturipiirik ettepoole, sulgege paberitugi, lükake sööturipiirik tagasi ja sulgege väljastussalv.

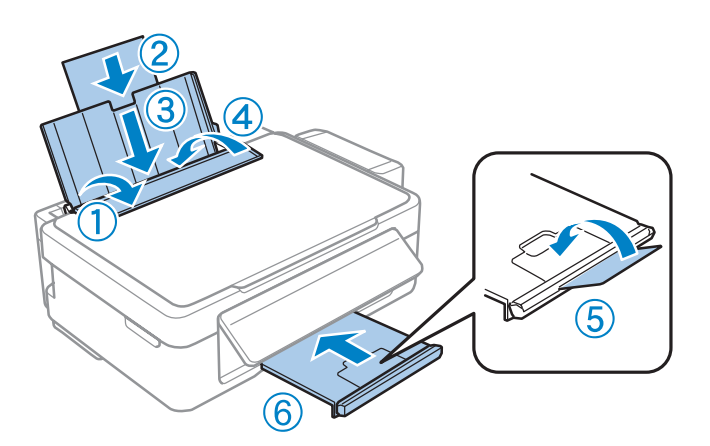

<span id="page-76-0"></span>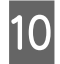

J Tõmmake juhtpaneeli tagaküljel olevat vabastushooba seni, kuni see klõpsatab, ning langetage seejärel juhtpaneel seadme hoiundamiseks.

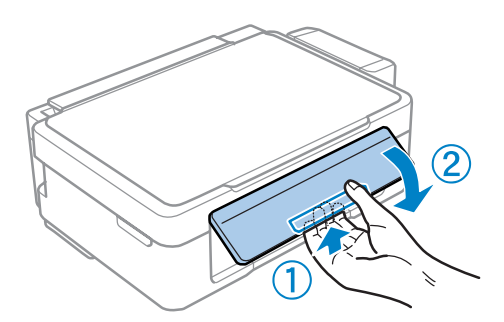

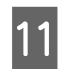

Pakkige toode oma kasti, kasutage selleks tootega kaasas olnud kaitsematerjale.

#### c*Oluline teave:*

- ❏ *Hoidke toodet transportimise ajal püstiasendis. Muidu võib tint lekkida.*
- ❏ *Pärast liigutamist eemaldage teip, mis hoiab prindipead, eemaldage tindimahutite kaaned ja avage transpordilukk. Kui te märkate printimiskvaliteedi halvenemist, käivitage puhastustsükkel või joondage prindipea.*
- ❏ *Ärge pange avatud tindipudeleid koos tootega kasti.*

#### *Märkus.*

*Hoidke paigaldatud tindimahutite kaasi toote kõrval, et saaksite neid transportides kasutada.*

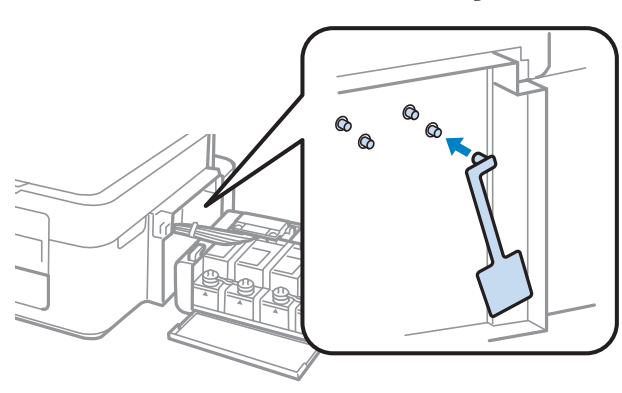

## **Tarkvara kontrollimine ja installimine**

### **Arvutisse installitud tarkvara kontrollimine**

Selles Kasutusjuhend kirjeldatud funktsioonide kasutamiseks peate te installima järgneva tarkvara.

- ❏ Epson Driver and Utilities (Epsoni draiverid ja utiliidid)
- ❏ Epson Easy Photo Print
- ❏ Epson Event Manager

#### <span id="page-77-0"></span>*Märkus.*

*Tarkvara Epson Easy Photo Print kättesaadavus on tootest olenevalt erinev.*

Kontrollimaks, et tarkvara on arvutisse installitud, järgige alltoodud samme.

### **Operatsioonisüsteemis Windows**

A **Windows 7 ja Vista:** klõpsake nupul Start ja valige **Control Panel (Juhtpaneel)**.

**Windows XP:** klõpsake nuppu **Start** ja valige **Control Panel (Juhtpaneel)**.

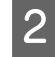

B **Windows 7 ja Vista:** klõpsake **Uninstall a program (Programmide desinstall)** kategoorias Programs (Programmid).

**Windows XP:** Topeltklõpsake ikoonil **Add or Remove Programs (Programmide lisamine või eemaldamine)**.

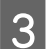

S Vaadake praegu installitud programmide loendit.

### **Operatsioonisüsteemis Mac OS X**

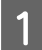

A Topeltklõpsake ikoonil **Macintosh HD**.

B Topeltklõpsake kaustas Applications oleval kaustal **Epson Software** ja kontrollige selle sisu.

#### *Märkus.*

❏ *Kaust Applications sisaldab kolmanda osapoole tarkvara.*

❏ *Et kontrollida, kas printeridraiver on installitud, klõpsake System Preferences menüüs Apple ja seejärel Print & Scan (Mac OS X 10.7) või Print & Fax (Mac OS X 10.6 või 10.5). Seejärel leidke loendiaknas Printers oma printer.*

## **Tarkvara installimine**

Sisestage tootega kaasa pandud tarkvaraplaat ja valige ekraanilt Software Select (Tarkvara valik) tarkvara, mida te installida soovite.

## **Printeri tarkvara desinstallimine**

Teatud probleemide lahendamiseks, või juhul kui olete täiendanud oma operatsioonisüsteemi, tuleb teil oma tarkvara desinstallida ja uuesti installida.

Installitud rakenduste tuvastamise kohta saate teavet järgnevast jaotisest.

 $\blacktriangleright$  ["Arvutisse installitud tarkvara kontrollimine" lk 77](#page-76-0)

## **Operatsioonisüsteemis Windows**

#### *Märkus.*

- ❏ *Windows 7 ja Vista puhul on teil tavakasutajana sisse logides vaja ülemakontot ja salasõna.*
- ❏ *Windows XP puhul peate konto Computer Administrator (Arvutiülem) kaudu sisse logima.*

Lülitage toode välja.

B Ühendage toote liidesekaabel arvuti küljest lahti.

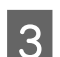

Tehke ühte järgmistest.

**Windows 7 ja Vista:** klõpsake nupul Start ja valige **Control Panel (Juhtpaneel)**.

**Windows XP:** klõpsake nuppu **Start** ja valige **Control Panel (Juhtpaneel)**.

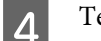

4 Tehke ühte järgmistest.

**Windows 7 ja Vista:** klõpsake **Uninstall a program (Programmide desinstall)** kategoorias Programs (Programmid).

**Windows XP:** Topeltklõpsake ikoonil **Add or Remove Programs (Programmide lisamine või eemaldamine)**.

E Valige kuvatavast loendist desinstallitav tarkvara, nt toote draiver ja rakendus.

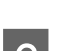

6 Tehke ühte järgmistest.

**Windows 7.** Klõpsake **Uninstall/Change (Desinstalli/muuda)** või **Uninstall (Desinstalli)**.

**Windows Vista:** klõpsake suvandil **Uninstall/Change (Desinstalli/muuda)** või **Uninstall (Desinstalli)**, seejärel klõpsake aknas User Account Control (Kasutajakonto juhtimine) nupul **Continue (Jätka)**.

**Windows XP.** Klõpsake **Change/Remove (Muuda/eemalda)** või **Remove (Eemalda)**.

*Märkus.*

*Kui valisite 5. sammus toote printeridraiveri desinstallimise, valige oma toote ikoon ja klõpsake OK.*

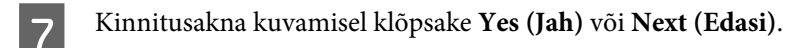

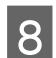

8 Järgige ekraanil olevaid juhtnööre.

Mõnedel juhtudel võidakse kuvada teade, mis palub teil arvuti taaskäivitada. Kui see on nii, siis veenduge, et valitud on **I want to restart my computer now (Tahan oma arvuti kohe taaskäivitada)** ja klõpsake **Finish (Lõpeta)**.

## **Operatsioonisüsteemis Mac OS X**

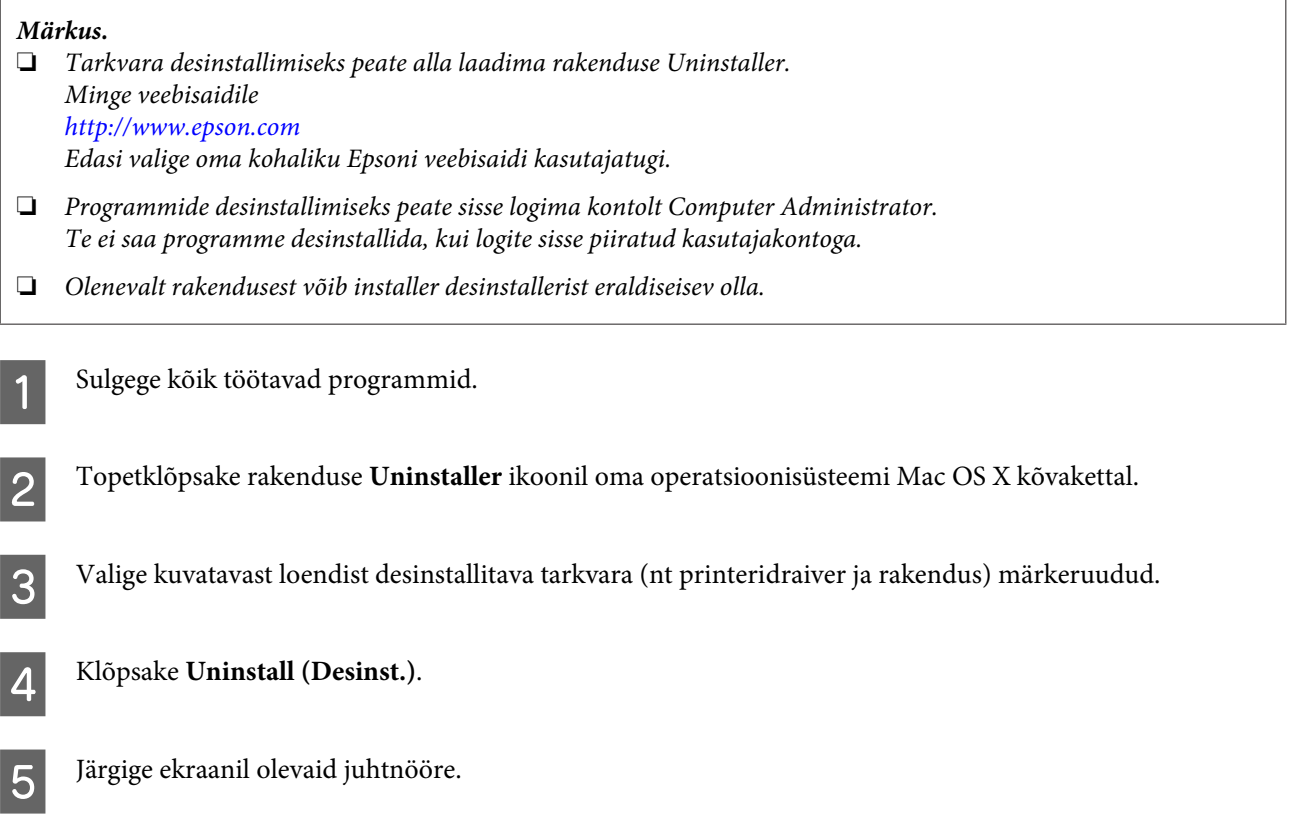

Kui te ei leia aknast Uninstaller desinstallitavat tarkvara, topeltklõpsake Mac OS X kõvaketta kaustal **Applications**, valige desinstallitav rakendus ja seejärel lohistage see ikoonile **Trash**.

*Märkus.*

*Kui te desinstallite printeridraiveri ja teie toote nimi jääb endiselt aknasse Print & Scan (Mac OS X 10.7) või Print & Fax (Mac OS X 10.6 või 10.5), valige toote nimi ja klõpsake nuppu - Eemalda.*

# **Printimise/kopeerimise tõrkeotsing**

## **Probleemi diagnoosimine**

Toote probleemide tõrkeotsingut on kõige parem käsitseda kahes etapis: esmalt probleemi diagnoosimine ning seejärel tõenäoliste lahenduste rakendamine, kuni probleem on lahendatud.

Teavet, mida vajate kõige tavalisemate probleemide diagnoosimiseks ja lahendamiseks, pakub probleemilahendamine võrgus, juhtpaneel või olekumonitor. Vaadake all vastavat peatükki.

Kui teil on prindikvaliteediga seotud spetsiifiline probleem, prindikvaliteediga mitteseotud probleem printimisega või paberisöötmise probleem või kui toode üldse ei prindi, siis vaadake vastavat jaotist.

Võimalik, et probleemi lahendamiseks peate te printimise katkestama.

 $\blacktriangleright$  . Printimise tühistamine" lk 29

## **Toote oleku kontrollimine**

Kui tõrge tekib printimise ajal, siis ilmub olekumonitori aknasse veateade.

Kui ilmub tõrketeade, mis näitab, et toote tindipatjade kestus lõppemas, siis võtke nende vahetamiseks ühendust Epsoni toega. Teadet kuvatakse kuni tindipatjade asendamiseni regulaarse ajavahemiku tagant. Kui toote tindipadjad on küllastunud, siis toode seiskub ning printimise jätkamiseks on vaja Epsoni tuge.

### **Operatsioonisüsteemis Windows**

EPSON Status Monitor 3 avamiseks on kaks viisi.

❏ Topeltklõpsake tegumiribal toote otseteeikoonil Windows. Otseteeikooni lisamiseks tegumiribale vaadake järgmist jaotist:

 $\blacktriangleright$  ["Otseteeikoonilt, mille asukohaks on taskbar \(tegumiriba\)" lk 25](#page-24-0)

❏ Avage printeridraiver, klõpsake vahekaardil **Maintenance (Hooldus)** ja seejärel nupul **EPSON Status Monitor 3**.

EPSON Status Monitor 3 avamisel kuvatakse järgmine aken:

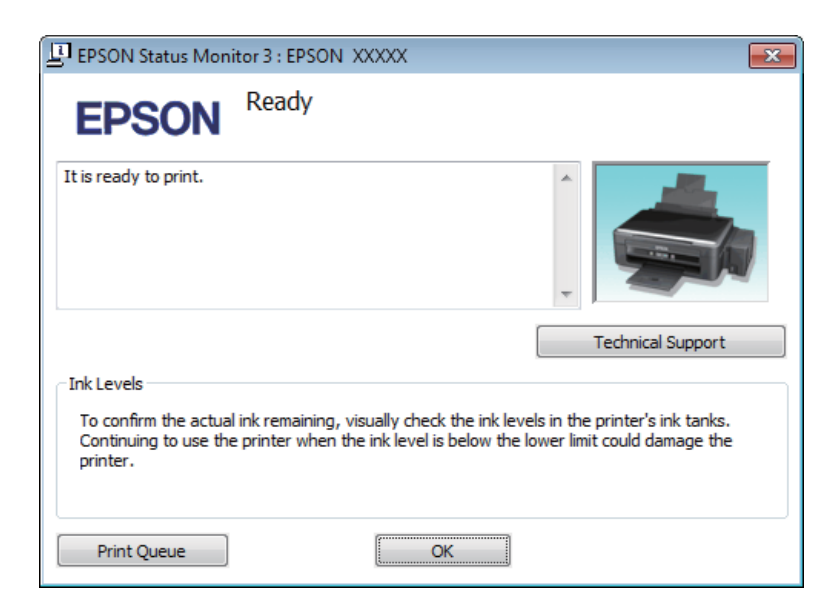

#### *Märkus.*

*Kui suvandit EPSON Status Monitor 3 ei kuvata, avage printeridraiver ja klõpsake vahekaardil Maintenance (Hooldus) ning seejärel nupul Extended Settings (Lisasätted). Aknas Extended Settings (Lisasätted) valige märkeruut Enable EPSON Status Monitor 3 (Lubage EPSON Status Monitor 3).*

EPSON Status Monitor 3 annab järgmist teavet.

- ❏ **Technical Support (Tehniline tugi):** Klõpsake **Technical Support (Tehniline tugi)**, et minna Epsoni tehnilise toe veebisaidile.
- ❏ **Print Queue (Printimisjärjek.):**

Windows Spooler (Windowsi spuuler) kuvatakse, kui te klõpsate nuppu **Print Queue (Printimisjärjek.)**.

#### **Operatsioonisüsteemis Mac OS X**

Rakenduse EPSON Status Monitor avamiseks järgige järgnevaid samme.

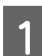

A Avage Epson Printer Utility 4.

 $\rightarrow$  ["Printeridraiveri avamine operatsioonisüsteemis Mac OS X" lk 25](#page-24-0)

<span id="page-82-0"></span>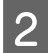

B Klõpsake rakenduse **EPSON Status Monitor** ikoonil. Nähtavale tuleb EPSON Status Monitor.

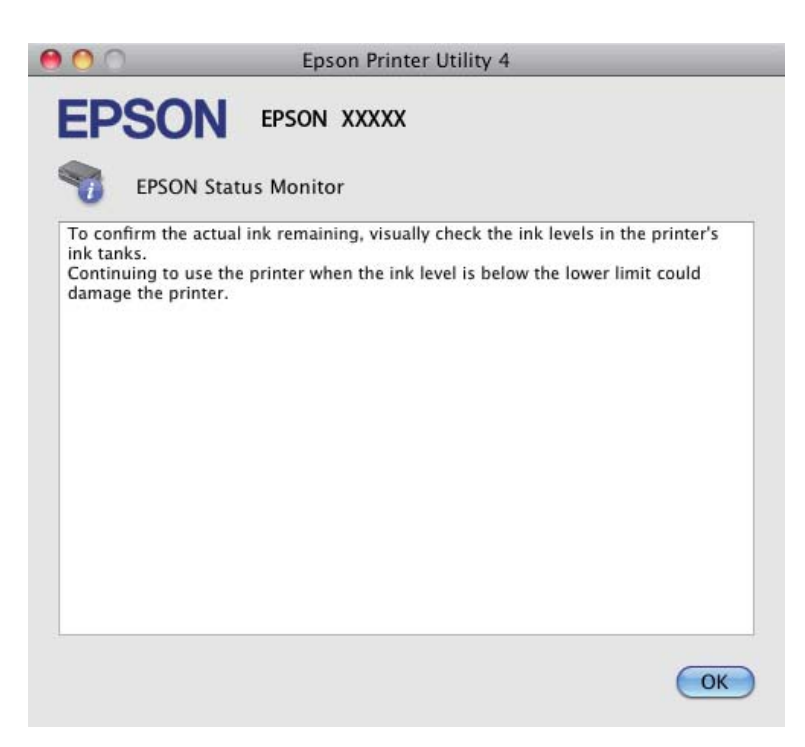

## **Paberiummistused**

#### !*Ettevaatust!*

*Ärge kunagi puudutage juhtpaneelil olevaid nuppe, kui teie käsi on toote sees.*

#### c*Oluline teave:*

*Ärge tõmmake kaableid või tinditorusid ega puudutage asjatult muid toote sees olevaid komponente. Muidu võib tint lekkida või toode viga saada.*

#### *Märkus.*

- ❏ *Tühistage printimistöö, kui seda nõutakse teates printeridraiveris.*
- ❏ *Kui kõik tuled juhtpaneelil vilguvad, vajutage nuppu* P*, et lülitada toode välja ja seejärel uuesti sisse. Kui vilguvad ainult*  $\circledcup$  *ja*  $\Box$ *, vajutage nuppu*  $\circledcirc \circledast \circledcirc$ *i*  $\circledast \circledcirc$ *.*

## **Kinnijäänud paberi eemaldamine toote seest**

Avage skanner.

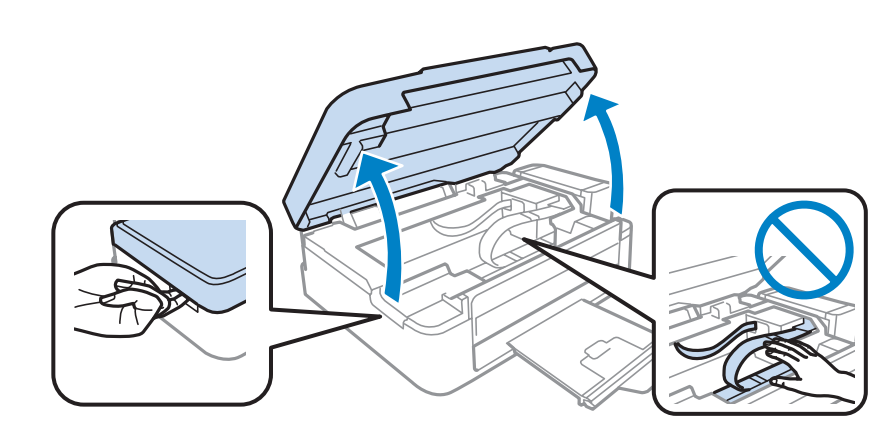

#### c*Oluline teave:*

*Ärge tõstke skannerit üles, kui dokumendikaas on avatud.*

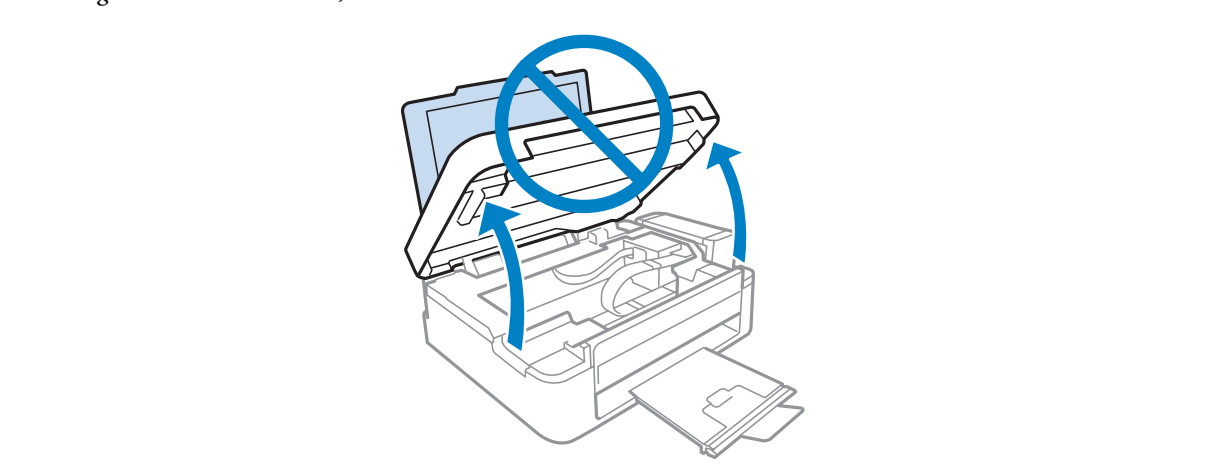

B Eemaldage seest kogu paber, kaasa arvatud kõik rebenenud tükid.

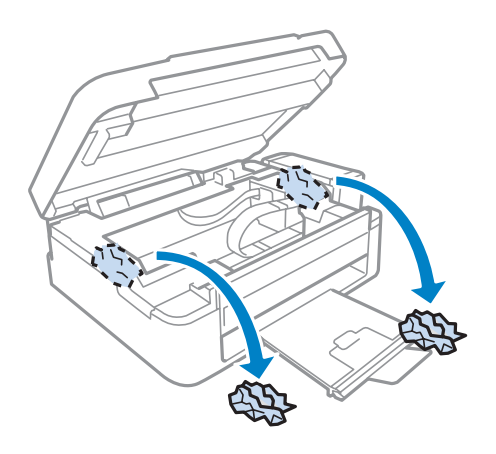

C Sulgege skanner. Kui kinnijäänud paber on väljastussalve lähedal, eemaldage see ettevaatlikult.

## **Paberiummistuste vältimine**

Kui teil esineb pidevalt paberiummistusi, kontrollige järgmist.

- ❏ Paber on sile, mitte kooldunud ega kortsus.
- ❏ Kasutate väga kvaliteetset paberit.
- ❏ Paberi prinditav pool on tagumises paberisöötjas suunatud ülespoole.
- ❏ Paberipakki tuulutati enne laadimist.
- ❏ Ärge laadige tavapaberit külgjuhiku siseküljel oleva noolemärgi H all olevast joonest kõrgemale. Veenduge Epsoni eripaberi korral, et lehtede arv on väiksem kui kandjate jaoks kindlaksmääratud piir.  $\rightarrow$  ["Paberi valimine" lk 17](#page-16-0)
- ❏ Külgjuhik on tihedalt vastu paberi vasakut serva.
- ❏ Toode on tasasel ja stabiilsel pinnal, mis on igas suunas printeri alusest laiem. Toode ei tööta korralikult, kui see on kaldus.

## **Printimiskvaliteedi spikker**

Kui teil esineb prindikvaliteedi probleeme, siis võrrelge seda alltoodud illustratsioonidega. Klõpsake selle illustratsiooni all oleval pildiallkirjal, mis sarnaneb kõige rohkem teie omaga.

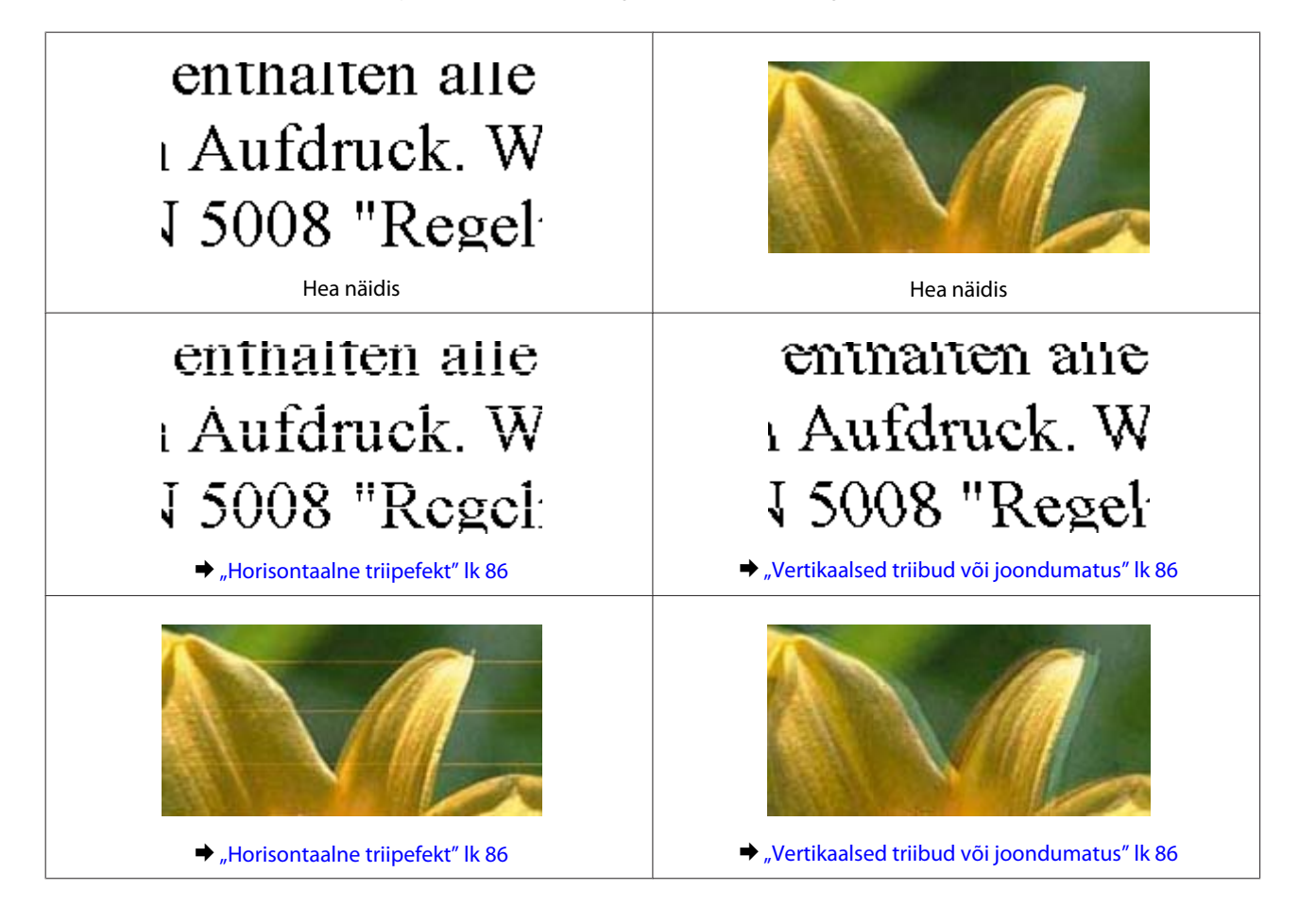

<span id="page-85-0"></span>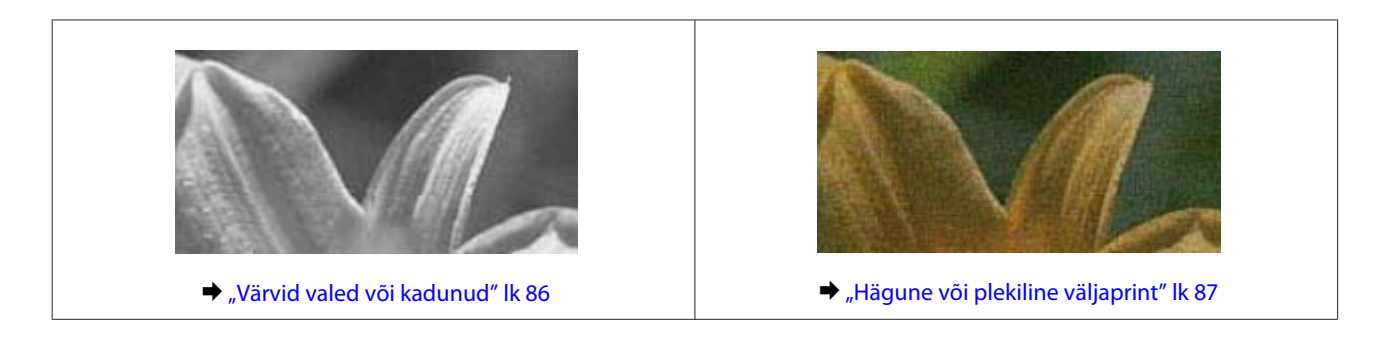

## **Horisontaalne triipefekt**

- ❏ Veenduge, et paberi prinditav pool (valgem või läikivam) on tagumises paberisöötjas suunatud üles.
- ❏ Käivitage prindipea puhastamise utiliit, et puhastada ummistunud tindipihustid.  $\rightarrow$  ["Prindipea puhastamine" lk 69](#page-68-0)
- ❏ Kasutage originaalseid Epsoni tindipudeleid.
- ❏ Veenduge, et printeridraiverist valitud paberitüüp vastab tootesse laaditud paberi tüübile.  $\rightarrow$  ["Paberitüübi sätted printeridraiverist" lk 18](#page-17-0)
- ❏ Kui probleem on koopia kvaliteedis, puhastage toodet väljast.  $\blacktriangleright$  ["Toote puhastamine väljast" lk 73](#page-72-0)

## **Vertikaalsed triibud või joondumatus**

- ❏ Veenduge, et paberi prinditav pool (valgem või läikivam) on tagumises paberisöötjas suunatud üles.
- ❏ Käivitage prindipea puhastamise utiliit, et puhastada ummistunud tindipihustid.  $\rightarrow$  ["Prindipea puhastamine" lk 69](#page-68-0)
- ❏ Käivitage utiliit Print Head Alignment (Prindipea reguleerimine).  $\blacktriangleright$  ["Prindipea joondamine" lk 70](#page-69-0)
- ❏ Windows puhul tühjendage printeridraiveri aknas More Options (Veel suvandeid) märkeruut **High Speed (Kiire)**. Lisateabe saamiseks vaadake võrguspikrit. Operatsioonisüsteemis Mac OS X valige **Off (Väljas)** suvandi High Speed Printing sätteks. Et kuvada High Speed Printing, klõpsake läbi järgmiste menüüde: **System Preferences**, **Print & Scan** (Mac OS X 10.7) või **Print & Fax** (Mac OS X 10.6 või 10.5), teie toode (loendiaknas Printers), **Options & Supplies** ja seejärel **Driver**.
- ❏ Veenduge, et printeridraiverist valitud paberi tüüp vastaks tootesse laaditud paberi tüübile.  $\rightarrow$  ["Paberitüübi sätted printeridraiverist" lk 18](#page-17-0)
- ❏ Kui probleem on koopia kvaliteedis, puhastage toodet väljast.  $\rightarrow$  ["Toote puhastamine väljast" lk 73](#page-72-0)

## **Värvid valed või kadunud**

❏ Veenduge, et esmane tindilaadimine on lõppenud.

- <span id="page-86-0"></span>❏ Veenduge, et transpordilukk on lukustamata.
- ❏ Windows puhul tühistage oma printeridraiveri aknas Main (Pealeht) valik **Grayscale (Halliskaala)**. Operatsioonisüsteemis Mac OS X tühistage säte **Grayscale (Halliskaala)** suvandis Print Settings (Printeri sätted) printeridraiveri dialoogiaknas Print (Prindi). Lisateabe saamiseks vaadake võrguspikrit.
- ❏ Reguleerige oma programmis või oma printeridraiveri sätetes värvisätteid. Windows puhul kontrollige akent More Options (Veel suvandeid). Operatsioonisüsteemis Mac OS X kontrollige dialoogiakent Color Options dialoogiaknas Print (Prindi). Lisateabe saamiseks vaadake võrguspikrit.
- ❏ Käivitage prindipea puhastamise utiliit, et puhastada ummistunud tindipihustid.  $\blacktriangleright$  ["Prindipea puhastamine" lk 69](#page-68-0)
- ❏ Kui te ei ole toodet pikka aega kasutanud, kasutage printeridraiveri survega tindiloputuse utiliiti.  $\rightarrow$  ["Tindi vahetamine tinditorudes" lk 71](#page-70-0)
- ❏ Püüdke kasutada ehtsaid Epsoni tindipudeleid ja soovitatud paberit.

## **Hägune või plekiline väljaprint**

- ❏ Püüdke kasutada ehtsaid Epsoni tindipudeleid ja soovitatud paberit.
- ❏ Veenduge, et toode on tasasel ja stabiilsel pinnal, mis on igas suunas printeri alusest laiem. Toode ei tööta korralikult, kui see on kaldus.
- ❏ Veenduge, et teie paber ei oleks kahjustatud, määrdunud ega liiga vana.
- ❏ Veenduge, et paber on kuiv ja selle prinditav pool (valgem või läikivam) on tagumises paberisöötjas suunatud üles.
- ❏ Kui paber on prinditava poole suunas kooldunud, siis siluge seda või koolutage kergelt vastassuunas.
- ❏ Veenduge, et printeridraiverist valitud paberi tüüp vastaks tootesse laaditud paberi tüübile.  $\rightarrow$  ["Paberitüübi sätted printeridraiverist" lk 18](#page-17-0)
- ❏ Eemaldage väljastussalvest kõik lehed pärast printimist.
- ❏ Ärge puutuge ega laske teistel puutuda paberi prinditud poolt, millel on läikiv lõpptulemus. Väljaprintide käsitsemisel järgige paberi juhtnööre.
- ❏ Käivitage prindipea puhastamise utiliit, et puhastada ummistunud tindipihustid.  $\blacktriangleright$  ["Prindipea puhastamine" lk 69](#page-68-0)
- ❏ Käivitage utiliit Print Head Alignment (Prindipea reguleerimine).  $\rightarrow$  ["Prindipea joondamine" lk 70](#page-69-0)
- ❏ Kui paber on pärast printimist tindiga määrdunud, siis puhastage toote sisemust.  $\blacktriangleright$  ["Toote puhastamine seest" lk 74](#page-73-0)
- ❏ Kui probleem on koopia kvaliteedis, puhastage toodet väljast.  $\rightarrow$  ["Toote puhastamine väljast" lk 73](#page-72-0)

## **Erinevad väljaprindiprobleemid**

## **Valed või moonutatud tähemärgid**

- ❏ Tühistage kõik seismajäänud printimistööd.  $\rightarrow$  ["Printimise tühistamine" lk 29](#page-28-0)
- ❏ Lülitage toode ja arvuti välja. Veenduge, et toote liideskaabel on kindlalt ühendatud.
- ❏ Desinstallige printeridraiver ning installige see jälle uuesti.  $\blacktriangleright$  ["Printeri tarkvara desinstallimine" lk 78](#page-77-0)

### **Valed veerised**

- ❏ Veenduge, et paber on tagumisse paberisöötjasse õigesti laaditud.
	- $\rightarrow$  ["Paberi laadimine" lk 19](#page-18-0)
	- & ["Ümbrikute laadimine" lk 21](#page-20-0)
- ❏ Kontrollige oma programmi veeriste sätteid. Veenduge, et veerised asuksid lehekülje prinditava ala sees.  $\rightarrow$  ["Prindiala" lk 103](#page-102-0)
- ❏ Veenduge, et printeridraiveri sätted vastavad teie kasutatavale paberiformaadile. Operatsioonisüsteemis Windows kontrollige akent Main (Pealeht). Mac OS X puhul kontrollige dialoogiakent Page Setup või dialoogiakent Print (Prindi).
- ❏ Desinstallige printeridraiver ning installige see jälle uuesti.  $\rightarrow$  ["Printeri tarkvara desinstallimine" lk 78](#page-77-0)

## **Väljaprint on kerge kaldega**

- ❏ Veenduge, et paber on tagumisse paberisöötjasse õigesti laaditud.
	- & ["Paberi laadimine" lk 19](#page-18-0)
	- $\rightarrow$  ["Ümbrikute laadimine" lk 21](#page-20-0)
- ❏ Kui **Draft (Mustand)** on valitud suvandi Quality (Kvaliteet) sätteks printeridraiveri aknast Main (Pealeht) (Windows) või **Fast Economy (Kiire ja ökonoomne)** on valitud Print Quality (Prindikvaliteet) sätteks suvandis Print Settings (Printeri sätted) (Mac OS X), valige mõni muu säte.

### **Kopeeritud kujutise suurus või paigutus on vale**

- ❏ Kui koopia või ääred on kärbitud, liigutage originaali veidi nurgast eemale.
- ❏ Puhastage skanneriklaasi.
	- $\blacktriangleright$  ["Toote puhastamine väljast" lk 73](#page-72-0)

## **Pööratud pilt**

❏ Windows puhul tühjendage oma printeridraiveri aknas More Options (Veel suvandeid) märkeruut **Mirror Image (Peegelpilt)** või lülitage oma rakenduses säte Mirror Image (Peegelpilt) välja. Operatsioonisüsteemis Mac OS X tühjendage märkeruut **Mirror Image (Peegelpilt)** suvandist **Print Settings (Printeri sätted)** printeridraiveri dialoogiaknas Print (Prindi) või lülitage säte Mirror Image (Peegelpilt) välja oma rakendusest.

Juhiste saamiseks vaadake oma printeridraiveri või programmi võrguspikrit.

❏ Desinstallige printeridraiver ning installige see jälle uuesti.  $\rightarrow$  . Printeri tarkvara desinstallimine" lk 78

## **Prinditakse tühi leht**

- ❏ Veenduge, et printeridraiveri sätted vastavad teie kasutatavale paberiformaadile. Operatsioonisüsteemis Windows kontrollige akent Main (Pealeht). Mac OS X puhul kontrollige dialoogiakent Page Setup või dialoogiakent Print (Prindi).
- ❏ Windows puhul kontrollige sätet **Skip Blank Page (Jäta tühi leht vahele)**, klõpsates printeridraiveri dialoogiaknas Maintenance (Hooldus) nupul **Extended Settings (Lisasätted)**. Operatsioonisüsteemis Mac OS X valige **On (Sees)** suvandi Skip Blank Page (Jäta tühi leht vahele) sätteks. Et kuvada Skip Blank Page (Jäta tühi leht vahele), klõpsake läbi järgmiste menüüde: **System Preferences**, **Print & Scan** (Mac OS X 10.7) või **Print & Fax** (Mac OS X 10.6 või 10.5), teie toode (loendiaknas Printers), **Options & Supplies** ja seejärel **Driver**.
- ❏ Desinstallige printeridraiver ning installige see jälle uuesti.
	- $\rightarrow$  ["Printeri tarkvara desinstallimine" lk 78](#page-77-0)

## **Prinditud pool on plekiline või hõõrdunud**

- ❏ Kui paber on prinditava poole suunas kooldunud, siis siluge seda või koolutage kergelt vastassuunas.
- ❏ Tehke mitu koopiat, asetamata dokumenti skanneriklaasile.
	- $\blacktriangleright$  ["Toote puhastamine seest" lk 74](#page-73-0)
- ❏ Desinstallige printeridraiver ning installige see jälle uuesti.  $\rightarrow$  ["Printeri tarkvara desinstallimine" lk 78](#page-77-0)

## **Printimine on liiga aeglane**

- ❏ Veenduge, et printeridraiverist valitud paberi tüüp vastaks tootesse laaditud paberi tüübile.  $\rightarrow$  ["Paberitüübi sätted printeridraiverist" lk 18](#page-17-0)
- ❏ Windows puhul valige printeridraiveri aknas Main (Pealeht) madalam suvandi **Quality (Kvaliteet)** väärtus. Operatsioonisüsteemis Mac OS X valige madalam Print Quality (Prindikvaliteet) säte dialoogiaknast Print Settings (Printeri sätted) printeridraiveri dialoogiaknas Print (Prindi).
	- $\rightarrow$  ["Printeridraiveri avamine operatsioonisüsteemis Windows" lk 24](#page-23-0)
	- $\rightarrow$  ["Printeridraiveri avamine operatsioonisüsteemis Mac OS X" lk 25](#page-24-0)
- ❏ Sulgege mittevajalikud programmid.
- ❏ Kui prindite pidevalt pikema perioodi jooksul, võib printimine olla äärmiselt aeglane. Selle eesmärgiks on printimiskiiruse aeglustamine ning toote mehhanismide ülekuumenemise ning kahjustamise vältimine. Sellisel juhul võite printimist jätkata, kuid soovitatav on printimine peatada ja jätta toode vähemalt 30 minutiks sisselülitatud toitega seisma. (Toode ei taastu, kui toide on väljas.) Pärast taaskäivitamist töötab toode normaalse kiirusega.
- ❏ Desinstallige printeridraiver ning installige see jälle uuesti.
	- $\rightarrow$  ["Printeri tarkvara desinstallimine" lk 78](#page-77-0)

Kui te proovisite kõiki ülaltoodud meetodeid ning teil ei õnnestunud probleemi lahendada, siis vaadake järgmist.  $\rightarrow$  ["Printimiskiiruse tõstmine \(ainult Windows\)" lk 92](#page-91-0)

## **Paberit ei söödeta korralikult**

## **Paberit ei söödeta**

Eemaldage paberivirn ning veenduge järgmises.

- ❏ Paber ei ole kooldunud ega kortsus.
- ❏ Paber ei ole liiga vana. Lisateabe saamiseks vaadake koos paberiga pakitud juhtnööre.
- ❏ Ärge laadige tavapaberit külgjuhiku siseküljel oleva noolemärgi H all olevast joonest kõrgemale. Veenduge Epsoni eripaberi korral, et lehtede arv on väiksem kui kandjate jaoks kindlaksmääratud piir.  $\rightarrow$  ["Paberi valimine" lk 17](#page-16-0)
- ❏ Paber ei ole toote sees kinni. Kui see on, siis eemaldage ummistunud paber.  $\rightarrow$  ["Paberiummistused" lk 83](#page-82-0)
- ❏ Te olete järginud spetsiaalseid laadimisjuhtnööre, mis olid paberiga kaasas.
- ❏ Paberil puuduvad köitmisaugud.

## **Mitme lehe söötmine**

- ❏ Ärge laadige tavapaberit külgjuhiku siseküljel oleva noolemärgi H all olevast joonest kõrgemale. Veenduge Epsoni eripaberi korral, et lehtede arv on väiksem kui kandjate jaoks kindlaksmääratud piir.  $\rightarrow$  ["Paberi valimine" lk 17](#page-16-0)
- ❏ Veenduge, et külgjuhik on tihedalt vastu paberi vasakut serva.
- ❏ Veenduge, et paber ei ole kooldunud ega murtud. Kui on, siis enne laadimist siluge seda või koolutage kergelt vastassuunas.
- ❏ Eemaldage paberivirn ning veenduge, et paber ei oleks liiga õhuke.  $\rightarrow$  ["Paber" lk 102](#page-101-0)
- ❏ Lehvitage virna serva, et lehed eraldada ning laadige paber uuesti.

❏ Kui failist prinditakse liiga palju koopiaid, kontrollige printeridraiveri sätet Copies (Koopiad) järgneval viisil ning kontrollige ka oma rakendust. Windows puhul kontrollige dialoogiaknas Main (Pealeht) sätet Copies (Koopiad). Mac OS X, kontrollige sätet Copies dialoogiaknas Print (Prindi).

## **Paber on valesti laaditud**

Kui te olete paberi laadinud liiga sügavale tootesse, siis toode ei saa paberit korralikult sööta. Lülitage toode välja ning eemaldage ettevaatlikult paber. Seejärel lülitage toode sisse ning laadige paber korralikult uuesti.

## **Paberit ei väljutata täielikult või see on kortsus**

- ❏ Kui paberit ei väljastata täielikult, vajutage paberi väljutamiseks ühte nuppudest r. Kui paber on tootes kinni, eemaldage see vastavalt kirjeldusele järgnevas jaotises.
	- $\rightarrow$  ["Paberiummistused" lk 83](#page-82-0)
- ❏ Kui paber on väljudes kortsus, siis võib see olla niiske või liiga õhuke. Laadige uus paberipakk.

```
Märkus.
```
*Hoidke kasutamata paberit selle originaalpakendis kuivas kohas.*

## **Toode ei prindi**

## **Ükski tuli ei põle**

- ❏ Kontrollige, kas toode on sisse lülitatud, vajutades nuppu P.
- ❏ Veenduge, et toitejuhe on kindlalt pistikupesas.
- ❏ Veenduge, et teie seinakontakt töötaks ning seda ei juhiks lüliti ega taimer.

## **Põleb ainult toitetuli**

- ❏ Lülitage toode ja arvuti välja. Veenduge, et toote liideskaabel on kindlalt ühendatud.
- ❏ Kui kasutate USB-liidest, veenduge, et teie kaabel vastab USB või Hi-Speed USB standarditele.
- ❏ Kui te ühendate toote oma arvutiga USB-jaoturit kasutades, siis ühendage toode arvutist tuleva jaoturi esimese haruga. Kui teie arvuti ei tunne endiselt printeridraiverit ära, siis püüdke toode ilma USB-jaoturita otse oma arvutiga ühendada.
- ❏ Kui te ühendate toote arvutiga USB-jaoturi kaudu, siis veenduge, et arvuti tunneb USB-jaoturi ära.
- ❏ Kui te üritate printida suurt pilti, siis ei pruugi teie arvutil olla piisavalt mälu. Proovige vähendada pildi lahutusvõimet või printida pilt väiksemas formaadis. Võimalik, et peate oma arvutile rohkem mälu paigaldama.

<span id="page-91-0"></span>❏ Operatsioonisüsteemi Windows kasutajad saavad kustutada kõik seiskunud printimistööd teenusega Windows Spooler (Windowsi spuuler).

 $\rightarrow$  ["Printimise tühistamine" lk 29](#page-28-0)

❏ Desinstallige printeridraiver ning installige see jälle uuesti.  $\blacktriangleright$  ["Printeri tarkvara desinstallimine" lk 78](#page-77-0)

## **Printimiskiiruse tõstmine (ainult Windows)**

Kui printimise kiirus on aeglane, saab seda aknast Extended Settings (Lisasätted) teatud sätteid valides tõsta. Klõpsake oma printeridraiveri aknas Maintenance (Hooldus) nupul **Extended Settings (Lisasätted)**.

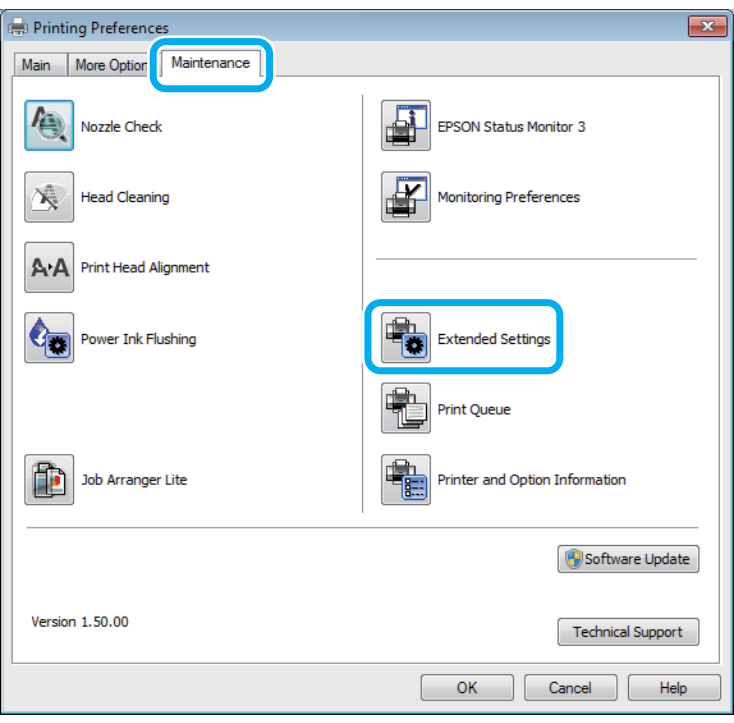

Ilmub järgmine dialoogiaken.

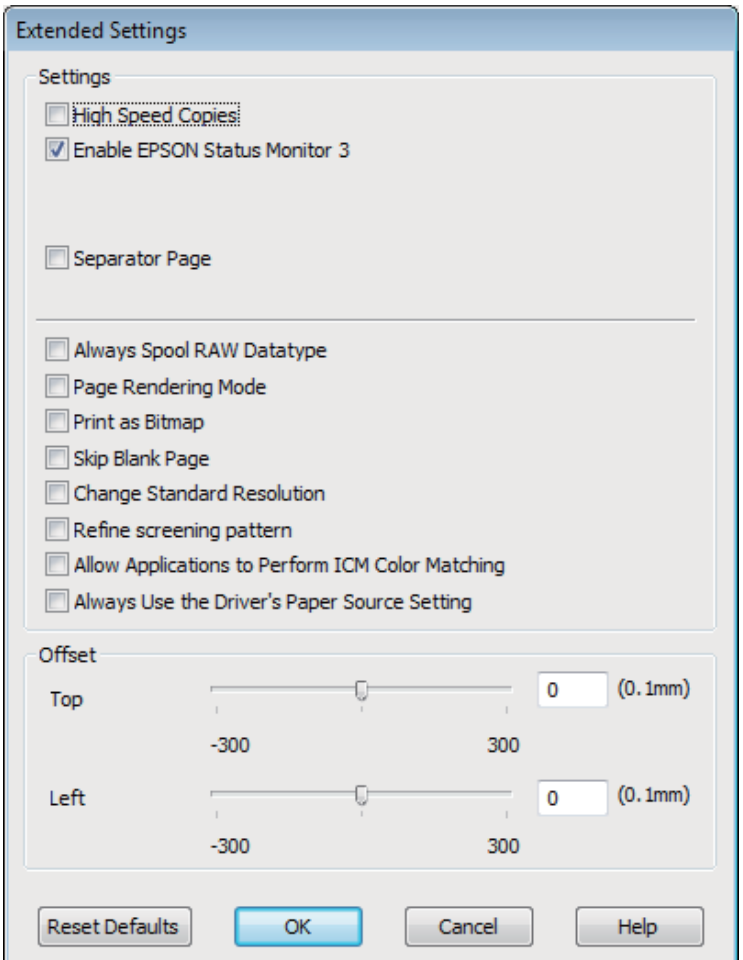

Valige järgmised märkeruudud ning printimise kiirus võib tõusta.

- ❏ High Speed Copies (Kiirkoopiad)
- ❏ Always spool RAW datatype (Spuuli alati RAW andmetüüpi)
- ❏ Page Rendering Mode (Lehekülje renderdusrežiim)
- ❏ Print as Bitmap (Prindi rasterpildina)

Iga elemendi kohta lisateabe saamiseks vaadake võrguspikrit.

## **Muud probleemid**

## **Tavapaberi printimine vaikselt**

Kui paberitüübiks on valitud tavapaber ja printeridraiverist on kvaliteediks valitud Standard (Windows) või Normal (Tavaline) (Mac OS X), siis prindib toode suure kiirusega. Vaiksemaks tööks proovige kasutada sätet Quiet Mode (Vaikne režiim), mis langetab printimiskiirust.

#### **Printimise/kopeerimise tõrkeotsing**

Windows puhul valige oma printeridraiveri aknas Main (Pealeht) märkeruut Quiet Mode (Vaikne režiim). Operatsioonisüsteemis Mac OS X valige **On (Sees)** suvandi Quiet Mode (Vaikne režiim) sätteks. Et kuvada Quiet Mode (Vaikne režiim), klõpsake läbi järgmiste menüüde: **System Preferences**, **Print & Scan** (Mac OS X 10.7) või **Print & Fax** (Mac OS X 10.6 või 10.5), teie toode (loendiaknas Printers), **Options & Supplies** ja seejärel **Driver**.

# **Skannimise tõrkeotsing**

## **Probleemid, millest teavitatakse LCD-paneelil kuvatud teadetega või olekutulega**

- ❏ Veenduge, et toode on arvutiga õigesti ühendatud.
- ❏ Lülitage skanner välja ja uuesti sisse. Kui probleem ei lahene, võib skanneri töös esineda tõrkeid või tuleks asendada skanneri valgusallikas. Võtke ühendust edasimüüjaga.
- ❏ Veenduge, et skanneri tarkvara on täielikult installitud. Skanneri tarkvara installimiseks lugege paberkandjal kasutusjuhendit.

## **Probleemid skaneerimise käivitamisel**

- ❏ Kontrollige oleku indikaatortuld ja veenduge, et seade on skaneerimiseks valmis.
- ❏ Veenduge, et skanneri kaablid on kindlalt seadmega ja toimiva pistikupesaga ühendatud. Vajadusel kontrollige skanneri vahelduvvooluadapterit, ühendades selle mõne teise elektriseadmega ja lülitades selle sisse.
- ❏ Lülitage skanner ja arvuti välja ning kontrollige, kas nendevaheline liideskaabliühendus on kindel.
- ❏ Kui skaneerimise alguses kuvatakse skannerite loend, siis veenduge, et valisite õige skanneri.

#### Windows:

Kui käivitate rakenduse Epson Scan ikooni EPSON Scan abil ja kuvatakse loend Select Scanner (Vali skanner), siis veenduge, et valisite oma toote mudeli.

#### Mac OS X:

Kui te käivitate rakenduse Epson Scan kaustast Applications ja kuvatakse loend Select Scanner (Vali skanner), valige kindlasti oma toote mudel.

- ❏ Ühendage skanner otse arvuti USB-pordiga või ainult ühe USB-jaoturi kaudu. Skanner ei pruugi korralikult töötada, kui see on arvutiga ühendatud rohkem kui ühe USB-jaoturi kaudu. Probleemi püsimisel proovige skanner ühendada otse arvutiga.
- ❏ Kui arvutiga on ühendatud rohkem kui üks toode, ei pruugi see töötada. Ühendage ainult skanner, mida tahate kasutada, ja seejärel proovige uuesti skaneerida.
- ❏ Kui skaneerimistarkvara ei tööta korralikult, siis desinstallige esmalt tarkvara ja seejärel installige see uuesti, lähtudes paberkandjal kasutusjuhendis toodud soovitustest.
	- $\blacktriangleright$  ["Printeri tarkvara desinstallimine" lk 78](#page-77-0)

## **Nupu kasutamine**

#### *Märkus.*

*Olenevalt tootest on võimalik, et skaneerimisfunktsioon ei ole selle nupu kasutamisel saadaval.*

- ❏ Kontrollige, kas olete nupule programmi määranud. ◆ ["Epson Event Manager" lk 61](#page-60-0)
- ❏ Veenduge, et rakendused Epson Scan ja Epson Event Manager on korralikult installitud.
- ❏ Kui te olete Epsoni tarkvara installimise ajal või pärast seda klõpsanud nuppu **Keep Blocking (Jätka blokeerimist)** aknas Windows Security Alert (Windowsi turvahoiatus), deblokeerige rakendus Epson Event Manager.

& "Kuidas deblokeerida rakendus Epson Event Manager" lk 96

❏ Mac OS X:

Veenduge, et olete sisse loginud kasutajana, kes installis skaneerimistarkvara. Teised kasutajad peavad esmalt käivitama rakenduse Epson Scanner Monitor, mis asub kaustas Applications, ja seejärel vajutama skannimiseks nupule.

### **Kuidas deblokeerida rakendus Epson Event Manager**

A Klõpsake **Start** ja valige **Control Panel (Juhtpaneel)**.

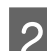

**2** Tehke ühte järgmistest.

- ❏ Windows 7: Valige **System and Security (Süsteem ja turvalisus)**.
- ❏ Windows Vista: Valige **Security (Turvalisus)**.
- ❏ Windows XP: Valige **Security Center (Turvakeskus)**.
- 3 Tehke ühte järgmistest.
	- ❏ Windows 7 ja Windows Vista: Valige **Allow a program through Windows Firewall (Luba programm läbi Windowsi tulemüüri)**.
	- ❏ Windows XP: Valige **Windows Firewall (Windowsi tulemüür)**.
- 
- Tehke ühte järgmistest.
- ❏ Windows 7: Veenduge, et märkeruut **EEventManager Application** on loendis Allowed programs and features (Lubatud programmid ja funktsioonid) valitud.

❏ Windows Vista:

Klõpsake vahekaardil **Exceptions (Erandid)** ja kontrollige seejärel, kas märkeruut **EEventManager Application** on loendis Program or port (Programm või port) valitud.

❏ Windows XP: Klõpsake vahekaardil **Exceptions (Erandid)** ja kontrollige seejärel, kas märkeruut **EEventManager Application** on loendis Programs and Services (Programmid ja teenused) valitud.

Klõpsake OK.

## **Muu tarkvara kasutamine peale Epsoni skaneerimisdraiveri**

- ❏ Kui kasutate mõnda TWAIN-ühilduvusega programmi nagu Adobe Photoshop Elements, siis veenduge, et suvandi Scanner (Skanner) või Source (Allikas) sätteks on valitud õige skanner.
- ❏ Kui te ei saa skannida TWAIN-ühilduvusega skannimisprogrammiga nagu Adobe Photoshop Elements, siis desinstallige TWAIN-ühilduvusega skannimisprogramm ja seejärel installige see uuesti.  $\rightarrow$  ["Printeri tarkvara desinstallimine" lk 78](#page-77-0)

## **Skaneerimise kestusega seotud probleemid**

❏ Suure kiirusega väliste USB portidega varustatud arvutid suudavad skaneerida kiiremini kui väliste USB portidega arvutid. Kui te kasutate skanneriga koos suure kiirusega välist USB porti, siis veenduge, et see vastab süsteeminõuetele.

 $\blacktriangleright$  . Süsteeminõuded" lk 101

❏ Kõrge resolutsiooniga skaneerimine kestab kauem.

## **Probleemid skaneeritud piltidega**

## **Skaneerimise kvaliteet on ebarahuldav**

Skaneerimise kvaliteeti saab parandada, muutes praegusi sätteid või reguleerides skaneeritud pilti.  $\rightarrow$  ["Pildi seadistamise funktsioonid" lk 41](#page-40-0)

### **Originaaldokumendi tagaküljel olev kujutis on skaneeritud kujutisel näha**

Kui originaaldokument on trükitud õhukesele paberile, võivad lehe teisel pool olevad kujutised skannerile nähtavad olla ja ka skaneeritud kujutisele ilmuda. Proovige originaaldokumenti skannida nii, et panete selle taha musta paberi. Ühtlasi veenduge, et suvandite Document Type (Dokumendi tüüp) ja Image Type (Pildi tüüp) sätted sobivad teie originaaliga.

### **Tähemärgid on moondunud või hägused**

❏ Suvandist Office Mode (Kontorirežiim) või Home Mode (Tavarežiim) valige märkeruut **Text Enhancement (Teksti täiustamine)**.

❏ Reguleerige suvandi Threshold (Künnis) sätet.

Home Mode (Tavarežiim):

Valige **Black&White (Mustvalge)** suvandi Image Type (Pildi tüüp) sätteks, klõpsake nuppu **Brightness (Heledus)** ja proovige reguleerida suvandi Threshold (Künnis) sätet.

Office Mode (Kontorirežiim):

Valige **Black&White (Mustvalge)** suvandi Image Type (Pildi tüüp) sätteks ja proovige siis reguleerida suvandi Threshold (Künnis) sätet.

Professional Mode (Professionaalne režiim):

Valige **Black & White (Mustvalge)** suvandi Image Type (Pildi tüüp) sätteks ja klõpsake nuppu **+**(Windows) või r(Mac OS X), mis asub suvandi **Image Type (Pildi tüüp)** kõrval. Valige sobiv Image Option (Pildi suvand) säte ja seejärel proovige reguleerida suvandi Threshold (Künnis) sätet.

❏ Suurendage eraldusvõimet.

### **Redigeeritavaks tekstiks (OCR) teisendamisel ei tuvastata tähemärke õigesti**

Paigutage dokument nii, et see on skanneriklaasil otse. Kui dokument on viltu, siis on võimalik, et seda ei tuvastata korralikult.

### **Skaneeritud kujutistel on virvendavad mustrid**

Virvendav või viirutatud muster (nn muaree) võib ilmneda prinditud dokumendi skaneeritud kujutisel.

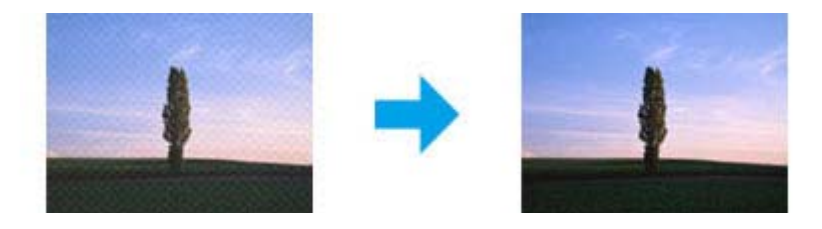

- ❏ Pöörake originaaldokument ringi.
- ❏ Pöörake skaneeritud kujutist, kasutades pärast skaneerimist rakendustarkvara.
- ❏ Valige märkeruut **Descreening (Mahendus)**.
- ❏ Muutke režiimis Professional Mode (Professionaalne režiim) eraldusvõimet ja skannige uuesti.

### **Ebaühtlane värv, määrdunud kohad või sirged jooned pildil**

Võimalik, et peate puhastama skanneri sisemust.

 $\blacktriangleright$  ["Toote puhastamine" lk 73](#page-72-0)

## **Skaneerimisala või skaneerimise suund on vale**

### **Originaaldokumendi servad jäävad skaneerimata**

- ❏ Kui te skannite režiimis Full Auto Mode (Täisautomaatne režiim) või kasutate pisipiltide eelvaadet režiimis Home Mode (Tavarežiim) või Professional Mode (Professionaalne režiim), liigutage dokumenti või fotot 6 mm (0,2 tolli) skanneriklaasi horisontaalsest ja vertikaalsest servast eemale, et hoida ära kärpimist.
- ❏ Kui kasutate skannimiseks nuppu või tavalist eelvaadet režiimis Office Mode (Kontorirežiim), Home Mode (Tavarežiim) või Professional Mode (Professionaalne režiim), liigutage dokumenti või fotot umbes 3 mm (0,12 tolli) horisontaalsest ja vertikaalsest skanneriklaasi servast eemale, et hoida ära kärpimist.

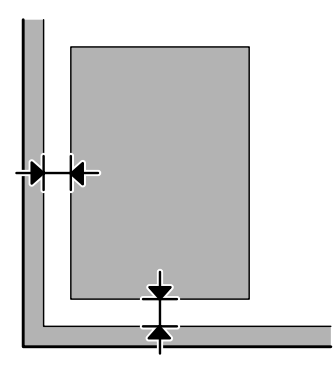

### **Mitu dokumenti skaneeritakse ühte faili**

Asetage dokumendid skanneriklaasil üksteisest vähemalt 20 mm (0,8 tolli) kaugusele.

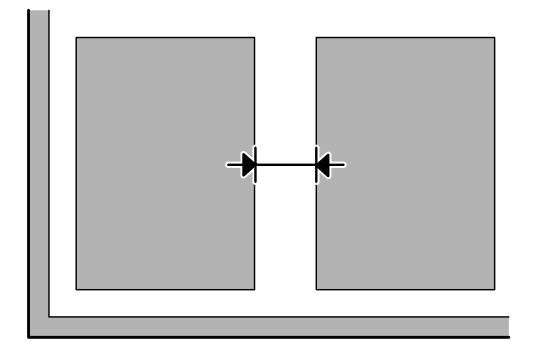

### **Ei saa skaneerida soovitud ala**

Olenevalt dokumentidest on võimalik, et te ei saa skaneerida soovitud ala. Kasutage režiimides Office Mode (Kontorirežiim), Home Mode (Tavarežiim) või Professional Mode (Professionaalne režiim) tavalist eelvaadet ja looge valikuraame alale, mida soovite skannida.

### **Ei saa skaneerida soovitud suunas**

Klõpsake **Configuration (Konfigurats.)**, valige vahekaart **Preview (Eelvaade)** ja tühjendage märkeruut **Auto Photo Orientation (Automaatne foto suund)**. Seejärel paigutage dokument õigesti.

## **Probleemid püsivad ka pärast kõigi lahenduste proovimist**

Kui olete proovinud kõiki lahendusi, kuid pole suutnud probleemi kõrvaldada, siis lähtestage rakenduse Epson Scan sätted.

Klõpsake **Configuration (Konfigurats.)**, valige vahekaart **Other (Veel)** ja seejärel klõpsake **Reset All (Lähtesta kõik)**.

# <span id="page-100-0"></span>**Tooteteave**

## **Tindipudelid**

Selle tootega on võimalik kasutada järgnevaid tindipudeleid:

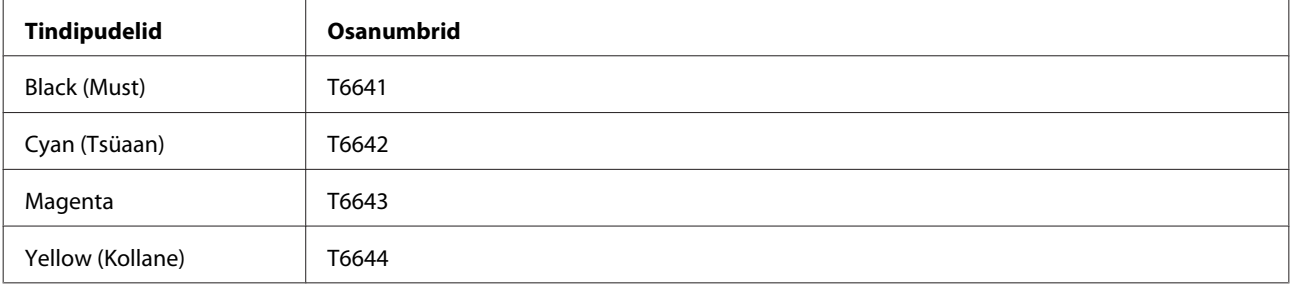

*Oluline teave:* 

*Epsoni originaaltindid, mida ei ole siin kirjas, võivad põhjustada Epsoni garantiidega mittekaetud kahjustusi.*

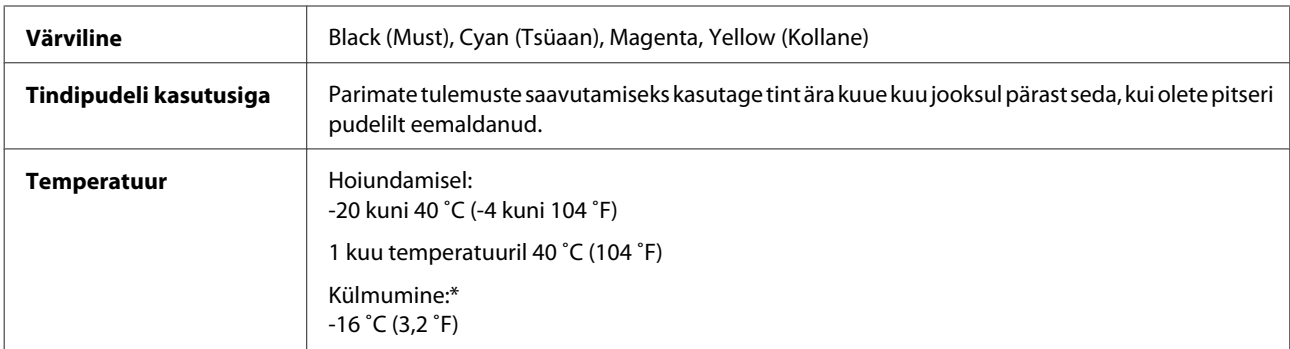

\* Tint vedeldub ja on kasutatav umbes 3 tunni möödudes temperatuuril 25 ˚C (77 ˚F).

## **Süsteeminõuded**

## **Operatsioonisüsteemis Windows**

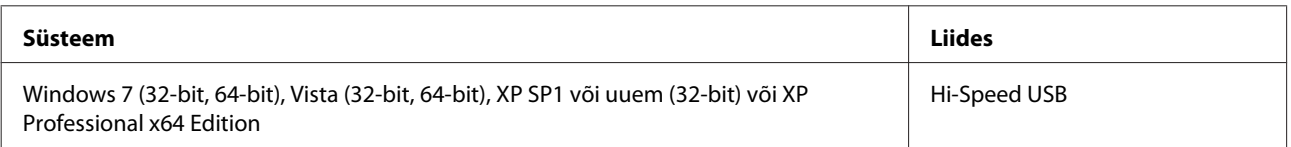

## <span id="page-101-0"></span>**Operatsioonisüsteemis Mac OS X**

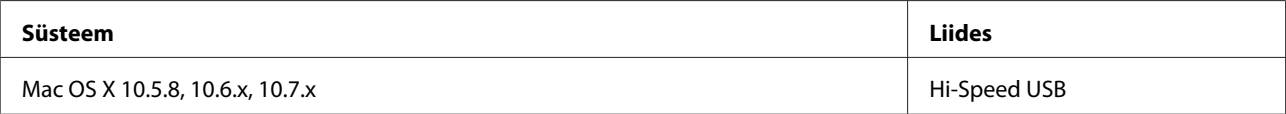

#### *Märkus.*

*UNIXi failisüsteem (UFS) operatsioonisüsteemile Mac OS X ei ole toetatud.*

## **Tehnilised andmed**

*Märkus.*

*Tehnilised andmed võivad etteteatamata muutuda.*

## **Printeri tehnilised andmed**

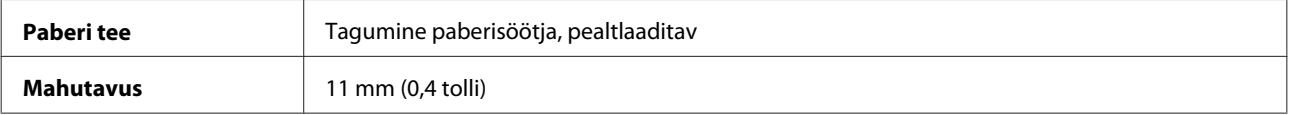

### **Paber**

#### *Märkus.*

- ❏ *Kuna teiste paberimarkide toojad võivad oma paberi kvaliteeti alati muuta, ei ole Epsonil võimalik vastutada teiste tootjate paberi kvaliteedi eest. Kontrollige alati paberi sobivust, enne kui hakkate suuri koguseid ostma või suuri printimistöid tegema.*
- ❏ *Madala kvaliteediga paber võib vähendada printimiskvaliteeti ja põhjustada paberiummistusi või muid probleeme. Probleemide ilmnemisel hakake kasutama kvaliteetsemat paberit.*

*Paberilehed:*

<span id="page-102-0"></span>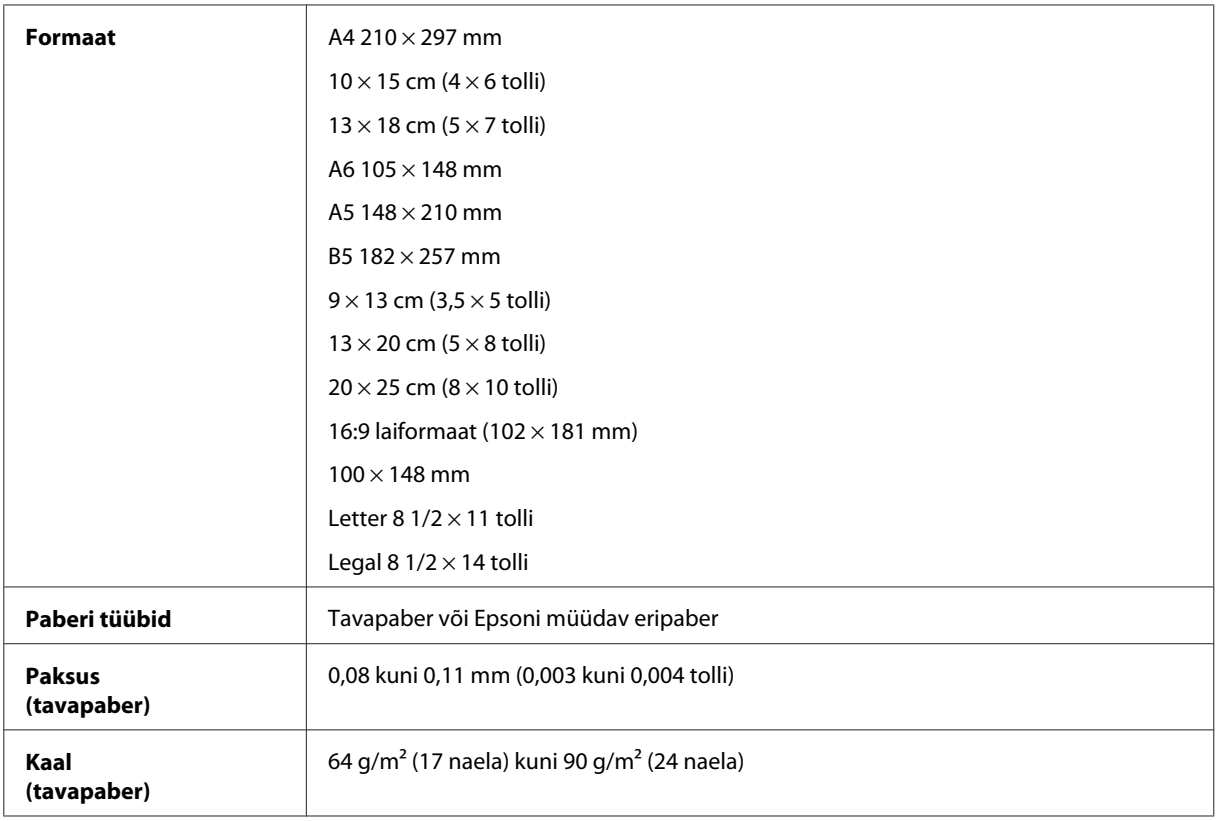

#### *Ümbrikud:*

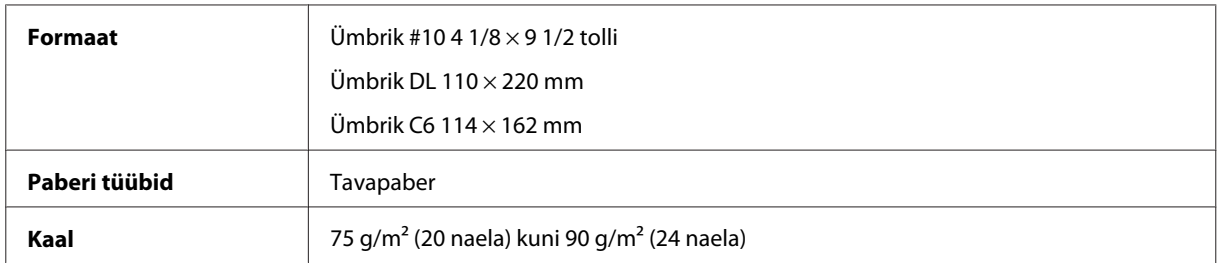

### **Prindiala**

Prindiala on värviga tähistatud.

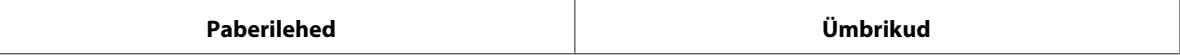

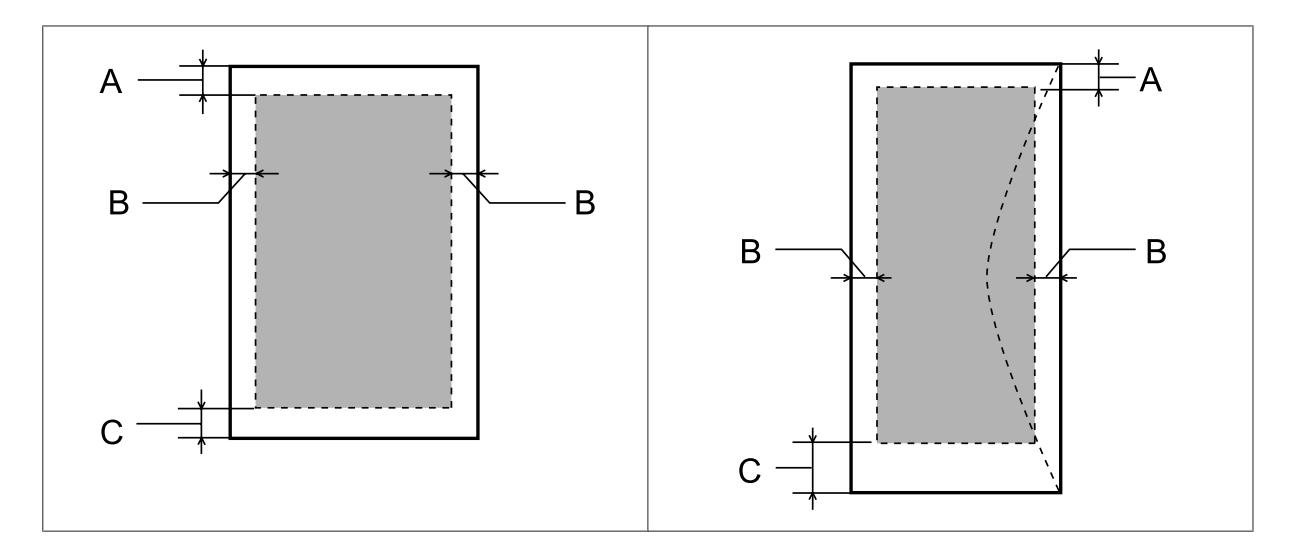

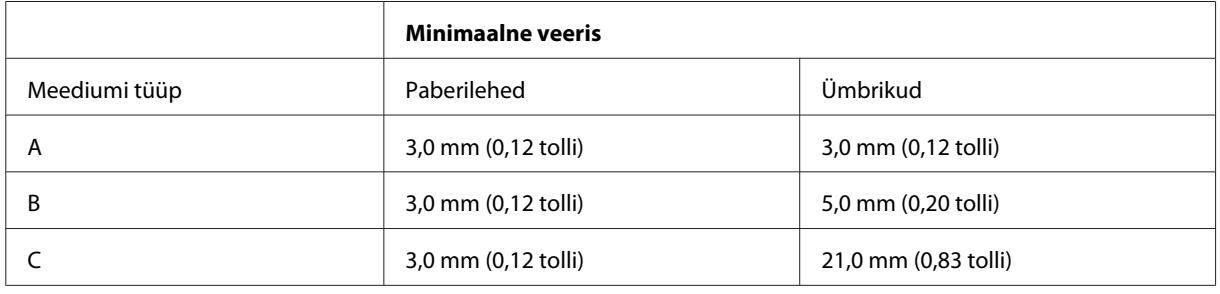

#### *Märkus.*

*Sõltuvalt paberi tüübist võib väljaprindi ülemiste ja alumiste osade prindikvaliteet langeda või need alad võivad olla määrdunud.*

## **Skanneri tehnilised andmed**

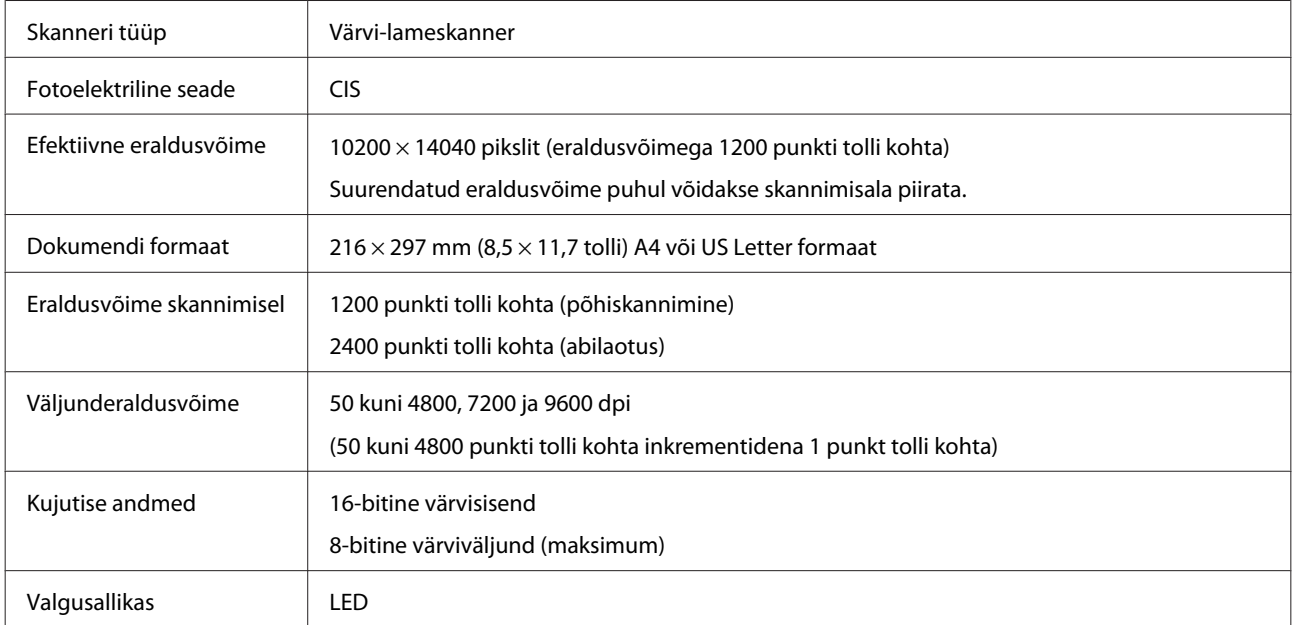

## **Võrguliidese andmed**

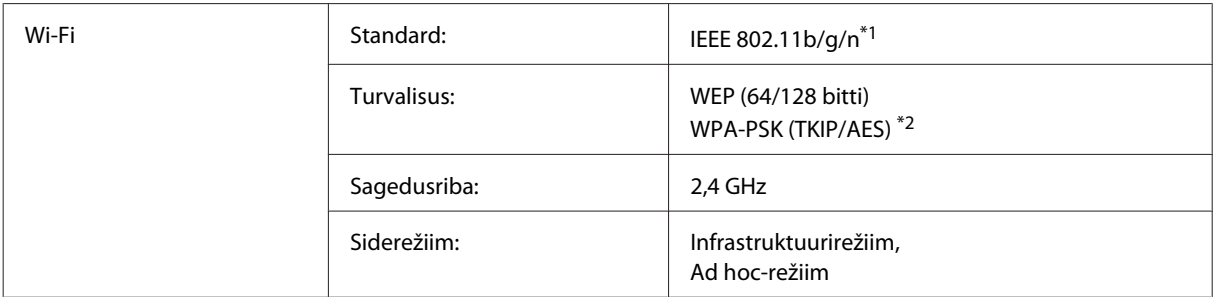

\*1 Vastab ostmiskohast sõltuvalt kas standardile IEEE 802.11b/g/n või IEEE 802.11b/g.

\*2 Vastab turvaprotokollile WPA2 koos protokolli WPA/WPA2 Personal toega.

### **Mehhaanilised andmed**

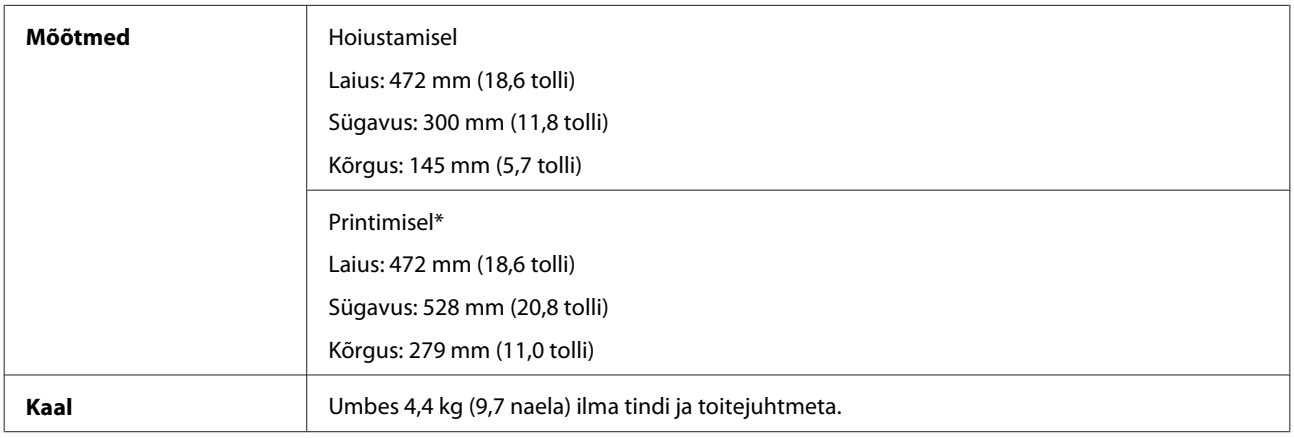

\* Väljastussalve pikendus ja paberitõke väljatõmmatud asendis.

## **Elektriandmed**

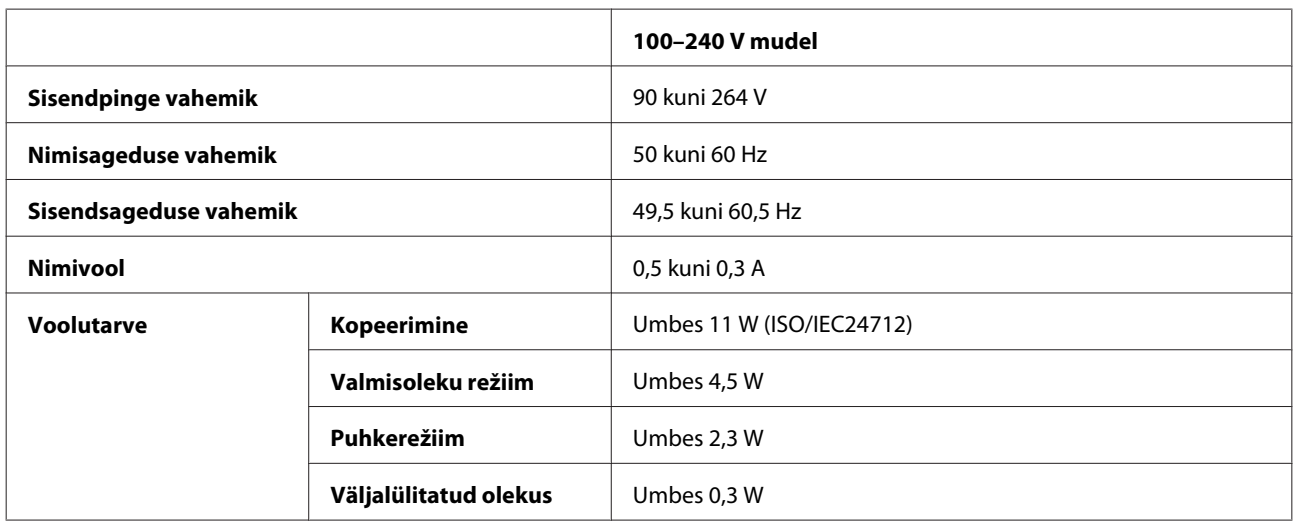

#### *Märkus.*

*Toote jaoks sobiva pinge kohta saate teavet printeri tagaküljel olevalt sildilt.*

## **Keskkonnatingimused**

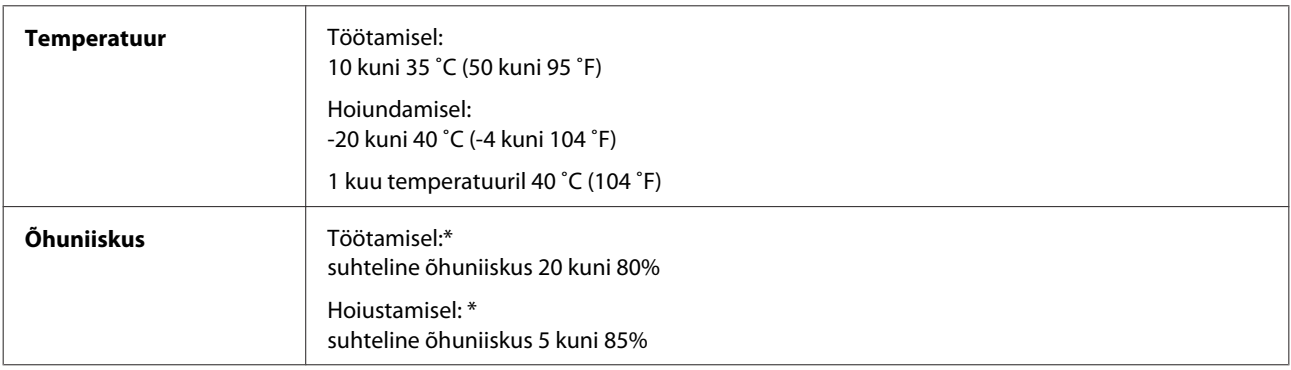

\* Kondensatsioonita

## **Nõuetele vastavus**

Euroopa mudel:

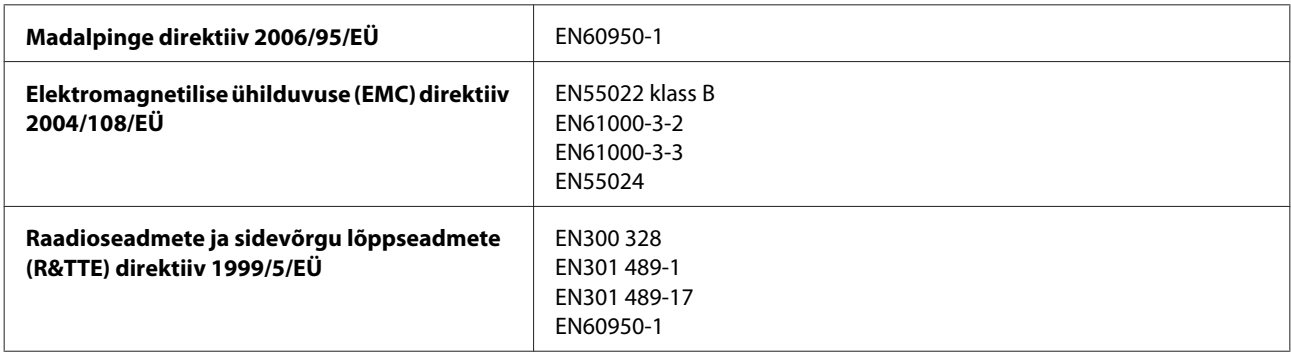

Kasutajatele Euroopas:

Seiko Epson Corporation kinnitab, et seadme mudel C462J vastab direktiivi 1999/5/EÜ põhinõuetele ja muudele asjakohastele sätetele.

Mõeldud kasutamiseks üksnes Iirimaal, Suurbritannias, Austrias, Saksamaal, Liechtensteinis, Šveitsis, Prantsusmaal, Belgias, Luksemburgis, Hollandis, Itaalias, Portugalis, Hispaanias, Taanis, Soomes, Norras, Rootsis, Islandil, Küprosel, Kreekas, Sloveenias, Maltal, Bulgaarias, Tšehhis, Eestis, Ungaris, Lätis, Leedus, Poolas, Rumeenias ja Slovakkias.

Prantsusmaal on lubatud üksnes kasutamine sisetingimustes. Kui kasutatakse Itaalias eravaldustes välistingimustes, on nõutav üldluba.

Epson ei saa võtta vastutust ühegi kaitsenõuetele mittevastavuse eest, millega kaasneb toodete mittesoovituslik modifitseerimine.

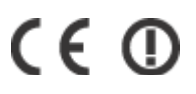

## **Liides**

Hi-Speed USB (seadme klass arvutite jaoks)

# **Kust saada abi?**

## **Tehnilise toe veebisait**

Epsoni tehnilise toe veebisait aitab teid probleemide korral, millele ei ole võimalik lahendust leida teie seadmega kaasas olnud dokumentatsioonist. Veebilehitseja ja internetiühenduse olemasolu korral on teil võimalik saiti külastada aadressil:

<http://support.epson.net/> <http://www.epson.eu/Support> (Euroopa)

Kõige uuemad draiverid, KKK, kasutusjuhendid ning muu allalaaditav tarkvara on saadaval veebisaidil:

<http://www.epson.com> <http://www.epson.eu/Support> (Euroopa)

Seejärel valige oma kohaliku Epsoni veebisaidi kasutajatugi.

## **Epsoni klienditoega kontakteerumine**

## **Enne Epsoni klienditoe poole pöördumist**

Kui teie Epsoni seade ei tööta korralikult ja teil ei õnnestu probleemi lahendada seadme dokumentatsioonis sisalduva tõrkeotsinguteabe abil, pöörduge abi saamiseks Epsoni tugiteenuste poole. Kui allpool ei ole toodud teie piirkonna Epsoni klienditoe kontaktandmeid, pöörduge edasimüüja poole, kelle käest te seadme ostsite.

Epsoni klienditugi saab teid aidata palju kiiremini, kui saate neile anda alljärgneva informatsiooni.

- ❏ Seadme seerianumber (seerianumber asub tavaliselt seadme taga)
- ❏ Seadme mudel
- ❏ Seadme tarkvara versioon (Klõpsake **About (Teave)**, **Version Info (Versiooniteave)** või muud sarnast nuppu toote tarkvaras.)
- ❏ Teie arvuti mark ja mudel
- ❏ Teie arvuti operatsioonisüsteemi nimi ja versioon
- ❏ Koos seadmega tavaliselt kasutatavate programmide nimed ja versioonid
- ❏ Söödetud lehtede arv
	- $\blacktriangleright$  ["Söödetud lehtede arvu kontrollimine" lk 73](#page-72-0)
## **Kasutajad Euroopas**

Te leiate teavet Epsoni klienditoega ühenduse võtmise kohta oma **üleeuroopalisest garantiidokumendist**.

## **Kasutajad Taiwanis**

Teave, kasutajatugi ja teenused.

### **Veebis ([http://www.epson.com.tw\)](http://www.epson.com.tw)**

Saadaval tootekirjeldused, draiverid ja tootepäringud.

### **Epson HelpDesk (telefon: +0280242008)**

Meie klienditoe meeskond suudab teid telefoni teel aidata järgmistes küsimustes.

- ❏ Hinnapäringud ja tooteteave
- ❏ Küsimused toodete kasutamise või probleemide kohta
- ❏ Päringud remondi ja garantii kohta

### **Remondikeskus:**

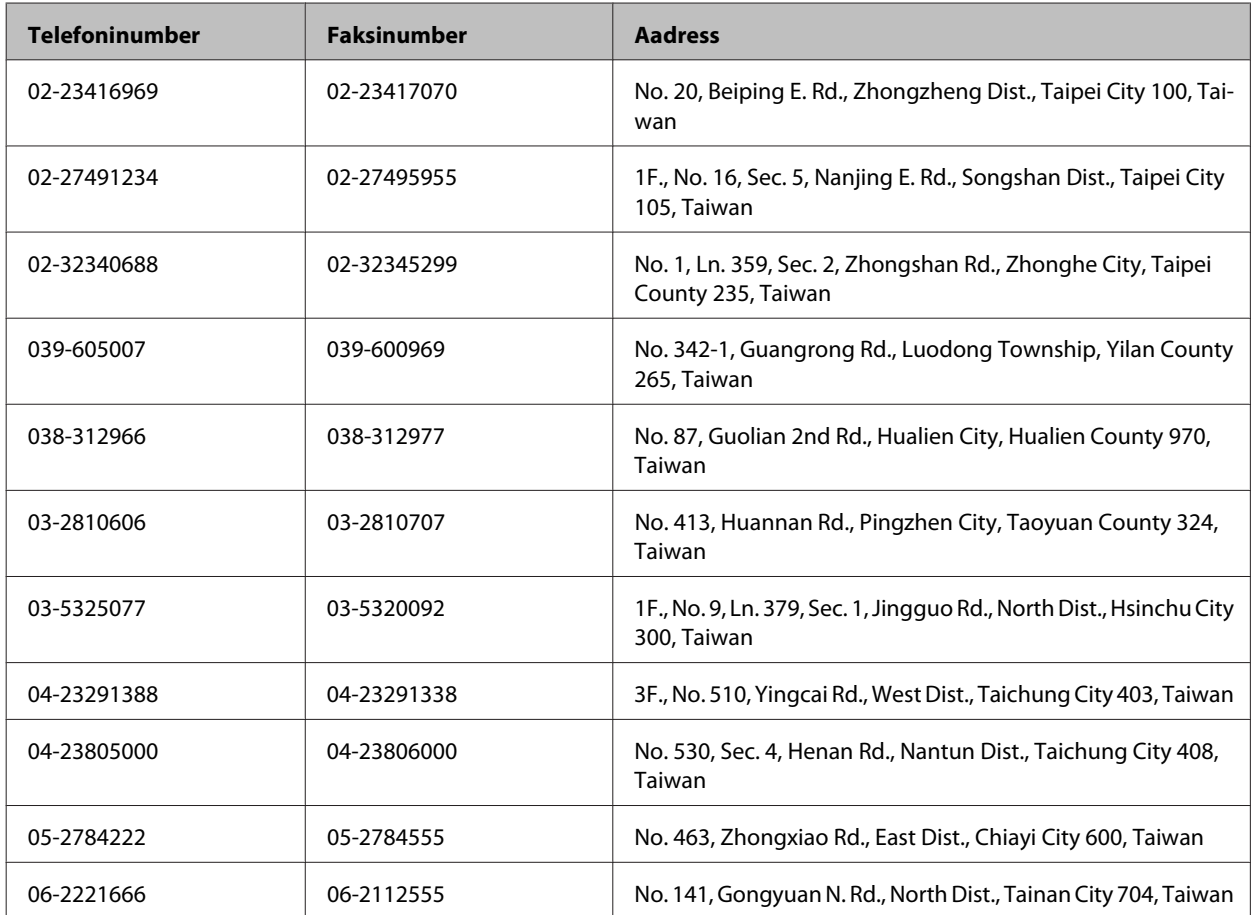

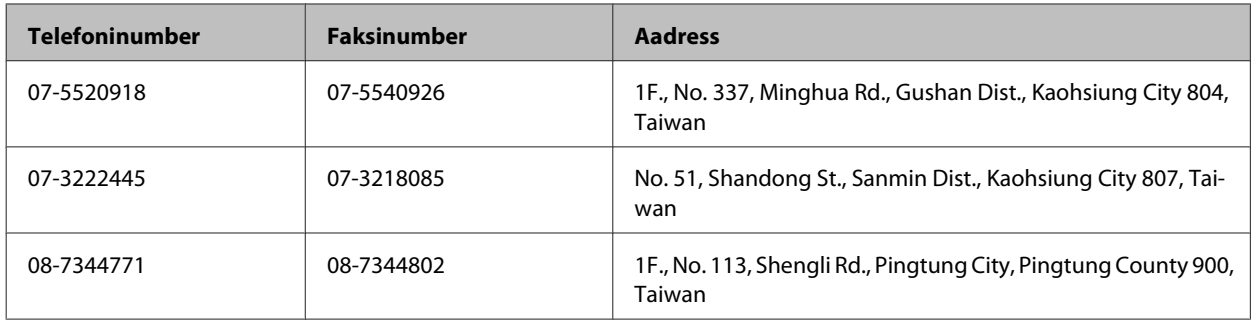

## **Kasutajad Singapuris**

Ettevõtte Epson Singapore pakutav teave, kasutajatugi ja teenused on saadaval järgmistest kohtadest.

### **Veebis (<http://www.epson.com.sg>)**

Saadaval on toodete kirjeldused, draiverid, korduma kippuvad küsimused (KKK), hinnapäringud ning tehnilise toe teenus e-posti teel.

### **Epsoni klienditugi (telefon: (65) 6586 3111)**

Meie klienditoe meeskond suudab teid telefoni teel aidata järgmistes küsimustes.

- ❏ Hinnapäringud ja tooteteave
- ❏ Küsimused toodete kasutamise või probleemide kohta
- ❏ Päringud remondi ja garantii kohta

## **Kasutajad Tais**

Teave, kasutajatugi ja teenused.

### **Veebis (<http://www.epson.co.th>)**

Saadaval tootekirjeldused, draiverid, korduma kippuvad küsimused (KKK) ja e-post.

### **Epsoni tugiliin (telefon: (66)2685-9899)**

Meie tugiliini meeskond suudab teid aidata telefoni teel järgmistes küsimustes.

- ❏ Hinnapäringud ja tooteteave
- ❏ Küsimused toodete kasutamise või probleemide kohta
- ❏ Päringud remondi ja garantii kohta

## **Kasutajad Vietnamis**

Teave, kasutajatugi ja teenused.

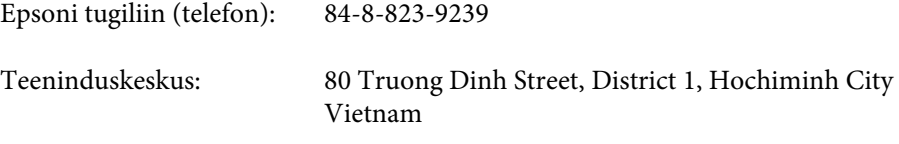

## **Kasutajad Indoneesias**

Teave, kasutajatugi ja teenused.

### **Veebis (<http://www.epson.co.id>)**

- ❏ Saadaval tootekirjeldused, draiverid,
- ❏ korduma kippuvad küsimused (KKK), hinnapäringud, küsimuste esitamine e-posti teel.

### **Epsoni tugiliin**

- ❏ Hinnapäringud ja tooteteave
- ❏ Tehniline tugi

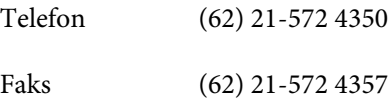

### **Epsoni teeninduskeskus**

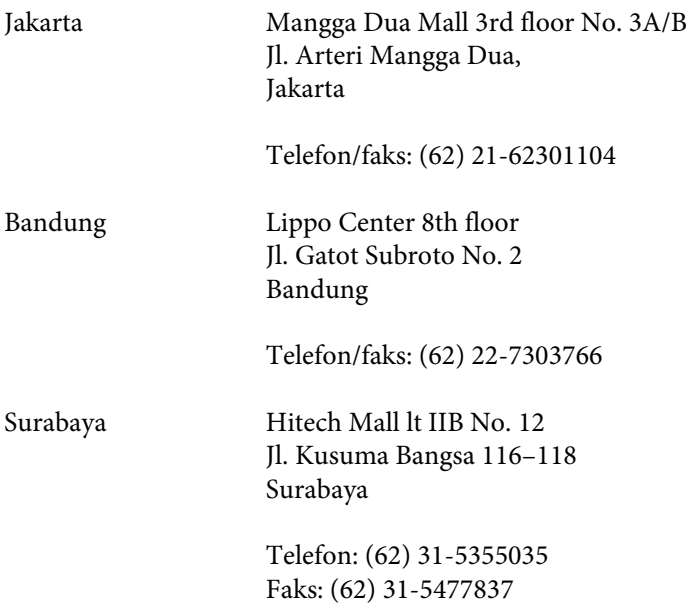

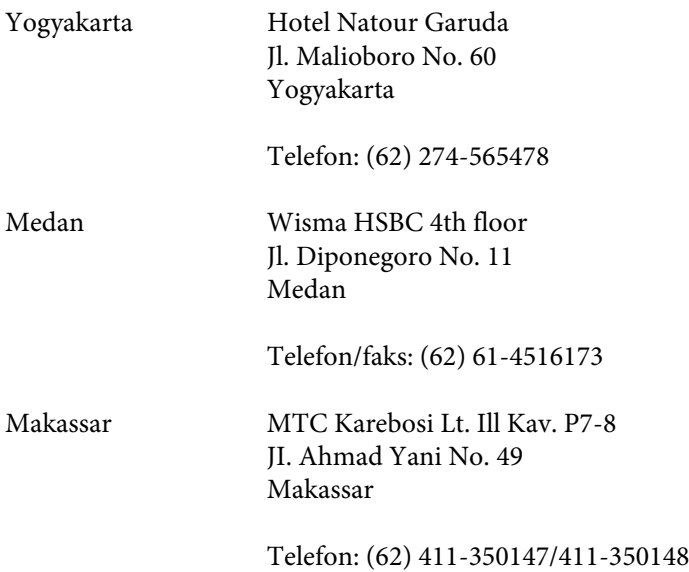

## **Kasutajad Hongkongis**

Tehnilise toe ja muude müügijärgsete teenuste jaoks võtke ühendust ettevõttega Epson Hong Kong Limited.

### **Koduleht internetis**

Epson Hong Kong on loonud kohaliku kodulehe (nii hiina kui ka inglise keeles), et pakkuda kasutajatele alljärgnevat teavet.

- ❏ Tooteteave
- ❏ Vastused korduma kippuvatele küsimustele
- ❏ Uusimad draiverid Epsoni toodetele

Kodulehte on võimalik külastada aadressil:

<http://www.epson.com.hk>

### **Tehnilise toe tugiliin**

Meie tehnilise toe personaliga on teil võimalik ühendust võtta alljärgnevatel telefoni- ja faksinumbritel:

Telefon: (852) 2827-8911

Faks: (852) 2827-4383

## **Kasutajad Malaisias**

Teave, kasutajatugi ja teenused.

### **Veebis (<http://www.epson.com.my>)**

- ❏ Saadaval tootekirjeldused, draiverid,
- ❏ korduma kippuvad küsimused (KKK), hinnapäringud, küsimuste esitamine e-posti teel.

## **Epson Trading (M) Sdn. Bhd.**

Peakontor

Telefon: 603-56288288

Faks: 603-56288388/399

#### *Epsoni klienditugi*

❏ Hinnapäringud ja tooteteave (infoliin)

Telefon: 603-56288222

❏ Päringud remondi- ja garantiiteenuste kohta, toodete kasutusteave ja tehniline tugi (tehnilise toe liin)

Telefon: 603-56288333

## **Kasutajad Indias**

Teave, kasutajatugi ja teenused.

### **Veebis ([http://www.epson.co.in\)](http://www.epson.co.in)**

Saadaval tootekirjeldused, draiverid ja tootepäringud.

### **Epson India peakorter (Bangalore)**

Telefon: 080-30515000

Faks: 30515005

### **Epson India piirkondlikud kontorid:**

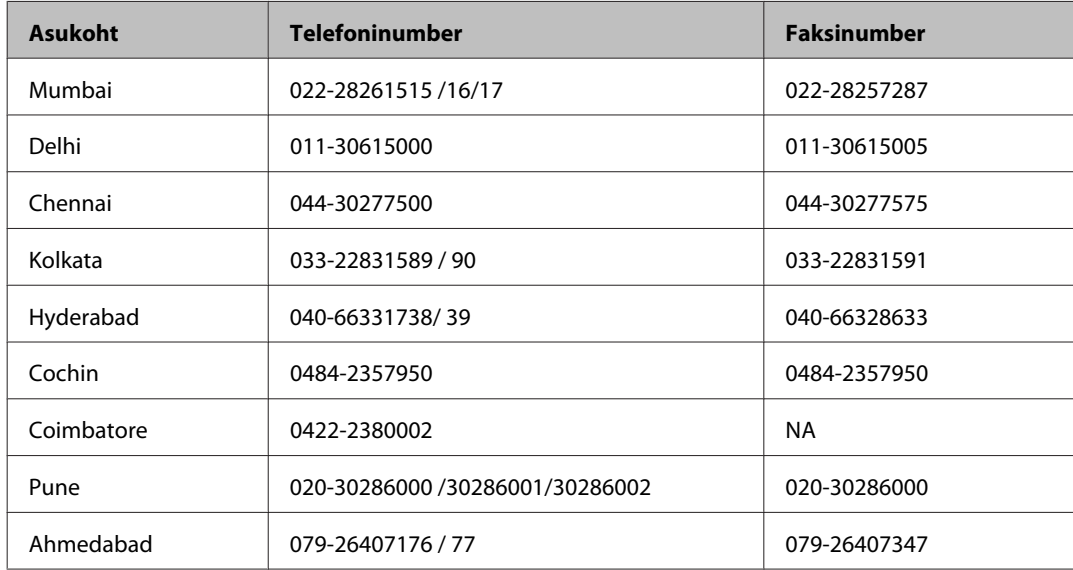

### **Klienditoe liin**

Hooldus, tooteteave ning kassettide tellimine — (tasuta number) 18004250011 (9.00–21.00).

Hooldus (CDMA- ja mobiilikasutajad) — 3900 1600 (9.00 — 18.00). Ette valida kohalik suunakood.

## **Kasutajad Filipiinidel**

Tehnilise toe ja muude müügijärgsete teenuste jaoks võtke ühendust ettevõttega Epson Philippines Corporation alljärgnevatel telefoni- ja faksinumbritel.

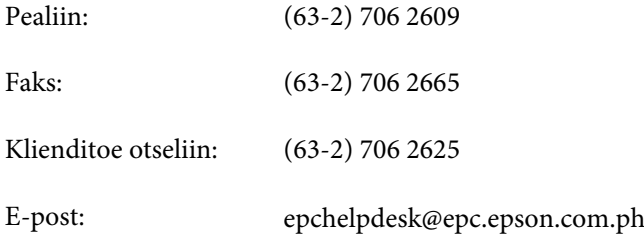

#### **Veebis** [\(http://www.epson.com.ph](http://www.epson.com.ph))

Saadaval tootekirjeldused, draiverid, korduma kippuvad küsimused (KKK) ja e-posti teel päringute tegemise võimalus.

#### **Tasuta number 1800-1069-EPSON(37766)**

#### **Kust saada abi?**

Meie tugiliini meeskond suudab teid aidata telefoni teel järgmistes küsimustes.

- ❏ Hinnapäringud ja tooteteave
- ❏ Küsimused toodete kasutamise või probleemide kohta
- ❏ Päringud remondi ja garantii kohta

# **Indeks**

## $\overline{\mathbf{2}}$

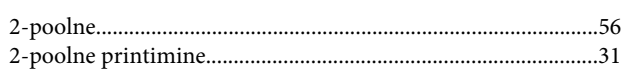

## $\overline{\mathbf{A}}$

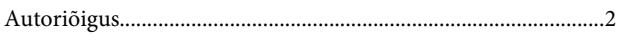

## $\mathbf{D}$

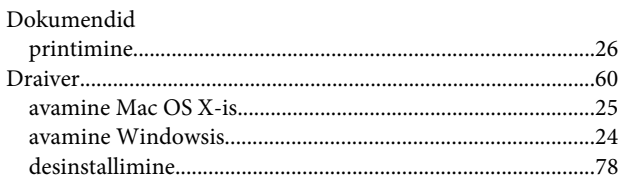

## $\mathsf E$

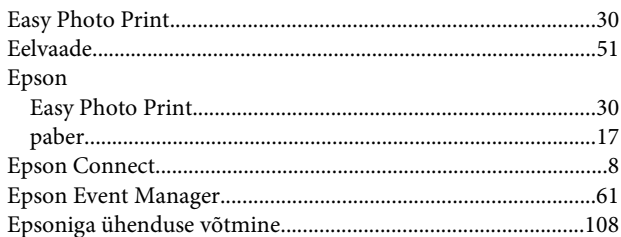

## F

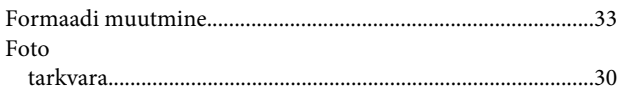

## $\overline{\mathbf{H}}$

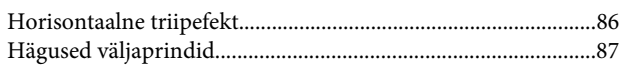

## $\overline{\mathsf{J}}$

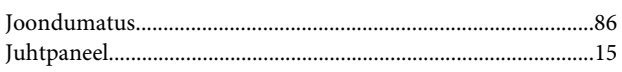

## $\mathbf{K}$

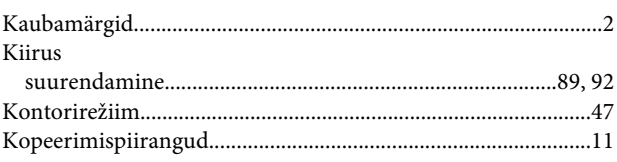

# $\mathbf{L}%$

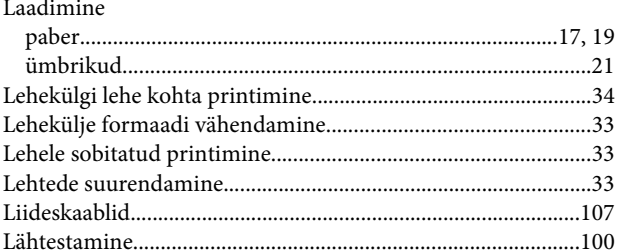

### M

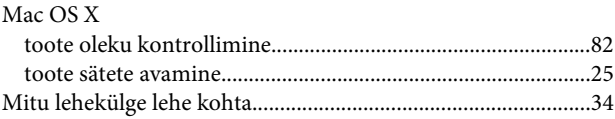

## $\overline{\mathsf{N}}$

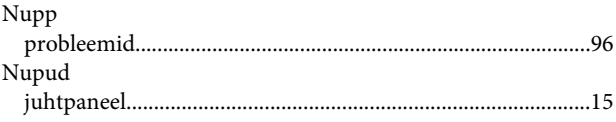

## $\mathbf 0$

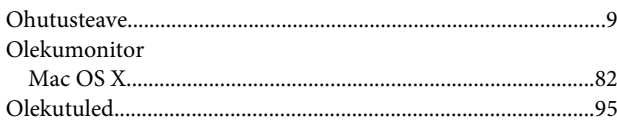

## $\mathsf{P}$

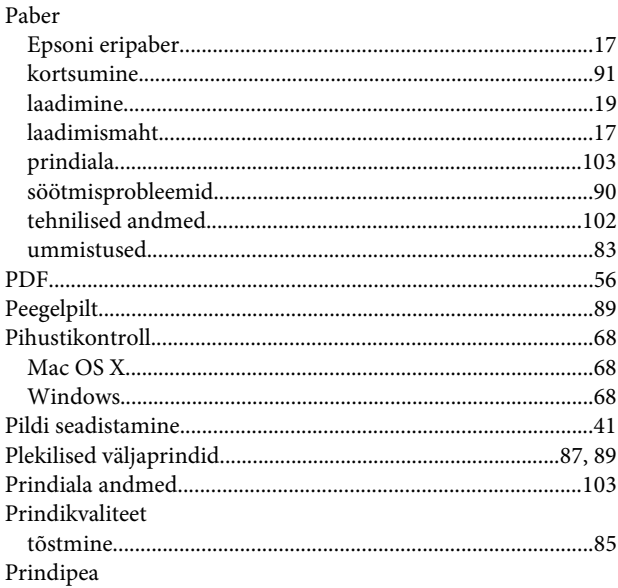

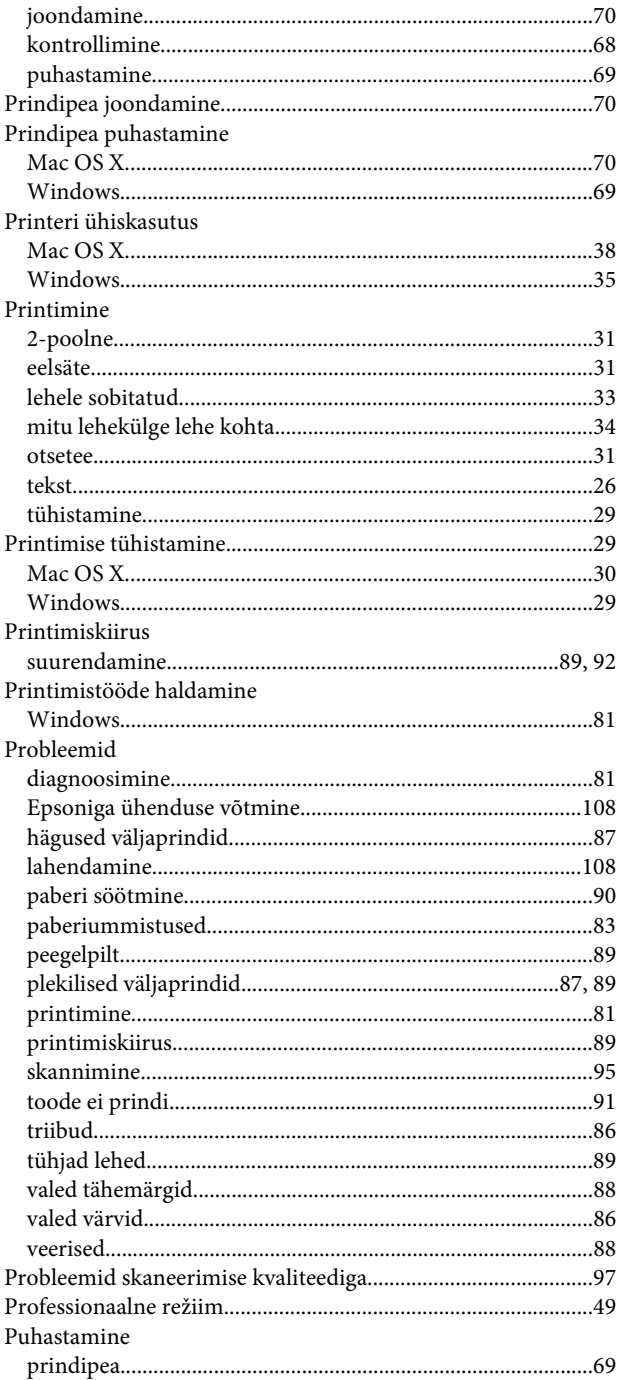

## $\mathsf{s}$

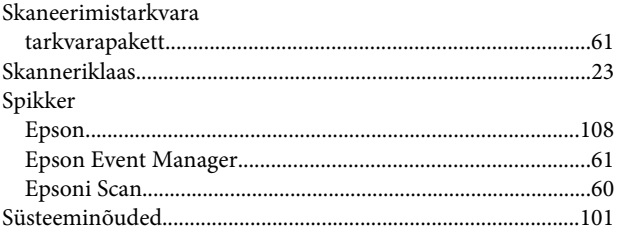

## T

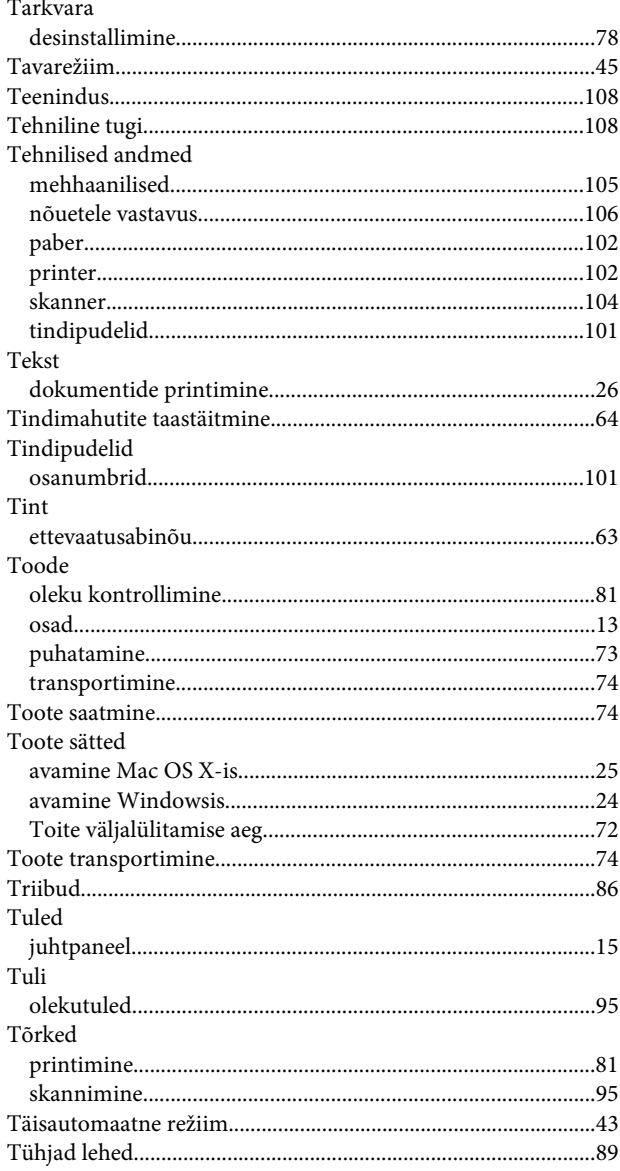

### $\overline{U}$

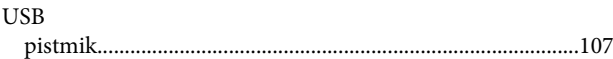

### $\overline{\mathsf{V}}$

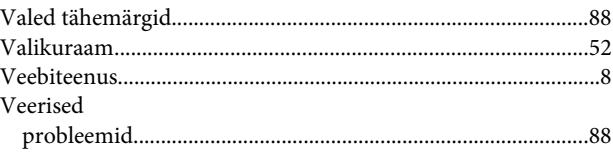

### W

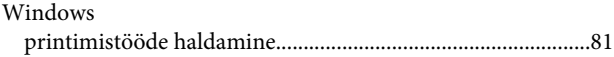

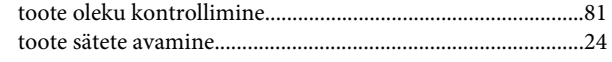

## $\mathbf V$

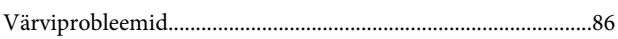

## Ü

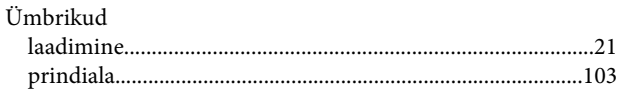